#### **Oracle® Fusion Middleware**

Installation Guide for Oracle Business Intelligence 11g Release 1 (11.1.1) **E10539-03** 

#### December 2011

Explains how to install and deinstall Oracle Business Intelligence products (including Oracle BI Enterprise Edition, Oracle BI Publisher, and Oracle Real-Time Decisions). Includes a description for each screen.

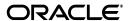

Oracle Fusion Middleware Installation Guide for Oracle Business Intelligence, 11g Release 1 (11.1.1)

F10539-03

Copyright © 2010, 2011, Oracle and/or its affiliates. All rights reserved.

Primary Author: Nick Fry

Contributing Authors: Joe Paradise, Pete Brownbridge

Contributors: Oracle Business Intelligence development, product management, and quality assurance teams

This software and related documentation are provided under a license agreement containing restrictions on use and disclosure and are protected by intellectual property laws. Except as expressly permitted in your license agreement or allowed by law, you may not use, copy, reproduce, translate, broadcast, modify, license, transmit, distribute, exhibit, perform, publish, or display any part, in any form, or by any means. Reverse engineering, disassembly, or decompilation of this software, unless required by law for interoperability, is prohibited.

The information contained herein is subject to change without notice and is not warranted to be error-free. If you find any errors, please report them to us in writing.

If this is software or related documentation that is delivered to the U.S. Government or anyone licensing it on behalf of the U.S. Government, the following notice is applicable:

U.S. GOVERNMENT RIGHTS Programs, software, databases, and related documentation and technical data delivered to U.S. Government customers are "commercial computer software" or "commercial technical data" pursuant to the applicable Federal Acquisition Regulation and agency-specific supplemental regulations. As such, the use, duplication, disclosure, modification, and adaptation shall be subject to the restrictions and license terms set forth in the applicable Government contract, and, to the extent applicable by the terms of the Government contract, the additional rights set forth in FAR 52.227-19, Commercial Computer Software License (December 2007). Oracle America, Inc., 500 Oracle Parkway, Redwood City, CA 94065.

This software or hardware is developed for general use in a variety of information management applications. It is not developed or intended for use in any inherently dangerous applications, including applications that may create a risk of personal injury. If you use this software or hardware in dangerous applications, then you shall be responsible to take all appropriate fail-safe, backup, redundancy, and other measures to ensure its safe use. Oracle Corporation and its affiliates disclaim any liability for any damages caused by use of this software or hardware in dangerous applications.

Oracle and Java are registered trademarks of Oracle and/or its affiliates. Other names may be trademarks of their respective owners.

Intel and Intel Xeon are trademarks or registered trademarks of Intel Corporation. All SPARC trademarks are used under license and are trademarks or registered trademarks of SPARC International, Inc. AMD, Opteron, the AMD logo, and the AMD Opteron logo are trademarks or registered trademarks of Advanced Micro Devices. UNIX is a registered trademark of The Open Group.

This software or hardware and documentation may provide access to or information on content, products, and services from third parties. Oracle Corporation and its affiliates are not responsible for and expressly disclaim all warranties of any kind with respect to third-party content, products, and services. Oracle Corporation and its affiliates will not be responsible for any loss, costs, or damages incurred due to your access to or use of third-party content, products, or services.

# Contents

| Pr | eface    |                                                                          | ix     |
|----|----------|--------------------------------------------------------------------------|--------|
|    | Audier   | nce                                                                      | ix     |
|    | Docum    | entation Accessibility                                                   | ix     |
|    | Related  | l Documentation                                                          | x      |
|    | System   | Requirements and Certification                                           | X      |
|    | Conver   | ntions                                                                   | X      |
| W  | hat's Ne | ew                                                                       | xiii   |
|    | New Fe   | eatures in Oracle Business Intelligence 11g Release 1 (11.1.1.6)         | . xiii |
|    |          | eatures in Oracle Business Intelligence 11g Release 1 (11.1.1.5)         |        |
|    | New Fe   | eatures in Oracle Business Intelligence 11g Release 1 (11.1.1.3)         | . xiv  |
|    | New C    | oncepts for Oracle Business Intelligence                                 | . xv   |
|    | Topics   | of Interest in Other Guides                                              | . XV   |
| 1  | Installa | ation Overview                                                           |        |
|    | 1.1      | Installable Products                                                     | . 1-1  |
|    | 1.2      | Installation Roadmap                                                     | . 1-2  |
|    | 1.3      | Installation Modes                                                       | . 1-3  |
|    | 1.4      | Installation Types                                                       | . 1-3  |
|    | 1.4.1    | Simple Install                                                           | . 1-3  |
|    | 1.4.1.1  | What is Installed                                                        | . 1-4  |
|    | 1.4.1.2  | What is Configured                                                       | . 1-4  |
|    | 1.4.2    | Enterprise Install                                                       | . 1-4  |
|    | 1.4.2.1  | What is Installed                                                        | . 1-4  |
|    | 1.4.2.2  | What is Configured                                                       | . 1-4  |
|    | 1.4.3    | Software Only Install                                                    | . 1-4  |
|    | 1.5      | Oracle Business Intelligence Architecture                                | . 1-5  |
|    | 1.6      | Oracle Business Intelligence Directory Structure                         | . 1-6  |
| 2  | Recom    | nmended Installation Scenarios for Oracle Business Intelligence          |        |
|    | 2.1      | Installation Starting Points                                             | . 2-1  |
|    | 2.2      | Installation Scenarios                                                   | . 2-2  |
|    | 2.2.1    | Installation Scenario #1: Demonstration, Evaluation, or Proof of Concept | . 2-2  |
|    | 2.2.2    | Installation Scenario #2: Single-User Development                        | . 2-3  |

|   | 2.2.3    | Installation Scenario #3: Enterprise Deployment for Hosted Development and Production                    |
|---|----------|----------------------------------------------------------------------------------------------------|
|   | 2.2.3.1  | Installing a Single, Scaled-out Oracle Business Intelligence Instance on Multiple Computers              |
|   | 2.2.3.2  | Installing Multiple, Standalone Oracle Business Intelligence Instances on a Single Computer              |
|   | 2.2.4    | Installation Scenario #4: Enterprise Deployment for Highest Levels of Availability and Security          |
| 3 | Oracle   | Business Intelligence Requirements                                                                       |
|   | 3.1      | System Requirements and Certification                                                                    |
|   | 3.2      | Additional Oracle Business Intelligence 11g Installer Requirements                                       |
|   | 3.3      | Create Database Schemas Using the Repository Creation Utility (RCU)                                      |
|   | 3.3.1    | Database Schemas Created by RCU                                                                          |
|   | 3.3.2    | Sharing Schemas Required by Oracle Business Intelligence                                                 |
|   | 3.3.3    | Creating Oracle Business Intelligence 11g Schemas on IBM DB2                                             |
|   | 3.3.4    | Database Privileges Granted to Oracle Business Intelligence Users                                        |
|   | 3.3.5    | Obtaining RCU                                                                                            |
|   | 3.3.6    | Running RCU to Create Oracle Business Intelligence Database Schemas                                      |
| 4 | Installi | ng Oracle Business Intelligence                                                                          |
|   | 4.1      | Before You Install Oracle Business Intelligence                                                          |
|   | 4.2      | Other Considerations Before Installing Oracle Business Intelligence                                      |
|   | 4.2.1    | Installing Oracle Business Intelligence 11.1.1.6 Patch Set                                               |
|   | 4.2.2    | Installing Oracle Business Intelligence 11g on Multiple Computers                                        |
|   | 4.2.3    | Installing Oracle Business Intelligence on a DHCP Host, Non-Network Host, or Multihomed Host             |
|   | 4.2.4    | Installing Oracle Business Intelligence 11g on 64-bit Operating Systems                                  |
|   | 4.2.5    | Installing Oracle Business Intelligence 11g with Your Own Java  Development Kit (JDK)                    |
|   | 4.2.6    | Installing Oracle Business Intelligence 11g on a Computer that Contains Oracle Business Intelligence 10g |
|   | 4.2.7    | Installing Oracle Business Intelligence 11g on a Computer Running Microsoft Windows                      |
|   | 4.2.7.1  | Ensuring that Environment Variable _JAVA_OPTIONS is Not Set                                              |
|   | 4.2.7.2  | Installing on Shared or Mapped Drives                                                                    |
|   | 4.2.8    | Setting Custom Port Values for Oracle Business Intelligence                                              |
|   | 4.2.9    | Specifying a Database Connect String                                                                     |
|   | 4.2.10   | Using Command Line Parameters to Install Oracle Business Intelligence 11g                                |
|   | 4.3      | Obtaining Oracle Business Intelligence 11g Installer                                                     |
|   | 4.4      | Starting Oracle Business Intelligence 11g Installer                                                      |
|   | 4.5      | Installing Oracle Business Intelligence with Oracle Business Intelligence 11g Installer                  |
|   | 4.5.1    | Simple Install                                                                                           |
|   | 4.5.1.1  | Considerations and Limitations for the Simple Install Type                                               |
|   | 4.5.1.2  | Summary of Simple Install Procedure                                                                      |
|   | 4.5.1.3  | Simple Install Procedure                                                                                 |
|   | 4.5.2    | Enterprise Install for New Installations                                                                 |

|   | 4.5.2.1                                                                                                    | Considerations and Limitations of Enterprise Install Type for New Installations                                                                                                    | 4-14                                                                                                    |
|---|----------------------------------------------------------------------------------------------------|----------------------------------------------------------------------------------------------------|----------------------------------------------------------------------------------------------------|
|   | 4.5.2.2                                                                                                    | Summary of Enterprise Install Procedure for New Installations                                                                                                    | 4-15                                                                                                    |
|   | 4.5.2.3                                                                                                    | Enterprise Install Procedure for New Installations                                                                                                    | 4-16                                                                                                    |
|   | 4.5.3                                                                                                    | Enterprise Install to Scale Out Existing Installations                                                                                                    | 4-10                                                                                                    |
|   | 4.5.3.1                                                                                                    | Considerations and Limitations of Enterprise Install Type for                                                                                                    | 4-20                                                                                                    |
|   | 4.5.5.1                                                                                                    | Scaling Out Existing Installations                                                                                                    | 4-20                                                                                                    |
|   | 4.5.3.2                                                                                                    | Summary of Enterprise Install Procedure to Scale Out Existing Installations.                                                                                                    | 4-21                                                                                                    |
|   | 4.5.3.3                                                                                                    | Enterprise Install Procedure to Scale Out Existing Installations                                                                                                    | 4-22                                                                                                    |
|   | 4.5.4                                                                                                    | Software Only Install                                                                                                    | 4-24                                                                                                    |
|   | 4.5.4.1                                                                                                    | Considerations and Limitations for Software Only Install Type                                                                                                    | 4-25                                                                                                    |
|   | 4.5.4.2                                                                                                    | Summary of Software Only Install Procedure                                                                                                    | 4-26                                                                                                    |
|   | 4.5.4.3                                                                                                    | Software Only Install Procedure                                                                                                    | 4-26                                                                                                    |
|   | 4.6                                                                                                    | Installing Oracle Business Intelligence in Silent Mode                                                                                                    | 4-28                                                                                                    |
|   | 4.6.1                                                                                                    | What is a Silent Installation?                                                                                                    | 4-28                                                                                                    |
|   | 4.6.2                                                                                                    | Creating Response Files                                                                                                    | 4-29                                                                                                    |
|   | 4.6.2.1                                                                                                    | Command Line Variables                                                                                                    | 4-29                                                                                                    |
|   | 4.6.2.2                                                                                                    | Sample Commands                                                                                                    | 4-29                                                                                                    |
|   | 4.6.3                                                                                                    | Creating the oraInst.loc File                                                                                                    | 4-29                                                                                                    |
|   | 4.6.4                                                                                                    | Pre-Installation Tasks                                                                                                    | 4-30                                                                                                    |
|   | 4.6.5                                                                                                    | Software Update Options Supported by Silent Installation                                                                                                    | 4-30                                                                                                    |
|   | 4.6.6                                                                                                    | Silent Installation Instructions                                                                                                    | 4-30                                                                                                    |
|   | 4.7                                                                                                    | Troubleshooting the Installation and Configuration Processes                                                                                                    | 4-30                                                                                                    |
|   | 4.8                                                                                                    | Reinstalling Oracle Business Intelligence                                                                                                    | 4-31                                                                                                    |
|   |                                                                                                    |                                                                                                    |                                                                                                    |
| 5 | Postin                                                                                                    | stallation Tasks                                                                                                    |                                                                                                    |
| 5 | Postins                                                                                                    |                                                                                                    | . 5-1                                                                                                    |
| 5 |                                                                                                    | Stallation Tasks  Installing and Uninstalling Oracle Business Intelligence Client Tools                                                                                                    |                                                                                                    |
| 5 | 5.1                                                                                                    | Installing and Uninstalling Oracle Business Intelligence Client Tools                                                                                                    | . 5-2                                                                                                    |
| 5 | 5.1<br>5.1.1                                                                                                    | Installing and Uninstalling Oracle Business Intelligence Client Tools                                                                                                    | . 5-2                                                                                                    |
| 5 | 5.1<br>5.1.1<br>5.1.2                                                                                                    | Installing and Uninstalling Oracle Business Intelligence Client Tools                                                                                                    | . 5-2<br>. 5-2                                                                                           |
| 5 | 5.1<br>5.1.1<br>5.1.2                                                                                                    | Installing and Uninstalling Oracle Business Intelligence Client Tools                                                                                                    | . 5-2<br>. 5-2<br>. 5-3                                                                                  |
| 5 | 5.1<br>5.1.1<br>5.1.2<br>5.1.3<br>5.1.3.1                                                                                    | Installing and Uninstalling Oracle Business Intelligence Client Tools                                                                                                    | . 5-2<br>. 5-2<br>. 5-3                                                                                  |
| 5 | 5.1<br>5.1.1<br>5.1.2<br>5.1.3                                                                                               | Installing and Uninstalling Oracle Business Intelligence Client Tools                                                                                                    | . 5-2<br>. 5-2<br>. 5-3<br>. 5-3                                                                         |
| 5 | 5.1<br>5.1.1<br>5.1.2<br>5.1.3<br>5.1.3.1                                                                                    | Installing and Uninstalling Oracle Business Intelligence Client Tools                                                                                                    | . 5-2<br>. 5-2<br>. 5-3<br>. 5-3                                                                         |
| 5 | 5.1<br>5.1.1<br>5.1.2<br>5.1.3<br>5.1.3.1<br>5.1.3.2                                                                         | Installing and Uninstalling Oracle Business Intelligence Client Tools                                                                                                    | . 5-2<br>. 5-2<br>. 5-3<br>. 5-3<br>. 5-4<br>. 5-5                                                       |
| 5 | 5.1<br>5.1.1<br>5.1.2<br>5.1.3<br>5.1.3.1<br>5.1.3.2<br>5.1.3.3<br>5.1.4                                                     | Installing and Uninstalling Oracle Business Intelligence Client Tools                                                                                                    | . 5-2<br>. 5-3<br>. 5-3<br>. 5-4<br>. 5-5                                                                |
| 5 | 5.1<br>5.1.1<br>5.1.2<br>5.1.3<br>5.1.3.1<br>5.1.3.2<br>5.1.3.3<br>5.1.4<br>5.2                                              | Installing and Uninstalling Oracle Business Intelligence Client Tools                                                                                                    | . 5-2<br>. 5-3<br>. 5-3<br>. 5-4<br>. 5-5                                                                |
| 5 | 5.1<br>5.1.1<br>5.1.2<br>5.1.3<br>5.1.3.1<br>5.1.3.2<br>5.1.3.3<br>5.1.4                                                     | Installing and Uninstalling Oracle Business Intelligence Client Tools                                                                                                    | . 5-2<br>. 5-3<br>. 5-3<br>. 5-4<br>. 5-5<br>. 5-5<br>. 5-6                                              |
| 5 | 5.1<br>5.1.1<br>5.1.2<br>5.1.3<br>5.1.3.1<br>5.1.3.2<br>5.1.3.3<br>5.1.4<br>5.2                                              | Installing and Uninstalling Oracle Business Intelligence Client Tools                                                                                                    | . 5-2<br>. 5-3<br>. 5-3<br>. 5-4<br>. 5-5<br>. 5-5<br>. 5-6                                              |
| 5 | 5.1<br>5.1.1<br>5.1.2<br>5.1.3<br>5.1.3.1<br>5.1.3.2<br>5.1.3.3<br>5.1.4<br>5.2<br>5.2.1                                     | Installing and Uninstalling Oracle Business Intelligence Client Tools  About Oracle Business Intelligence Client Tools  Considerations for Installing Oracle Business Intelligence Client Tools  Installing and Uninstalling Oracle Business Intelligence Client Tools with the Oracle Business Intelligence Enterprise Edition Plus Client Installer  Prerequisites for Running the Oracle Business Intelligence Enterprise  Edition Plus Client Installer  Running the Oracle Business Intelligence Enterprise  Edition Plus Client Installer  Uninstalling Oracle Business Intelligence Client Tools  Installing Oracle Business Intelligence Client Tools with the Oracle  Business Intelligence 11g Installer  Configuring Oracle Business Intelligence with the Configuration Assistant  Considerations and Limitations for Configuring Oracle Business Intelligence with the Configuration Assistant | . 5-2<br>. 5-3<br>. 5-3<br>. 5-4<br>. 5-5<br>. 5-5<br>. 5-6<br>. 5-7                                     |
| 5 | 5.1<br>5.1.1<br>5.1.2<br>5.1.3<br>5.1.3.1<br>5.1.3.2<br>5.1.3.3<br>5.1.4<br>5.2<br>5.2.1<br>5.2.2                            | Installing and Uninstalling Oracle Business Intelligence Client Tools                                                                                                    | . 5-2<br>. 5-3<br>. 5-3<br>. 5-4<br>. 5-5<br>. 5-5<br>. 5-6<br>. 5-7                                     |
| 5 | 5.1<br>5.1.1<br>5.1.2<br>5.1.3<br>5.1.3.1<br>5.1.3.2<br>5.1.3.3<br>5.1.4<br>5.2<br>5.2.1<br>5.2.2<br>5.2.3                   | Installing and Uninstalling Oracle Business Intelligence Client Tools                                                                                                    | . 5-2<br>. 5-3<br>. 5-3<br>. 5-4<br>. 5-5<br>. 5-5<br>. 5-6<br>. 5-7<br>. 5-7                            |
| 5 | 5.1<br>5.1.1<br>5.1.2<br>5.1.3<br>5.1.3.1<br>5.1.3.2<br>5.1.3.3<br>5.1.4<br>5.2<br>5.2.1<br>5.2.2<br>5.2.3<br>5.2.4          | Installing and Uninstalling Oracle Business Intelligence Client Tools                                                                                                    | . 5-2<br>. 5-3<br>. 5-3<br>. 5-4<br>. 5-5<br>. 5-5<br>. 5-6<br>. 5-7<br>. 5-7<br>. 5-7                   |
| 5 | 5.1<br>5.1.1<br>5.1.2<br>5.1.3<br>5.1.3.1<br>5.1.3.2<br>5.1.3.3<br>5.1.4<br>5.2<br>5.2.1<br>5.2.2<br>5.2.3<br>5.2.4<br>5.2.5 | Installing and Uninstalling Oracle Business Intelligence Client Tools                                                                                                    | . 5-2<br>. 5-3<br>. 5-3<br>. 5-4<br>. 5-5<br>. 5-5<br>. 5-6<br>. 5-7<br>. 5-7<br>. 5-7<br>. 5-10<br>5-12 |

|   | 5.6     | Managing the OPMN Service on Windows Operating Systems                                   | 5-20  |
|---|---------|------------------------------------------------------------------------------------------|-------|
|   | 5.7     | Configuring Sample Reports for BI Publisher                                              | 5-20  |
|   | 5.8     | Changing the Default Password for SampleAppLite.rpd                                      | 5-21  |
|   | 5.9     | Changing Admin Server or Managed Server Port Numbers on Windows Operating Systems        | 5-21  |
| 6 | Deinst  | alling Oracle Business Intelligence                                                      |       |
|   | 6.1     | Deinstallation Scenarios                                                                 | 6-1   |
|   | 6.1.1   | Deinstalling Oracle Business Intelligence on a Single Computer                           | 6-1   |
|   | 6.1.2   | Deinstalling Oracle Business Intelligence with Multiple Domains                          |       |
|   | 6.1.3   | Deinstalling Oracle Business Intelligence Scaled Out                                     | 6-2   |
|   | 6.2     | About the Deinstallation Script                                                          | 6-2   |
|   | 6.2.1   | Deinstallation Script Location                                                           | 6-3   |
|   | 6.2.2   | Deinstallation Script Options                                                            |       |
|   | 6.3     | Before You Deinstall Oracle Business Intelligence                                        | 6-3   |
|   | 6.4     | Deinstallation Tasks                                                                     |       |
|   | 6.4.1   | Starting the Deinstallation Script                                                       |       |
|   | 6.4.2   | Deinstalling Oracle Business Intelligence Instances                                      |       |
|   | 6.4.3   | Stopping Java Enterprise Edition (JEE) Components                                        |       |
|   | 6.4.4   | Dropping Oracle BI Schemas                                                               |       |
|   | 6.4.5   | Deinstalling the Oracle Home                                                             |       |
|   | 6.4.6   | Deinstalling the Oracle Common Home                                                      |       |
|   | 6.4.7   | Uninstalling Oracle WebLogic Server                                                      |       |
|   | 6.4.8   | Removing the Oracle Business Intelligence Domain                                         |       |
|   | 6.4.9   | Removing the Oracle Home                                                                 | 6-10  |
|   | 6.4.10  | Removing the Middleware Home and Homes Installed Outside of the Middleware Home          | 6-10  |
|   | 6.5     | Silent Deinstallation                                                                    | 6-11  |
|   | 6.5.1   | Creating Response Files to Silently Deinstall Oracle Business Intelligence               | 6-12  |
|   | 6.5.1.1 | Creating Response Files for Silently Deinstalling Oracle Business Intelligence Instances | 6-12  |
|   | 6.5.1.2 | Creating Response Files for Silently Deinstalling Oracle Homes                           | 6-13  |
|   | 6.5.2   | Silently Deinstalling Oracle Instances                                                   | 6-13  |
|   | 6.5.3   | Silently Deinstalling Oracle Homes                                                       | 6-14  |
| A | Oracle  | Business Intelligence Installation Screens                                               |       |
|   | A.1     | Select Installation Type                                                                 | A-1   |
|   | A.2     | Specify Installation Location (Simple)                                                   | A-2   |
|   | A.3     | Specify Installation Location (Software Only)                                            |       |
|   | A.4     | Create, Scale Out, or Extend BI System                                                   | A-3   |
|   | A.5     | Specify Installation Location (Enterprise)                                               | A-4   |
|   | A.6     | Scale Out BI System Details                                                              | A-6   |
|   | A.7     | Configure Components                                                                     | A-7   |
|   | A.8     | Administrator Details                                                                    | A-7   |
|   | A.9     | BIPLATFORM Schema                                                                        | A-8   |
|   | A.10    | MDS Schema                                                                               | A-8   |
|   | A.11    | Configure Ports                                                                          | . A-8 |

| В   | Instal | Installer Screens Common to All Oracle Fusion Middleware Suites |     |  |  |
|-----|--------|-----------------------------------------------------------------|-----|--|--|
|     | B.1    | Specify Inventory Location                                      | B-1 |  |  |
|     | B.2    | Inventory Location Confirmation                                 |     |  |  |
|     | B.3    | Welcome                                                         | B-2 |  |  |
|     | B.4    | Prerequisite Checks                                             | B-3 |  |  |
|     | B.5    | Security Updates                                                | B-3 |  |  |
|     | B.6    | Software Updates                                                | B-4 |  |  |
|     | B.7    | Installation Location                                           | B-4 |  |  |
|     | B.8    | Application Server                                              | B-6 |  |  |
|     | B.9    | Installation or Configuration Summary                           | B-6 |  |  |
|     | B.10   | Installation Progress                                           | B-7 |  |  |
|     | B.11   | Configuration Progress                                          | B-7 |  |  |
|     | B.12   | Installation Complete                                           | B-8 |  |  |
| С   | Oracle | e Business Intelligence Deinstallation Screens                  |     |  |  |
|     | C.1    | Select Deinstallation Type                                      | C-1 |  |  |
|     | C.2    | Specify WebLogic Domain Detail                                  |     |  |  |
|     | C.3    | Select Managed Instance                                         | C-2 |  |  |
|     | C.4    | Deinstallation Summary                                          | C-2 |  |  |
| Inc | lex    |                                                                 |     |  |  |

# **Preface**

The Oracle Business Intelligence Foundation Suite is a complete, open, and integrated solution for all enterprise business intelligence needs, including reporting, ad hoc queries, OLAP, dashboards, scorecards, and what-if analysis. The Oracle Business Intelligence Foundation Suite includes Oracle Business Intelligence Enterprise Edition (Oracle BI EE) and Oracle Business Intelligence Publisher (Oracle BI Publisher).

This guide describes how to install Oracle BI EE, Oracle BI Publisher, and Oracle Real-Time Decisions – collectively referred to in this guide as Oracle Business Intelligence.

Oracle Business Intelligence is a comprehensive set of enterprise business intelligence tools and infrastructure, including a scalable and efficient query and analysis server, an ad-hoc query and analysis tool, interactive dashboards, proactive intelligence and alerts, real-time predictive intelligence, and an enterprise reporting engine.

This guide contains information about requirements, new features in the Oracle Business Intelligence 11g Installer, and Oracle Fusion Middleware concepts that affect installation procedures. In addition, this guide provides some sample scenarios for installing and running Oracle Business Intelligence.

## **Audience**

This guide is intended for developers, system administrators, and repository developers who want to install Oracle Business Intelligence. This guide assumes the reader is comfortable performing common system administration operations, such as creating users and groups, adding users to groups, and installing operating system patches.

# **Documentation Accessibility**

For information about Oracle's commitment to accessibility, visit the Oracle Accessibility Program website at

http://www.oracle.com/pls/topic/lookup?ctx=acc&id=docacc.

#### **Access to Oracle Support**

Oracle customers have access to electronic support through My Oracle Support. For information, visit

http://www.oracle.com/pls/topic/lookup?ctx=acc&id=info or visit http://www.oracle.com/pls/topic/lookup?ctx=acc&id=trs if you are hearing impaired.

#### **Related Documentation**

For more information, see the following documents in the Oracle Business Intelligence 11*g* Release 1 (11.1.1) documentation set:

- The Oracle Business Intelligence chapter in the *Oracle Fusion Middleware Release Notes* for your platform
- Oracle Fusion Middleware Developer's Guide for Oracle Business Intelligence Enterprise Edition
- Oracle Fusion Middleware Enterprise Deployment Guide for Oracle Business Intelligence
- Oracle Fusion Middleware Integrator's Guide for Oracle Business Intelligence Enterprise Edition
- Oracle Fusion Middleware Metadata Repository Builder's Guide for Oracle Business Intelligence Enterprise Edition
- Oracle Fusion Middleware Quick Installation Guide for Oracle Business Intelligence
- Oracle Fusion Middleware Security Guide for Oracle Business Intelligence Enterprise Edition
- Oracle Fusion Middleware System Administrator's Guide for Oracle Business Intelligence Enterprise Edition
- Oracle Fusion Middleware Upgrade Guide for Oracle Business Intelligence Enterprise Edition
- Oracle Fusion Middleware User's Guide for Oracle Business Intelligence Enterprise Edition

# System Requirements and Certification

Refer to the system requirements and certification documentation for information about hardware and software requirements, platforms, databases, and other information. Both of these documents are available on Oracle Technology Network (OTN).

The system requirements document covers information such as hardware and software requirements, minimum disk space and memory requirements, and required system libraries, packages, or patches:

http://www.oracle.com/technology/software/products/ias/files/fus
ion\_requirements.htm

The certification document covers supported installation types, platforms, operating systems, databases, JDKs, and third-party products:

http://www.oracle.com/technology/software/products/ias/files/fus
ion certification.html

## **Conventions**

The following text conventions are used in this document:

| Convention | Meaning                                                                                                    |
|------------|----------------------------------------------------------------------------------------------------|
| boldface   | Boldface type indicates graphical user interface elements associated with an action, or terms defined in text or the glossary. |

| Convention | Meaning                                                                                                    |
|------------|----------------------------------------------------------------------------------------------------|
| italic     | Italic type indicates book titles, emphasis, or placeholder variables for which you supply particular values.                          |
| monospace  | Monospace type indicates commands within a paragraph, URLs, code in examples, text that appears on the screen, or text that you enter. |

# **What's New**

This chapter describes new features, concepts, and terminology for Oracle Business Intelligence 11*g* Release 1 (11.1.1).

## New Features in Oracle Business Intelligence 11*g* Release 1 (11.1.1.6)

Oracle Business Intelligence 11*g* Release 1 (11.1.1.6) includes many new features, including those related to installation:

- The separate, standalone installer for the Oracle Business Intelligence client tools (previously included only Oracle Business Intelligence Administration Tool and Job Manager), now also installs Oracle Business Intelligence Catalog Manager (online mode). The Oracle Business Intelligence client tools installer is provided for organizations that install Oracle Business Intelligence on computers running a UNIX operating system, or that install Oracle Business Intelligence on computers running 32- or 64-bit Windows operating system but want to use the client tools on other computers. The installer significantly simplifies the installation, uninstallation, and configuration for the Oracle Business Intelligence client tools. It is supported on computers running 32- and 64-bit Windows operating systems only.
- The ability to install BI Composer by extending an Oracle WebLogic Server domain to include BI Composer run-time implementation shared libraries, and configuring Oracle BI Presentation Services configuration file. For more information, see Section 5.3, "Installing and Configuring BI Composer for Oracle BI EE".

## New Features in Oracle Business Intelligence 11*g* Release 1 (11.1.1.5)

Oracle Business Intelligence 11*g* Release 1 (11.1.1.5) includes many new features, including those related to installation:

- The ability to install software updates for the Oracle Business Intelligence 11g Installer, as part of the Oracle Business Intelligence installation process. This includes the option to download and install updates through your My Oracle Support account (if one exists), install updates previously downloaded to a local directory, or skip software updates altogether.
- Key optimizations for the Simple Install type. With the Simple Install type, all architectural components are installed except Node Manager and the Managed Server. Furthermore, the components that are typically hosted and executed by the Managed Server are instead hosted and executed by the Administration Server. These optimizations reduce the memory footprint and complexity of Oracle

- Business Intelligence, and are especially targeted for demonstration, evaluation, and proof of concept use cases.
- A separate, standalone installer for the Oracle Business Intelligence client tools (Oracle Business Intelligence Administration Tool and Job Manager). The Oracle Business Intelligence client tools installer is provided for organizations that install Oracle Business Intelligence on computers running a UNIX operating system, or that install Oracle Business Intelligence on computers running 32- or 64-bit Windows operating system but want to use the client tools on other computers. The installer significantly simplifies the installation, uninstallation, and configuration for the Oracle Business Intelligence client tools. It is supported on computers running 32- and 64-bit Windows operating systems only.
- Support for existing Metadata Services (MDS) schemas. The MDS schema provides a unified metadata store for Oracle Fusion Middleware products and components, such as Oracle Business Intelligence. Customers can integrate an Oracle Business Intelligence installation with an existing MDS schema instance (that is, one that was previously created). This includes integrating an Oracle Business Intelligence installation with an MDS schema instance that is physically and logically separate from a Business Intelligence Platform (BIPLATFORM) schema instance, which is the other schema required by Oracle Business Intelligence.

## New Features in Oracle Business Intelligence 11g Release 1 (11.1.1.3)

Oracle Business Intelligence 11*g* Release 1 (11.1.1.3) includes many new features, including those related to installation:

- Oracle Business Intelligence 11g Installer is used for installation tasks. Oracle
  Business Intelligence 11g Installer replaces the installer that was used in previous
  versions of Oracle Business Intelligence. See Chapter 1, "Installation Overview."
  Oracle Business Intelligence 11g Installer includes online help for each installation
  screen.
- Oracle Business Intelligence 11g Installer is used to seamlessly install and configure all Oracle Business Intelligence products, such as Oracle Business Intelligence Enterprise Edition, Oracle Real-Time Decisions, and Oracle Business Intelligence Publisher.
- Oracle Business Intelligence 11g Installer provides the flexibility to perform software installation and configuration steps in the same process or separately in their own processes.
- Oracle WebLogic Server replaces Oracle Application Server and Oracle Containers for Java (OC4J), which were used in previous Oracle Business Intelligence releases. WebLogic Server also handles the Java components and provides many of the administrative services formerly provided by Oracle Business Intelligence services in previous releases.
- In addition to the Oracle Business Intelligence command-line utilities from earlier releases, this release uses the following command-line utilities:
  - Oracle WebLogic Server scripting tool (WLST) for managing the Oracle WebLogic Server domain.
  - OPMN and the opmnctl commands for the Oracle Process Manager and Notification Server.

For more information on these command-line utilities, see "Getting Started Using Command-Line Tools" in *Oracle Fusion Middleware Administrator's Guide*.

# **New Concepts for Oracle Business Intelligence**

There are many new concepts in Oracle Business Intelligence 11g Release 1, and other concepts whose meanings have changed since the 10g release. For a detailed description of these concepts, see "Understanding Oracle Fusion Middleware Concepts" in *Oracle Fusion Middleware Administrator's Guide*. You may also refer to the "Glossary" in other Oracle Business Intelligence guides, such as in *Oracle Fusion Middleware System Administrator's Guide for Oracle Business Intelligence Enterprise Edition*.

## **Topics of Interest in Other Guides**

Additional topics may be of interest to those installing and upgrading Oracle Business Intelligence. These topics are covered in other guides and shown in the following list by general topic and titles of books to consult for more information.

- Managing Oracle Business Intelligence
  - Oracle Fusion Middleware System Administrator's Guide for Oracle Business Intelligence Enterprise Edition
- Setting up a data warehouse or other data source
  - Oracle Fusion Middleware Metadata Repository Builder's Guide for Oracle Business Intelligence Enterprise Edition
  - Oracle Fusion Middleware Repository Creation Utility User's Guide
- Deployments across a network or enterprise
  - Oracle Fusion Middleware Enterprise Deployment Guide for Oracle Business Intelligence
- Upgrading to Oracle Business Intelligence 11g
  - Oracle Fusion Middleware Upgrade Guide for Oracle Business Intelligence Enterprise Edition
- Application development
  - Oracle Fusion Middleware Developer's Guide for Oracle Business Intelligence Enterprise Edition

# **Installation Overview**

Oracle Business Intelligence is a comprehensive set of integrated tools and technologies for delivering enterprise business intelligence, and includes Oracle Business Intelligence Enterprise Edition, Oracle Real-Time Decisions, and Oracle Business Intelligence Publisher.

> **Note:** The term "Oracle Business Intelligence" is used throughout this guide to collectively refer to Oracle Business Intelligence Enterprise Edition, Oracle Real-Time Decisions, and Oracle Business Intelligence Publisher. In cases where a description or instruction specifically applies to one of these products, the individual product's name is used instead.

This chapter includes the following sections:

- Section 1.1, "Installable Products"
- Section 1.2, "Installation Roadmap"
- Section 1.3, "Installation Modes"
- Section 1.4, "Installation Types"
- Section 1.5, "Oracle Business Intelligence Architecture"
- Section 1.6, "Oracle Business Intelligence Directory Structure"

#### 1.1 Installable Products

The Oracle Business Intelligence installation package includes the following products, with all the technology required to install, configure, and run them:

- Oracle Business Intelligence Enterprise Edition (Oracle BI Answers, Oracle BI Interactive Dashboards, Oracle BI Delivers, Oracle BI Administration Tool, Oracle BI Job Manager, Oracle BI Catalog Manager, Oracle BI Add-in for Microsoft Office, and Oracle BI Publisher)
- Oracle Business Intelligence Publisher
- Oracle Real-Time Decisions

You can install Oracle Business Intelligence Enterprise Edition and Oracle Business Intelligence Publisher, or choose between separately installing Oracle Business Intelligence Publisher and Oracle Real-Time Decisions, or you can install all three of these products using Oracle Business Intelligence 11g Installer. Oracle Business Intelligence 11g Installer creates all the run-time components and the infrastructure for the products you choose to install. After running Oracle Business Intelligence 11g Installer, the installed products share the same Oracle Fusion Middleware infrastructure in a single WebLogic domain.

All Oracle Business Intelligence products intended for a WebLogic domain must be installed and configured at the same time. You cannot install some products now and then install others to the same WebLogic domain later. For example, if you choose to install and configure Oracle Business Intelligence Enterprise Edition but not Oracle Real-Time Decisions, you cannot later add Oracle Real-Time Decisions to the WebLogic domain. Similarly, any WebLogic domains that contain Oracle Business Intelligence 11g products should not be extended later to include other Oracle Fusion Middleware products.

# 1.2 Installation Roadmap

Table 1–1 describes the high-level tasks for installing and configuring Oracle Business Intelligence. The table also provides information on where to get more details on each task.

Table 1–1 Tasks in the Oracle Business Intelligence Installation Procedure

| Task   | Description                                                                                                  | Documentation                                                                                                    |  |
|--------|----------------------------------------------------------------------------------------------------|----------------------------------------------------------------------------------------------------|--|
| Task 1 | Obtain the Oracle Business Intelligence installation media through one of the following methods: (Mandatory) | See Section 4.3, "Obtaining Oracle Busines:<br>Intelligence 11g Installer."                                                     |  |
|        | <ul> <li>Oracle Business Intelligence installation DVD</li> </ul>                                            |                                                                                                    |  |
|        | <ul> <li>Oracle Technology Network (OTN)</li> </ul>                                                          |                                                                                                    |  |
|        | <ul> <li>Oracle E-Delivery</li> </ul>                                                                        |                                                                                                    |  |
| Task 2 | Complete the installation planning requirements. (Mandatory)                                                 | See the Oracle Fusion Middleware<br>Certification Document for more                                                             |  |
|        | Ensure that your system environment meets the                                                                | information.                                                                                                    |  |
|        | installation requirements for Oracle Fusion                                                                  | Go to:                                                                                                    |  |
|        | Middleware, Oracle Business Intelligence, and the Repository Creation Utility (RCU).                         | <pre>http://www.oracle.com/technology /software/products/ias/files/fus ion_certification.html</pre>                             |  |
|        |                                                                                                    | For requirements specific to Oracle<br>Business Intelligence, see Chapter 3,<br>"Oracle Business Intelligence<br>Requirements." |  |

Table 1-1 (Cont.) Tasks in the Oracle Business Intelligence Installation Procedure

| Task   | Description                                                                                                    | Documentation                                                                                                    |  |
|--------|----------------------------------------------------------------------------------------------------|----------------------------------------------------------------------------------------------------|--|
| Task 3 | Have a database installed and have the required database schemas loaded. (Mandatory)                                                                        | See Section 3.3, "Create Database Schemas Using the Repository Creation Utility                                                                                                    |  |
|        | Oracle Business Intelligence requires certain schemas<br>to be installed in a supported database. You do this by<br>running RCU on a pre-existing database. | (RCU)." Additional information about RCU can be found in <i>Oracle Fusion Middleware Repository Creation Utility User's Guide</i> .                                                                                                    |  |
|        | Ensure you have a supported database up and running, and then run RCU to create the necessary schemas.                                                      |                                                                                                    |  |
| Task 4 | Install Oracle Business Intelligence. (Mandatory)                                                                                                    | See Chapter 4, "Installing Oracle Business<br>Intelligence."                                                                                                    |  |
| Task 5 | Configure Oracle Business Intelligence. (Mandatory)                                                                                                    | With the Simple Install and Enterprise Install types, configuration occurs seamlessly in the Oracle Business Intelligence installer.                                                                                                    |  |
|        |                                                                                                    | With the Software Only install type, you must configure Oracle Business Intelligence manually afterward using the Configuration Assistant. See Section 5.2, "Configuring Oracle Business Intelligence with the Configuration Assistant." Additional information about configuring Oracle Business Intelligence can be found in Oracle Fusion Middleware System Administrator's Guide for Oracle Business Intelligence Enterprise Edition. |  |

#### 1.3 Installation Modes

Oracle Business Intelligence supports the following modes of installation:

- Interactive mode, using the Oracle Business Intelligence 11g Installer. Most installations are performed in interactive mode. For more information, see Chapter 4, "Installing Oracle Business Intelligence."
- Silent mode, using a response file modified for your particular installation. For more information, see Section 4.6, "Installing Oracle Business Intelligence in Silent Mode."

## 1.4 Installation Types

Oracle Business Intelligence 11*g* Installer supports the following types of installation:

- Section 1.4.1, "Simple Install"
- Section 1.4.2, "Enterprise Install"
- Section 1.4.3, "Software Only Install"

#### 1.4.1 Simple Install

The Simple Install type installs Oracle Business Intelligence components with the default settings on a single computer in the minimum number of steps. The Managed Server is not installed with the Simple Install type. The components that are typically hosted and executed by the Managed Server are instead hosted and executed by the Administration Server. These optimizations reduce the memory footprint and

complexity of Oracle Business Intelligence, and are especially targeted for demonstration, evaluation, and proof of concept use cases.

#### 1.4.1.1 What is Installed

When you select the Simple Install type, Oracle Business Intelligence 11g Installer installs the binary files for the Oracle Business Intelligence components that you specify.

#### 1.4.1.2 What is Configured

When you select the Simple Install type, Oracle Business Intelligence 11g Installer applies default configuration settings for all the components that you choose to install.

To perform the installation, Oracle Business Intelligence 11g Installer prompts you for the location of the Middleware home.

For more information about installation locations, see Oracle Fusion Middleware Installation Planning Guide.

#### 1.4.2 Enterprise Install

The Enterprise Install type enables you to install Oracle Business Intelligence components to create a new enterprise deployment, or to scale out an existing enterprise deployment of Oracle Business Intelligence 11g. As a result, the Enterprise Install type enables you to specify several more configuration settings (directory paths, host names, port numbers, and so on) than the Simple Install type.

#### 1.4.2.1 What is Installed

The Enterprise Install type does one of the following, depending on which option you choose during the installation:

- New installation: Oracle Business Intelligence 11g Installer installs the Oracle Business Intelligence components that you select.
- Scale out an existing installation: Oracle Business Intelligence 11g Installer installs all Oracle Business Intelligence components that were installed on the primary host computer of the cluster, which you must specify.

#### 1.4.2.2 What is Configured

The Enterprise Install type does one of the following, depending on which option you choose during the installation:

- New installation: Oracle Business Intelligence 11g Installer configures the Oracle Business Intelligence components that you select and associates them with the Middleware, Oracle, and WebLogic Server homes that you specify.
- Scale out an existing installation: Oracle Business Intelligence 11g Installer configures the same Oracle Business Intelligence components that were configured on the primary host computer, which you must specify.

## 1.4.3 Software Only Install

The Software Only Install type installs software binary files in an existing Middleware home for later configuration, this might be a Middleware home that was previously created by another Oracle Fusion Middleware product installation (for example, Oracle SOA Suite). This is useful if your goal is to have multiple products share the binaries from a common Middleware home.

The Software Only Install type is required to install Oracle Business Intelligence with your own JDK. See Section 4.2.5, "Installing Oracle Business Intelligence 11g with Your Own Java Development Kit (JDK)."

When you select this installation type, Oracle Business Intelligence 11g Installer does not perform any configuration during installation. Instead, after installation, you use the Configuration Assistant to configure the binary files into a new domain and instance home, to scale out, or to extend an empty WebLogic domain. See Section 5.2, "Configuring Oracle Business Intelligence with the Configuration Assistant."

## 1.5 Oracle Business Intelligence Architecture

The architecture for Oracle Business Intelligence depends on whether the product is installed with the Simple Install type or the Enterprise Install type. With the Enterprise Install type, all architectural components are installed. With the Simple Install type, all architectural components are installed except Node Manager and the Managed Server. Furthermore, with the Simple Install type, components that are typically hosted and executed by the Managed Server are instead hosted and executed by the Administration Server. The following figures highlight these differences.

Figure 1–1 provides the architecture for Oracle Business Intelligence after it is installed with the Simple Install type:

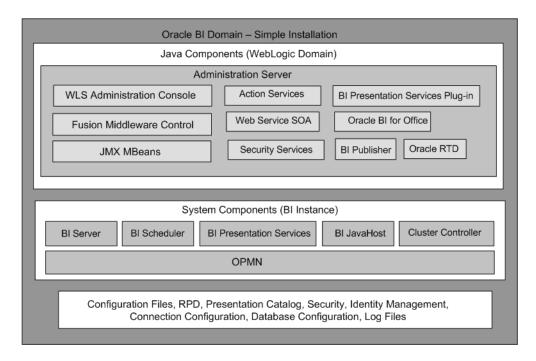

Figure 1–1 Oracle Business Intelligence Architecture for Simple Install

Figure 1–2 provides the architecture for Oracle Business Intelligence after it is installed with the Enterprise Install type.

Oracle BI Domain - Enterprise Installation Java Components (WebLogic Domain) Administration Server Managed Server WLS Administration Console **Action Services** BI Presentation Services Plug-in Oracle BI for Office Fusion Middleware Control Web Service SOA BI Publisher Oracle RTD JMX MBeans Security Services Node Manager System Components (BI Instance) BI Server BI Scheduler **BI Presentation Services** BI JavaHost Cluster Controller **OPMN** Configuration Files, RPD, Presentation Catalog, Security, Identity Management, Connection Configuration, Database Configuration, Log Files

Figure 1-2 Oracle Business Intelligence Architecture for Enterprise Install

## 1.6 Oracle Business Intelligence Directory Structure

A typical Oracle Business Intelligence installation consists of a Fusion Middleware home and the following main subdirectories:

- wlserver\_10.3: The WebLogic Server home, which contains Java components.
- user\_projects: The User Projects directory, which contains product domains (including one or more Oracle Business Intelligence domains), the Administration Server, and one or more Managed Servers.
- Oracle\_BI1: The Oracle home, which contains all the binary files (read-only) that are specific to Oracle Business Intelligence.

Figure 1–3 shows the directory structure of a typical Oracle Business Intelligence installation on a single host, using all of the default values.

Figure 1–3 Typical Oracle Business Intelligence Directory Structure

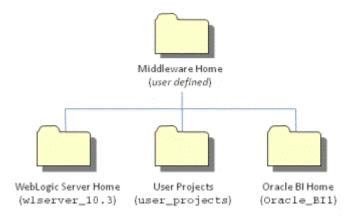

# **Recommended Installation Scenarios for Oracle Business Intelligence**

Oracle Business Intelligence can it be installed to satisfy a variety of distinct objectives ranging from a simple, single-user deployment to a highly secure, highly available deployment suitable for thousands of concurrent users. The installer functionality is targeted to make deployment for the most common deployment scenarios straightforward and easy to achieve.

Your particular deployment of Oracle Business Intelligence depends on several related product deployment considerations. These deployment options are described in the following topics:

- Section 2.1, "Installation Starting Points"
- Section 2.2, "Installation Scenarios"

## 2.1 Installation Starting Points

This chapter describes common scenarios for installing Oracle Business Intelligence. For the purposes of this guide, *installing* is narrowly defined as the process of copying new Oracle Business Intelligence software on a system where no prior installation of Oracle Business Intelligence exists. The processes for patching and upgrading differ from the installation process.

The following table provides a quick reference of the definitions and examples for each process type, and where to find more information about them.

| Process Type | Definition(s)                                                                       | Example                                                              | For More<br>Information |
|--------------|-------------------------------------------------------------------------------------|----------------------------------------------------------------------|-------------------------|
| Installation | Copying new software on a system where no prior installation of the software exists | Installing a new instance of Oracle Business Intelligence 11.1.1.6.0 | Read this book          |

| Process Type | Definition(s)                                                                                                    | Example                                                                                                    | For More Information                                                                                                    |  |
|--------------|----------------------------------------------------------------------------------------------------|----------------------------------------------------------------------------------------------------|----------------------------------------------------------------------------------------------------|--|
| Patching     | Copying a small collection of files over an existing instance (also referred to as an "in-place installation"). A patch is normally associated with a particular version of an Oracle product and involves updating from one minor version of the product to a newer minor version of the same product. | Copying the Oracle<br>Business Intelligence<br>11.1.1.6 patch set over<br>an Oracle Business<br>Intelligence 11.1.1.5<br>or 11.1.1.3 instance | See Oracle Fusion Middleware Patching Guide, especially the section entitled "Summary of the Patch Set Installation Process" |  |
|              | A patch set is a single patch that contains a collection of patches designed to be applied together.                                                                                                    |                                                                                                    |                                                                                                    |  |
| Upgrade      | Moving from a previous major version to a new major version                                                                                                    | Upgrading from<br>Oracle Business<br>Intelligence 10 <i>g</i> to<br>Oracle Business<br>Intelligence 11 <i>g</i>                               | See Oracle Fusion<br>Middleware Upgrade<br>Guide for Oracle<br>Business Intelligence<br>Enterprise Edition                   |  |

### 2.2 Installation Scenarios

There are four main Oracle Business Intelligence installation scenarios, which apply to all Oracle Business Intelligence products, including Oracle Business Intelligence Publisher and Oracle Real-Time Decisions:

- Section 2.2.1, "Installation Scenario #1: Demonstration, Evaluation, or Proof of Concept"
- Section 2.2.2, "Installation Scenario #2: Single-User Development"
- Section 2.2.3, "Installation Scenario #3: Enterprise Deployment for Hosted Development and Production"
- Section 2.2.4, "Installation Scenario #4: Enterprise Deployment for Highest Levels of Availability and Security"

**Note:** After you install Oracle Business Intelligence 11g on a computer, do not install earlier versions of Oracle Business Intelligence on that computer, such as Oracle Business Intelligence 10g. This action is neither recommended nor supported, even if the goal is to upgrade from Oracle Business Intelligence 10g to Oracle Business Intelligence 11g.

## 2.2.1 Installation Scenario #1: Demonstration, Evaluation, or Proof of Concept

The Demonstration, Evaluation, or Proof of Concept scenario is for users and organizations that want to install Oracle Business Intelligence quickly for

demonstration and evaluation purposes. In this installation scenario, you perform a Simple Install of Oracle Business Intelligence on a single computer.

Before initiating this scenario, verify that your system meets the installation requirements for Oracle Fusion Middleware, Oracle Business Intelligence, and the Repository Creation Utility (RCU). Then, run RCU to create the Metadata Services (MDS) and Business Intelligence Platform (BIPLATFORM) schemas.

#### 2.2.2 Installation Scenario #2: Single-User Development

The Single-User Development scenario is for individual developers that want to install Oracle Business Intelligence for the purposes of customizing existing functionality, building new functionality, or integrating custom applications in isolation. In this scenario, you perform a Simple Install of Oracle Business Intelligence on a single computer.

Before initiating this scenario, verify that your system meets the installation requirements for Oracle Fusion Middleware, Oracle Business Intelligence, and the Repository Creation Utility (RCU). Then, run RCU to create the Metadata Services (MDS) and Business Intelligence Platform (BIPLATFORM) schemas.

#### 2.2.3 Installation Scenario #3: Enterprise Deployment for Hosted Development and **Production**

The Enterprise Deployment for Hosted Development and Production scenario is for organizations with multiple users, and possibly developers, that want to install Oracle Business Intelligence in a secure, clustered environment. The tasks you perform depend on whether you want to support a single, scaled-out instance on multiple computers or multiple, standalone instances on a single computer.

#### 2.2.3.1 Installing a Single, Scaled-out Oracle Business Intelligence Instance on **Multiple Computers**

To install a single, scaled-out instance on multiple computers, you perform an Enterprise Install with the New BI System option on one computer. You then perform another Enterprise Install, but this time with the Scale Out BI System option. You repeat this latter task on each computer where you want to scale out your Oracle Business Intelligence system.

Before initiating this scenario, verify that your system meets the installation requirements for Oracle Fusion Middleware, Oracle Business Intelligence, and the Repository Creation Utility (RCU), and then run RCU to create the Metadata Services (MDS) and Business Intelligence Platform (BIPLATFORM) schemas.

#### 2.2.3.2 Installing Multiple, Standalone Oracle Business Intelligence Instances on a Single Computer

To install multiple, standalone instances on a single computer, use one of the following methods:

- Perform either a Simple Install or an Enterprise Install (with the New BI System option) multiple times on the computer. Ensure that you install each Oracle Business Intelligence instance into a *separate* Middleware home on that computer.
- Install Oracle WebLogic Server first and then perform a Software Only Install of Oracle Business Intelligence. Afterward, use the Configuration Assistant multiple times (or once for each instance) to configure each instance in the same, or shared, Middleware home.

This method provides two main benefits over performing a Simple Install or an Enterprise Install multiple times. First, it uses less disk space because each Oracle Business Intelligence instance, and specifically each domain, shares binary files contained in the Middleware home. Second, it enables you to apply patches to all domains in the shared Middleware home at the same time.

This method is the only way to install Oracle Business Intelligence on Oracle WebLogic Server 10.3.6. Simple Install and Enterprise Install installs Oracle WebLogic Server 10.3.5 by default. This version of Oracle Business Intelligence supports both Oracle WebLogic Server 10.3.5 and Oracle WebLogic Server 10.3.6.

**Note:** Although Oracle Business Intelligence instances in the same Middleware home share binary files (as described in the latter method), they do not share any run-time components, such as Administration Servers, Managed Servers, and so on. Every Oracle Business Intelligence instance has and uses its own run-time components, whether the instance exists in a separate or shared Middleware home.

Before initiating any of these scenarios, do the following:

- Verify that your system meets the installation requirements for Oracle Fusion Middleware, Oracle Business Intelligence, and the Repository Creation Utility (RCU), and then run RCU to create the Metadata Services (MDS) and Business Intelligence Platform (BIPLATFORM) schemas.
- Decide on a port management strategy. You can either allow Oracle Business Intelligence 11g Installer to automatically assign the ports for each instance or you can assign them yourself through a custom port configuration file (.ini). If you choose the former method, ensure that all processes are running for any installed instances before you install subsequent instances. This enables Oracle Business Intelligence 11g Installer to automatically identify and assign ports that are not yet in use. To assign the ports yourself through a custom port configuration file, see Section 4.2.8, "Setting Custom Port Values for Oracle Business Intelligence."

### 2.2.4 Installation Scenario #4: Enterprise Deployment for Highest Levels of Availability and Security

The Enterprise Deployment for Highest Levels of Availability and Security scenario is for organizations with multiple users that want to install Oracle Business Intelligence with the highest levels of security and performance across a distributed network.

To install Oracle Business Intelligence for this scenario, use one of the following methods depending on your needs:

- Perform an Enterprise Install with the **New BI System** option on one computer. Then, perform another Enterprise Install, but this time with the Scale Out BI System option. You repeat this latter task on each computer where you want to scale out your Oracle Business Intelligence system
- Install Oracle WebLogic Server and then perform a Software Only Install of Oracle Business Intelligence on two or more computers, as needed. Afterward, configure your system, such as by using the Configuration Assistant.

Before initiating any of these scenarios, verify that your system meets the installation requirements for Oracle Fusion Middleware, Oracle Business Intelligence, and the

Repository Creation Utility (RCU), and then run RCU to create the Metadata Services (MDS) and Business Intelligence Platform (BIPLATFORM) schemas.

The Enterprise Deployment for Highest Levels of Availability and Security scenario is the most complex scenario, and requires a thorough understanding of the deployment options that Oracle Fusion Middleware and Oracle Business Intelligence support. Before pursuing this scenario, you are strongly encouraged to refer to the following guides:

- Oracle Fusion Middleware Installation Planning Guide
- Oracle Fusion Middleware Installation Guide for Oracle WebLogic Server
- Oracle Fusion Middleware High Availability Guide
- Oracle Fusion Middleware Enterprise Deployment Guide for Oracle Business Intelligence
- Oracle Fusion Middleware Security Guide for Oracle Business Intelligence Enterprise Edition

# Oracle Business Intelligence Requirements

This chapter provides information you must know before installing Oracle Business Intelligence software. It contains the following sections:

- Section 3.1, "System Requirements and Certification"
- Section 3.2, "Additional Oracle Business Intelligence 11g Installer Requirements"
- Section 3.3, "Create Database Schemas Using the Repository Creation Utility (RCU)"

## 3.1 System Requirements and Certification

Refer to the system requirements and certification documentation for information about hardware and software requirements, platforms, databases, and other information. Both of these documents are available on Oracle Technology Network (OTN).

The system requirements document covers information such as hardware and software requirements, minimum disk space and memory requirements, and required system libraries, packages, or patches:

http://www.oracle.com/technology/software/products/ias/files/fus ion\_requirements.htm

The certification document covers supported installation types, platforms, operating systems, databases, JDKs, and third-party products:

http://www.oracle.com/technology/software/products/ias/files/fus ion certification.html

## 3.2 Additional Oracle Business Intelligence 11g Installer Requirements

Before performing any installation, you should read the system requirements and certification documentation to ensure that your environment meets the minimum installation requirements for the products you are installing.

This topic defines the additional requirements that must be met before following any of the installation scenarios outlined in Chapter 2, "Recommended Installation Scenarios for Oracle Business Intelligence."

Before you can run the Oracle Business Intelligence 11g Installer, you must first create required Oracle Business Intelligence schemas in a database (note that the database must not be hardened). You use a tool called the Repository Creation Utility (RCU) to create these schemas with the appropriate permissions and data. Section 3.3, "Create Database Schemas Using the Repository Creation Utility (RCU)" describes this process.

Before you begin using RCU, you should review the "Repository Creation Utility (RCU) Requirements" section in the Oracle Fusion Middleware System Requirements document:

http://www.oracle.com/technology/software/products/ias/files/ fusion requirements.htm

This section contains important information about your system and component-specific database requirements that should be met before you run RCU.

## 3.3 Create Database Schemas Using the Repository Creation Utility (RCU)

The Repository Creation Utility (RCU) is a graphical tool for creating and managing Oracle Fusion Middleware database schemas in your database.

**Note:** Oracle Business Intelligence Enterprise Edition, Oracle Real-Time Decisions, and Oracle Business Intelligence Publisher support Oracle Database, Microsoft SQL Server, and IBM DB2 databases only. For more information, refer to the System Requirements and Prerequisites document.

The topics in this section relate to the RCU:

- Section 3.3.1, "Database Schemas Created by RCU"
- Section 3.3.2, "Sharing Schemas Required by Oracle Business Intelligence"
- Section 3.3.3, "Creating Oracle Business Intelligence 11g Schemas on IBM DB2"
- Section 3.3.4, "Database Privileges Granted to Oracle Business Intelligence Users"
- Section 3.3.5, "Obtaining RCU"
- Section 3.3.6, "Running RCU to Create Oracle Business Intelligence Database Schemas"

## 3.3.1 Database Schemas Created by RCU

Before installing Oracle Business Intelligence, use RCU to create the Metadata Services (MDS) and Business Intelligence Platform (BIPLATFORM) schemas in your database.

To create the BIPLATFORM and MDS schemas with RCU on Oracle databases, you must possess the DBA privilege and be logged in as SYSDBA (for example, as user SYS). Although you can use another database user that has been granted the SYSDBA role, this is not recommended. Using database users other than SYS requires additional steps, which are described in "RCU Requirements for Oracle Databases" in Oracle Fusion Middleware System Requirements and Specifications.

When you run RCU, you are creating databases schemas and tablespaces using CREATE ANY SCHEMA, ALTER ANY SCHEMA, CREATE TABLE, CREATE TABLESPACE, and so on. RCU updates the schema\_version\_registry by writing entries to the system.schema\_version\_registry\$ system table.

#### 3.3.2 Sharing Schemas Required by Oracle Business Intelligence

If your organization has an MDS schema installed in a supported database, you do not need to install the MDS schema again with RCU. You can use the existing MDS schema for your Oracle Business Intelligence installation. For this option, deselect the Metadata Services schema in the Select Components screen of RCU. Then, when you install Oracle Business Intelligence, specify the details for the existing MDS schema in the MDS Schema screen.

However, each Oracle Business Intelligence system (BI domain) requires its own BIPLATFORM schema. Two or more systems cannot share the same BIPLATFORM schema, although they can share the same database. Therefore, you must run RCU and install the BIPLATFORM schema and the MDS schema (if no MDS schema exists) before installing each distinct Oracle Business Intelligence system (BI domain). For example, if you plan to install two Oracle Business Intelligence systems, you must run RCU and install the required schemas twice, or once for each system.

This requirement does not apply when you scale out an Oracle Business Intelligence system. In a scaled out (clustered) system, you only run RCU and install the database schemas once, before installing the primary node of the Oracle Business Intelligence cluster (the BI domain for the cluster is created at that time). Additional Oracle Business Intelligence nodes that you install during the scale-out process become members of that domain and, therefore, use the same set of schemas.

#### 3.3.3 Creating Oracle Business Intelligence 11 g Schemas on IBM DB2

When using Repository Creation Utility (RCU) with an IBM DB2 database, ensure that the database schemas created by RCU have the required permissions to use the DataDirect ODBC drivers. If these permissions are not set, then Oracle BI Scheduler fails to start because it cannot query the Oracle BI Scheduler tables. You can find the appropriate permissions in the DataDirect driver documentation at the following location:

http://www.datadirect.com/docs/public/tutorials/Connect-for-ODBC /odbcdb2bind.pdf

Additionally, when using RCU to install the BIPLATFORM and MDS schemas on an IBM DB2 database in a Linux environment, note the following:

Ensure that the schema names are eight characters or less.

**Note:** The prefix for both the BIPLATFORM and MDS schema names must be the same.

For example, if you use the prefix "dev," you must edit the default schema name of "dev\_BIPLATFORM" to be eight characters or less. You can shorten the suffix, but the prefix for both schema names must be the same. You can edit the schema name by clicking the name to make it an editable field.

If you do not shorten the schema name to eight characters or less, then RCU returns an error on the Password page that states, "Please enter valid username/password." This is the same error that is returned if the user on the DB2 instance does not have the same password as entered in RCU.

There may be a name length restriction for the temporary tablespace name. If the BIPLATFORM tablespace name is too long, then see Oracle Fusion Middleware Repository Creation Utility User's Guide for information about creating a new

tablespace with a shorter name. You can also use the same tablespace as that for the MDS schema.

#### 3.3.4 Database Privileges Granted to Oracle Business Intelligence Users

The following privileges are granted to users created by RCU:

- resource
- connect
- create sequence

For information about the use of RCU, refer to "Repository Creation Utility Overview" in Oracle Fusion Middleware Repository Creation Utility User's Guide.

#### 3.3.5 Obtaining RCU

RCU is available either on its own installation CD-ROM in the bin directory, or in a .zip file on Oracle Technology Network (OTN):

http://www.oracle.com/technetwork/middleware/bi-enterprise-editi on/downloads/biee-111150-393613.html

Scroll down to the "Required Additional Software" table and download the RCU package for your operating system and Oracle Business Intelligence version. For example, if you plan to install Oracle Business Intelligence 11g Release 11.1.1.6.0 on Linux, download RCU 11.1.1.6.0 for Linux.

After downloading the .zip file, extract the contents to a directory of your choice; this is referred to as the RCU\_HOME directory.

**Note:** Ensure that you do not unzip the RCU .zip file to a directory name containing spaces.

RCU is available on 32- and 64-bit Linux and Windows operating systems. Either the Linux RCU or Windows RCU can be used to create schemas on any supported database.

## 3.3.6 Running RCU to Create Oracle Business Intelligence Database Schemas

You can run RCU locally (from the CD-ROM or your RCU\_HOME) or remotely. In situations where the application administrator is not allowed to install components in the database server, RCU can be started directly from the CD.

To create the Oracle Business Intelligence schemas using RCU:

- Do one of the following:
  - If you downloaded and extracted the RCU .zip file, access the bin directory in the RCU\_HOME.
  - If you have the RCU CD-ROM, insert the CD-ROM into your computer and access the bin directory.
- **2.** Start RCU:
  - **UNIX:** 
    - ./rcu
  - Windows:

rcu.bat

The Welcome screen opens.

- **3.** In the Welcome screen, click **Next**. The Create Repository screen opens.
- In the Create Repository screen, select **Create** and then click **Next**. The Database Connection Details screen opens.
- **5.** In the Database Connection Details screen, select the type of database on your system. This is the database in which you create the Oracle Business Intelligence schemas. Provide the necessary credentials for RCU to be able to connect to your database.
  - Click Next. The Checking Prerequisites screen opens. After the checks conclude with no errors, click **OK** to dismiss the screen and proceed to the Select Components screen.
- **6.** In the Select Components screen, near the top of the screen, select **Create a new Prefix**. The default prefix is DEV. You can provide another prefix, if preferred.
  - Oracle Business Intelligence 11g Installer automatically creates schema names in the format prefix\_schemaname. For example, if you provide the prefix BI, RCU creates a schema named BI BIPLATFORM.
  - **Important!** Make a note of these schema names and the prefix values from this screen. You need them to configure your products later in the installation process.
- 7. Click the plus sign (+) next to the **Business Intelligence** component group. Then, click **Business Intelligence Platform** so that a check appears next to it. This action automatically selects the Metadata Services (MDS) schema (under the AS Common Schemas group), which is also required by Oracle Business Intelligence.
  - If you have another MDS schema installed to use with Oracle Business Intelligence, deselect the Metadata Services (MDS) check box and ignore the warning message that appears in the Messages box.
  - Do not click the Oracle AS Repository Components check box, as this configures RCU to install many other schemas that are not required by Oracle Business Intelligence.
- **8.** Click **Next**. The Checking Prerequisites screen opens. After the checking is complete with no errors, click **OK** to dismiss the screen and proceed to the Schema Passwords screen.
- **9.** In the Schema Passwords screen, select **Use same password for all schemas**, and provide and confirm a password for the schemas.
  - Click **Next** to proceed to the Map Tablespaces screen.
- **10.** In the Map Tablespaces screen, confirm the schema names.
  - Click **Next** to create the tablespaces for the schemas. After the tablespaces are created with no errors, click **OK** to dismiss the screen and proceed to the Summary
- 11. In the Summary screen, click Create. The Create screen opens and RCU creates the schemas. After the schemas are created with no errors, the Completion Summary screen opens.
- **12.** In the Completion Summary screen, click **Close**.

| Create Database | Schemas  | Using the   | Repository  | / Creation | Utility | (RCU)  | ١ |
|-----------------|----------|-------------|-------------|------------|---------|--------|---|
| Jiouto Dutabaco | Comoniac | Coming time | 1 topoditor | Oloution   | Ctility | (1100) | , |

# **Installing Oracle Business Intelligence**

This chapter describes the process of installing some or all Oracle Business Intelligence components, including Oracle Business Intelligence Enterprise Edition, Oracle Business Intelligence Publisher, or Oracle Real-Time Decisions. This chapter contains the following sections:

- Section 4.1, "Before You Install Oracle Business Intelligence"
- Section 4.2, "Other Considerations Before Installing Oracle Business Intelligence"
- Section 4.3, "Obtaining Oracle Business Intelligence 11g Installer"
- Section 4.4, "Starting Oracle Business Intelligence 11g Installer"
- Section 4.5, "Installing Oracle Business Intelligence with Oracle Business Intelligence 11g Installer"
- Section 4.6, "Installing Oracle Business Intelligence in Silent Mode"
- Section 4.7, "Troubleshooting the Installation and Configuration Processes"
- Section 4.8, "Reinstalling Oracle Business Intelligence"

## 4.1 Before You Install Oracle Business Intelligence

Before you install Oracle Business Intelligence and related components, do the following:

- Review the Oracle Business Intelligence chapter in the Oracle Fusion Middleware Release Notes for your platform, to ensure you understand the differences between Oracle Business Intelligence and its documented functionality, and any other issues that apply to the current release.
- Review Chapter 1, "Installation Overview," to ensure you understand the options and features related to installing Oracle Business Intelligence.
- Review Chapter 3, "Oracle Business Intelligence Requirements," to ensure that your environment meets the minimum requirements.
- Install your database or verify that the database you want to use is available before running Oracle Business Intelligence 11g Installer. Also, ensure the database is running during the installation.
- Run the Repository Creation Utility (RCU) to install the schemas that Oracle Business Intelligence requires. See Section 3.3, "Create Database Schemas Using the Repository Creation Utility (RCU)."
- Verify that you have sufficient administrator privileges to install the software. For example, on computers running Windows 7 or Windows 2008, you must enable

the User Account Control (UAC) security setting "Run all administrators in Admin Approval Mode", restart the Windows server, and install Oracle Business Intelligence with the **Run as Administrator** option enabled.

- Ensure that your database is not hardened for security purposes. Installing Oracle Business Intelligence against a hardened database is not supported.
- Ensure that the English locale for your operating system is installed on the computer where you plan to install Oracle Business Intelligence.
- If you plan to install multiple instances of Oracle Business Intelligence on a single computer, decide on a port management strategy. You can either allow Oracle Business Intelligence 11g Installer assign the ports for each instance automatically or you can assign them yourself through a custom port configuration file (.ini). If you choose the former method, ensure that all processes are running for any installed instances before you install subsequent instances. This enables Oracle Business Intelligence 11g Installer to automatically identify and assign ports that are not yet in use. To assign the ports yourself through a custom port configuration file, see Section 4.2.8, "Setting Custom Port Values for Oracle Business Intelligence."
- Review Section 4.2, "Other Considerations Before Installing Oracle Business Intelligence," which contains information on additional pre-installation considerations that might apply to your deployment.

## 4.2 Other Considerations Before Installing Oracle Business Intelligence

This section contains information on additional options and possible requirements that you should consider before installing Oracle Business Intelligence:

- Section 4.2.1, "Installing Oracle Business Intelligence 11.1.1.6 Patch Set"
- Section 4.2.2, "Installing Oracle Business Intelligence 11g on Multiple Computers"
- Section 4.2.3, "Installing Oracle Business Intelligence on a DHCP Host, Non-Network Host, or Multihomed Host"
- Section 4.2.4, "Installing Oracle Business Intelligence 11g on 64-bit Operating Systems"
- Section 4.2.5, "Installing Oracle Business Intelligence 11g with Your Own Java Development Kit (JDK)"
- Section 4.2.6, "Installing Oracle Business Intelligence 11g on a Computer that Contains Oracle Business Intelligence 10g"
- Section 4.2.7, "Installing Oracle Business Intelligence 11g on a Computer Running Microsoft Windows"
- Section 4.2.8, "Setting Custom Port Values for Oracle Business Intelligence"
- Section 4.2.9, "Specifying a Database Connect String"
- Section 4.2.10, "Using Command Line Parameters to Install Oracle Business Intelligence 11g"

#### 4.2.1 Installing Oracle Business Intelligence 11.1.1.6 Patch Set

If you plan to install the Oracle Business Intelligence 11.1.1.6 patch set over an existing Oracle Business Intelligence 11.1.1.3 or 11.1.1.5 instance, see *Oracle Fusion Middleware* Patching Guide. In particular, the section entitled "Summary of the Patch Set Installation Process" in that guide provides a good overview of the process flow that is typically required to install the patch set for any Fusion Middleware product.

### 4.2.2 Installing Oracle Business Intelligence 11g on Multiple Computers

If you are installing on multiple computers, review Chapter 2, "Recommended Installation Scenarios for Oracle Business Intelligence" for common scenarios.

### 4.2.3 Installing Oracle Business Intelligence on a DHCP Host, Non-Network Host, or **Multihomed Host**

If you plan to install Oracle Business Intelligence on a computer that uses Dynamic Host Computer Protocol (DHCP), on a non-network host, or a multihomed host, you must perform additional configuration tasks before you install Oracle Business Intelligence. For more information, see "Oracle Fusion Middleware System" Configuration Requirements" in Oracle Fusion Middleware System Requirements and Specifications.

### 4.2.4 Installing Oracle Business Intelligence 11 g on 64-bit Operating Systems

Oracle Business Intelligence supports many 64-bit Linux, UNIX, and Windows operating systems. For the full list of supported 64-bit operating systems, refer to the "System Requirements and Supported Platforms for Oracle Business Intelligence Suite Enterprise Edition 11gR1" document on Oracle Technology Network at the following link:

http://www.oracle.com/technology/software/products/ias/files/fus ion\_certification.html

For all install types (Simple, Enterprise, and Software Only), the steps for installing Oracle Business Intelligence are the same on 32-bit and 64-bit operating systems if you want to use the JDK that is provided with Oracle Business Intelligence. Simply follow the steps provided for those install types whether you're installing on a 32-bit or 64-bit operating system.

However, to use another JDK, you must install it before installing Oracle WebLogic Server and Oracle Business Intelligence. See Section 4.2.5, "Installing Oracle Business Intelligence 11g with Your Own Java Development Kit (JDK)."

### 4.2.5 Installing Oracle Business Intelligence 11 g with Your Own Java Development Kit (JDK)

The Simple Install and Enterprise Install types provide and install, by default, a Java Development Kit (JDK). However, you can choose to install your own JDK. For this, you must use the Software Only Install type in the following process:

1. Install your JDK. Follow the instructions provided with the documentation for your JDK.

Download the appropriate JDK for your platform from the following URL:

http://www.oracle.com/technetwork/java/javase/downloads/index .html

- 2. Install Oracle WebLogic Server. Follow the instructions in Oracle Fusion Middleware Installation Guide for Oracle WebLogic Server.
- Install Oracle Business Intelligence 11g using the Software Only Install type. Follow the instructions in Section 4.5.4, "Software Only Install."

4. Configure Oracle Business Intelligence 11g. Follow the instructions in Section 5.2, "Configuring Oracle Business Intelligence with the Configuration Assistant."

In addition to the requirements described above, be aware of the following:

Oracle Business Intelligence does not support 32-bit JDKs on 64-bit operating systems and 64-bit JDKs on 32-bit operating systems. Ensure that the JDK you install matches the bit architecture of your operating system.

For more information, see the "System Requirements and Supported Platforms for Oracle Business Intelligence Suite Enterprise Edition 11gR1" document on Oracle Technology Network at the following link:

http://www.oracle.com/technology/software/products/ias/files/ fusion certification.html

- If you install a 32/64-bit hybrid JDK on a 64-bit operating system, ensure that it is deployed in 64-bit mode. On UNIX and Linux, this can be accomplished by using the -d64 flag when installing Oracle WebLogic Server.
- If you install your own 64-bit JDK, ensure that your JAVA\_HOME refers to it. You can check this by running the java -version command or the java -d64 -version command (on UNIX or Linux operating systems using a 32/64-bit hybrid JDK). For this and other considerations related to installing 64-bit JDKs, see "Installing WebLogic Server on 64-Bit Platforms Using a 64-Bit JDK" in the Oracle Fusion Middleware Installation Guide for Oracle WebLogic Server.

## 4.2.6 Installing Oracle Business Intelligence 11g on a Computer that Contains Oracle Business Intelligence 10g

Do not install Oracle Business Intelligence 11g on a computer that is running Oracle Business Intelligence 10g, as this installation scenario is not supported. For instructions on how to upgrade from Oracle Business Intelligence 10g to Oracle Business Intelligence 11g, see Oracle Fusion Middleware Upgrade Guide for Oracle Business Intelligence Enterprise Edition.

### 4.2.7 Installing Oracle Business Intelligence 11g on a Computer Running Microsoft **Windows**

If you plan to install Oracle Business Intelligence 11g on a computer running a Microsoft Windows operating system, ensure the following:

- Section 4.2.7.1, "Ensuring that Environment Variable \_JAVA\_OPTIONS is Not Set"
- Section 4.2.7.2, "Installing on Shared or Mapped Drives"

### 4.2.7.1 Ensuring that Environment Variable \_JAVA\_OPTIONS is Not Set

If you plan to install Oracle Business Intelligence 11g on a computer running a Microsoft Windows operating system, ensure that the environment variable \_JAVA\_OPTIONS is not set. To verify whether or not \_JAVA\_OPTIONS is set, do one of the following:

Open a command prompt, navigate to the C:\ prompt, and enter the following command:

```
set _JAVA_OPTIONS
```

If you receive a message "Environment variable \_JAVA\_OPTIONS not defined", the variable is not set.

On your desktop, right-click My Computer and select **Properties** to open the System Properties dialog. Click the Advanced tab, and then click Environment Variables. In the Environment Variables dialog, look for the \_JAVA\_OPTIONS variable in User Variables and System Variables list boxes. If the JAVA OPTIONS variable does not appear in either of these list boxes, the variable is not set.

If you determine that the \_JAVA\_OPTIONS variable is set, or if you have any related questions, contact your system administrator.

### 4.2.7.2 Installing on Shared or Mapped Drives

If you plan to install Oracle Business Intelligence 11g on a computer running a Microsoft Windows operating system on shared or mapped drives, you must use the Windows account that actually owns the shared folders.

**Note:** Running the installer as Administrator, with full change and delete permissions on the shared folder is not sufficient, and can fail with no obvious error messages.

### 4.2.8 Setting Custom Port Values for Oracle Business Intelligence

When the Enterprise Install type is selected, the Oracle Business Intelligence 11g Installer enables you to set custom Oracle Business Intelligence port values in a configuration file (.ini). You can create the configuration file manually using one of the following methods:

- Create the file from scratch in a text editor and save it in the .ini format.
- Copy the sample staticports.ini file provided with the Oracle Business Intelligence installation package and edit the copied file in a text editor.

The sample staticports ini file contains a template for setting custom port values for Oracle Business Intelligence components. You can find the sample staticports.ini file using one of the following methods:

- If you downloaded and extracted the Oracle Business Intelligence 11g Installer .zip file, access the bi\_installer\_loc/Disk1/stage/Response directory.
- If you have the Oracle Business Intelligence 11g Installer DVD, insert the DVD into your computer and access the Disk1/stage/Response directory.

In your configuration file, enter the keys and values for your custom port values using the following format:

key = value

where key is the Oracle-defined key for the component and value is the port number for that component.

For example, to assign a custom port value for Oracle Business Intelligence Presentation Services, enter the following string:

Oracle BI Presentation Services Port No = 9705

To uncomment a line that contains a port value in staticports.ini, delete the pound sign (#) at the beginning of that line.

You may assign any file name to your configuration file. However, you must append the file name with the .ini file extension and save the file in a location that is accessible to the computer where you plan to run the Oracle Business Intelligence 11g Installer.

When you install Oracle Business Intelligence, the Oracle Business Intelligence 11g Installer enables you to specify the configuration file that contains your custom port values.

## 4.2.9 Specifying a Database Connect String

During the Oracle Business Intelligence installation, you specify a database connect string for the BIPLATFORM and MDS schemas. The connect string is required for all installation types.

The format that you use for the connect string depends on your database type, as follows:

| Database Type                   | Format                                                                                               | Description                                                                         | Example                                                                                                    |
|---------------------------------|----------------------------------------------------------------------------------------------------|-------------------------------------------------------------------------------------|----------------------------------------------------------------------------------------------------|
| Oracle Database                 | host:port:service_name                                                                               | host is the fully qualified name of the computer that hosts your database           | computer1.foobar<br>.com.example:152<br>6:bi                                                                                                    |
|                                 |                                                                                                    | port is the port<br>number over which<br>your database<br>communicates              |                                                                                                    |
|                                 |                                                                                                    | service_name is the<br>service name, or<br>alias, assigned to<br>your database      |                                                                                                    |
| Oracle Database with Oracle RAC | host2:port2:instance2[ @service_name] qualified computer your data portn is the number of your data. | hostn is the fully<br>qualified name of the<br>computer that hosts<br>your database | computer1.foobar<br>.com.example:152<br>6:rac1^computer2<br>.foobar.com.exam<br>ple:1526:rac2^co<br>mputer3.foobar.c<br>om.example:1526:<br>rac3@bi |
|                                 |                                                                                                    | portn is the port<br>number over which<br>your database<br>communicates             |                                                                                                    |
|                                 |                                                                                                    | instancen is the name of your database instance                                     |                                                                                                    |
|                                 |                                                                                                    | service_name (optional) is the service name, or alias, assigned to your database    |                                                                                                    |
| IBM DB2                         | host:port:db_name                                                                                    | host is the fully<br>qualified name of the<br>computer that hosts<br>your database  | computer1.foobar .com.example:446 :database1                                                                                                    |
|                                 |                                                                                                    | port is the port<br>number over which<br>your database<br>communicates              |                                                                                                    |
|                                 |                                                                                                    | db_name is the name of your database                                                |                                                                                                    |

| Database Type        | Format                                | Description                                                                                                    | Example                                                  |
|----------------------|---------------------------------------|----------------------------------------------------------------------------------------------------|----------------------------------------------------------|
| Microsoft SQL Server | host:port:[instance_na<br>me]:db_name | host is the fully<br>qualified name of the<br>computer that hosts<br>your database                                                    | computer1.foobar .com.example:144 3:instance1:data base1 |
|                      |                                       | port is the port<br>number over which<br>your database<br>communicates                                                                |                                                          |
|                      |                                       | instance_name (optional) is the name of your database instance. If omitted, the default named instance on the specified host is used. |                                                          |
|                      |                                       | db_name is the name of your database                                                                                                  |                                                          |

## 4.2.10 Using Command Line Parameters to Install Oracle Business Intelligence 11g

You can install Oracle Business Intelligence through the command line. Table 4–1 shows installer command line parameters.

Table 4–1 Installer Command Line Parameters

| Parameter              | Description                                                                                                    |
|------------------------|----------------------------------------------------------------------------------------------------|
| Installation Modes. On | ly one mode can be specified.                                                                                              |
| -i                     | Launches the installer in GUI mode. This is the default mode and is used if no mode is                                     |
| -install               | specified on the command line.                                                                                             |
| -silent                | Install in silent mode. You must provide a response file or command line variable value pairs to the installation program. |
| -d                     | Launches the installation program in GUI mode for deinstallation. These parameters are                                     |
| -deinstall             | only valid when running the installer in an Oracle home.                                                                   |
| -p                     | Launches the installation program in GUI mode but only checks the prerequisites. No                                        |
| -prerequisite          | software is installed.                                                                                                    |
| -V                     | Launches the installation program in GUI mode and performs all prerequisite and                                            |
| -validate              | validation checking, but does not install any software.                                                                    |
| -sv                    | Performs all prerequisite and validation checking in silent mode. You must pass the                                        |
| -silentvalidate        | installation program either a response file or a series of command line variable value pairs.                              |
| Installation Options   |                                                                                                    |
| -help                  | Displays the usage parameters for the runInstaller command.                                                                |
| help                   |                                                                                                    |
| usage                  |                                                                                                    |
| -invPtrLoc file        | Pointer to the inventory location file. Replace file with the full path and name of the oraInst.loc file.                  |
| -response file         | Pointer to the response file. Replace file with the full path and name of the response file.                               |
| -responseFile file     |                                                                                                    |

Table 4-1 (Cont.) Installer Command Line Parameters

| Parameter          | Description                                                                                                    |
|--------------------|----------------------------------------------------------------------------------------------------|
| -jreLoc location   | Pointer to the location where Java Runtime Environment (JRE) is installed. Replace location with the full path to the jre directory where your JRE is installed.                |
| -logLevel level    | Specify the level of logging performed by the installation program; all messages with a lower priority than the specified level are recorded. Valid levels are:                 |
|                    | <ul><li>severe</li></ul>                                                                                                    |
|                    | <ul><li>warning</li></ul>                                                                                                    |
|                    | ■ info                                                                                                    |
|                    | <ul><li>config</li></ul>                                                                                                    |
|                    | <ul><li>fine</li></ul>                                                                                                    |
|                    | <ul><li>finer</li></ul>                                                                                                    |
|                    | <ul><li>finest</li></ul>                                                                                                    |
| -debug             | Obtain debug information from the installation program.                                                                                                    |
| -force             | Allow the silent installation to proceed in a non-empty directory.                                                                                                    |
| -printdiskusage    | Log debugging information pertaining to disk usage.                                                                                                    |
| -printmemory       | Log debugging information pertaining to memory usage.                                                                                                    |
| -printtime         | Log debugging information pertaining to time usage. This command causes the timeTakentimestamp.log file to be created.                                                          |
| -waitforcompletion | Windows only. The installation program waits for completion instead of spawning the Java engine and exiting.                                                                    |
| -noconsole         | Messages are not displayed to the console window.                                                                                                    |
| -ignoreSysPrereqs  | Ignore the results of the system prerequisite checks and continue with the installation.                                                                                        |
| -executeSysPrereqs | Execute the system prerequisite checks only, then exit.                                                                                                    |
| -paramFile file    | Specify the full path to the oraparam.ini file. This file is the initialization file for the installation program. The default location of this file is Disk1/install/platform. |
| -novalidation      | Disables all validation checking performed by the installation program.                                                                                                    |
| -nodefaultinput    | This parameter is no longer supported. Do not use this parameter as undesired results might occur.                                                                              |

# 4.3 Obtaining Oracle Business Intelligence 11*g* Installer

Oracle Business Intelligence 11g Installer is available from the following sources:

- The Oracle Business Intelligence 11g installation DVD
- Oracle Technology Network (OTN)

Download the Oracle Business Intelligence 11g Installer .zip files for your operating system from OTN at the following link:

http://www.oracle.com/technology/software/products/middleware /htdocs/111110\_fmw.html

Oracle E-Delivery

Download Oracle Business Intelligence 11g Installer .zip file for your operating system from the Oracle E-Delivery website at the following link:

http://edelivery.oracle.com/

If you download the .zip file from OTN or Oracle E-Delivery, extract the contents to a directory of your choice; this is referred to as the bi\_installer\_loc.

**Note:** On Windows systems, ensure that you do not extract the .zip file to a directory name that contains spaces.

## 4.4 Starting Oracle Business Intelligence 11 g Installer

To start Oracle Business Intelligence 11g Installer:

- 1. Open a command window, and do one of the following:
  - If you downloaded and extracted the Oracle Business Intelligence 11g Installer .zip file, access the bi\_installer\_loc/Disk1 directory.
  - If you have the Oracle Business Intelligence 11g Installer DVD, insert the DVD into your computer and access the Disk1 directory.
- Run the following command depending on your operating system:
  - UNIX:

./runInstaller.sh

**Note:** Running Oracle Business Intelligence 11*g* Installer as the root user is not supported.

Windows:

setup.exe

**Note:** Install Oracle Business Intelligence with the **Run as** Administrator option enabled.

# 4.5 Installing Oracle Business Intelligence with Oracle Business Intelligence 11g Installer

This section describes how to use Oracle Business Intelligence 11g Installer to install Oracle Business Intelligence components on Windows, Linux, and UNIX operating systems. This section is organized by the following install types:

- Simple install: Installs Oracle Business Intelligence components with the default settings on a single computer in the minimum number of steps. For complete details, refer to Section 4.5.1, "Simple Install."
- **Enterprise install for new installations:** Installs a new Oracle Business Intelligence system for a hosted deployment on one or more computers. For complete details, refer to Section 4.5.2, "Enterprise Install for New Installations."
- **Enterprise install to scale out existing installations:** Scales out an existing enterprise installation of Oracle Business Intelligence 11g. For complete details, refer to Section 4.5.3, "Enterprise Install to Scale Out Existing Installations."

Alternatively, you can use the Oracle WebLogic Server Administration Console to scale out your installation. For more information, see Chapter 6 "Scaling Your Deployment" in Oracle Fusion Middleware System Administrator's Guide for Oracle Business Intelligence Enterprise Edition.

**Software only install:** Installs software binary files in a Middleware home for later configuration, such as in an empty Oracle WebLogic Server domain or in a Middleware home that was previously created by another Oracle Fusion Middleware product installation (for example, Oracle SOA Suite). This is useful if your goal is to have multiple domains or products share a common Middleware home.

This install type is required to install Oracle Business Intelligence with your own JDK. For complete details, refer to Section 4.5.4, "Software Only Install."

#### For More Information

During the installation, if you need additional help with any Oracle Business Intelligence 11g Installer screens, do one of the following:

- Click the screen name provided in the procedure in this guide. The screen names contain hyperlinks to the install screen descriptions in Appendix A, "Oracle Business Intelligence Installation Screens" and Appendix B, "Installer Screens Common to All Oracle Fusion Middleware Suites."
- Click **Help** in the installation screen. This opens the context-sensitive online help for Oracle Business Intelligence 11g Installer.

To resolve any issues encountered during the installation, see Section 4.7, "Troubleshooting the Installation and Configuration Processes."

### 4.5.1 Simple Install

Select the Simple Install type when you want to install a standalone instance of Oracle Business Intelligence Enterprise Edition, Oracle Business Intelligence Publisher, or Oracle Real-Time Decisions with the default settings in the minimum number of steps. The Simple Install type deploys all selected applications to a single WebLogic Server instance and is ideally suited for demonstration, evaluation, and proof-of-concept purposes.

#### 4.5.1.1 Considerations and Limitations for the Simple Install Type

The following considerations and limitations apply to the Simple Install type:

- The Simple Install type is intended for installing standalone instances of Oracle Business Intelligence. You cannot scale out, add components to, or use the Configuration Assistant on instances of Oracle Business Intelligence that were installed with the Simple Install type.
- Unlike the Enterprise Install type, the Simple Install type does not install a Managed Server. Furthermore, with Simple Install type, components that typically exist in the Managed Server (logically speaking) are provided in the Administration Server instead.

### 4.5.1.2 Summary of Simple Install Procedure

Table 4–2, "Summary of Simple Install Procedure" summarizes the steps for installing Oracle Business Intelligence through the Simple Install type. Section 4.5.1.3, "Simple Install Procedure," provides more detailed instructions of this procedure.

**Note:** Not all Oracle Business Intelligence 11g Installer screens may appear for your installation, depending on which options you select.

Summary of Simple Install Procedure Table 4–2

| Screen                        | Actions                                                                                                    |  |
|-------------------------------|----------------------------------------------------------------------------------------------------|--|
| None.                         | Start Oracle Business Intelligence 11g Installer. See Section 4.4, "Starting Oracle Business Intelligence 11g Installer."                          |  |
| Welcome                       | Click <b>Next</b> to continue.                                                                                                    |  |
| Install Software Updates      | Specify your My Oracle Support account information and software update preferences, or skip this option.                                           |  |
|                               | Click <b>Next</b> to continue.                                                                                                    |  |
| Select Installation Type      | Click the <b>Simple Install</b> option.                                                                                                    |  |
|                               | Click <b>Next</b> to continue.                                                                                                    |  |
| Prerequisite Checks           | Click <b>Next</b> to continue.                                                                                                    |  |
| Specify Installation Location | Specify the Oracle Middleware home location.                                                                                                    |  |
|                               | Click <b>Next</b> to continue.                                                                                                    |  |
| Administrator Details         | Specify the user name and password for the system administrator for the new Oracle Business Intelligence system.                                   |  |
|                               | Click <b>Next</b> to continue.                                                                                                    |  |
| Configure Components          | Uncheck the boxes next to the components that you <b>do not</b> want to install and configure.                                                     |  |
|                               | Click <b>Next</b> to continue.                                                                                                    |  |
| BIPLATFORM Schema             | Specify the database type, the database connection string, and the user name and password for the Business Intelligence Platform schema.           |  |
|                               | Click <b>Next</b> to continue.                                                                                                    |  |
| MDS Schema                    | Specify the database type, the database connection string, and the user name and password for the MDS schema.                                      |  |
|                               | Click <b>Next</b> to continue.                                                                                                    |  |
| Security Updates              | Specify your My Oracle Support account information and security update preferences.                                                                |  |
|                               | Click <b>Next</b> to continue.                                                                                                    |  |
| Summary                       | Verify the information on this screen.                                                                                                    |  |
|                               | Click <b>Back</b> to change the information in a previous screen.                                                                                  |  |
|                               | Click <b>Save</b> to save the settings for the installation in a response file.                                                                    |  |
|                               | Click <b>Install</b> to begin the installation.                                                                                                    |  |
| Installation Progress         | When the installation is 100% complete, Oracle Business Intelligence 11 $g$ Installer automatically proceeds to the Configuration Progress screen. |  |
| Configuration Progress        | When the configuration is 100% complete, click <b>Next</b> to continue.                                                                            |  |
| Complete                      | Click <b>Finish</b> to exit Oracle Business Intelligence 11 <i>g</i> Installer.                                                                    |  |

### 4.5.1.3 Simple Install Procedure

To install Oracle Business Intelligence and related components using the Simple Install type:

- Start Oracle Business Intelligence 11g Installer. See Section 4.4, "Starting Oracle Business Intelligence 11g Installer."
- On the Welcome screen, click Next.
- On the Software Updates screen, select one of the following options:

#### **Skip Software Updates**

You can choose to skip the option to download and install software updates.

#### Search My Oracle Support for Updates

If you have a My Oracle Support account, you can specify your account name and password to have the installer automatically download applicable software updates from My Oracle Support.

After entering your credentials, you can test the connection by clicking **Test** Connection.

If you must configure a proxy server for the installer to access My Oracle Support, click **Proxy Settings**. In the Proxy Settings screen, enter values for the following settings:

- Proxy Server
- Proxy Port
- Proxy User Name (leave blank if your proxy server requires no authentication)
- Password (leave blank if your proxy server requires no authentication)

#### Search Local Directory for Updates

If you have software updates available locally, you can specify the location by using this option. In the Local Directory field, enter the location of the directory that contains the software updates, or click **Browse** to navigate to and select the directory.

To continue, click **Next**.

- 4. On the Select Installation Type screen, click Simple Install, and then click Next.
- **5.** On the Prerequisite Checks screen, after the prerequisite checks conclude with no errors, click Next.

If an error message appears, fix the error and then click **Retry** to run the prerequisite check again (recommended). Repeat this until all prerequisite checks conclude with no errors.

To stop the installation process while you fix a prerequisite error, click **Abort**.

To ignore an error or warning message, and continue with the installation, click Continue (not recommended).

**Note:** Your installation might not function normally if you continue without resolving the issue that caused an error or warning message during the prerequisite checks.

6. On the Specify Installation Location (Simple) screen, specify the Middleware home as the installation location. To navigate to and select the directory, click **Browse**.

If you specify a directory that exists, it must be empty. If you specify a directory that does not yet exist, Oracle Business Intelligence 11g Installer creates the directory for you.

Oracle Business Intelligence 11g Installer designates the directory as the Middleware home. Oracle Business Intelligence 11g Installer also creates the Oracle home, Instance home, WebLogic home, and Domain home within this location.

After you specify the directory, click **Next**.

- 7. On the Administrator Details screen, specify the user name and password for the system administrator for the new Oracle Business Intelligence system, and then click Next.
- On the Configure Components screen, all products are selected by default. Click the check box next to each component that you do **not** want to install now.

Select all the products that you want or might want to install. You cannot install some products now and then install others later in the current domain.

**Note:** If you choose to install Oracle Business Intelligence Enterprise Edition, Oracle Business Intelligence Publisher is installed automatically.

After you make your selections, click **Next**.

- On the BIPLATFORM Schema screen, specify the following:
  - The type of database for your Oracle Business Intelligence system.
  - The connect string for your database. See Section 4.2.9, "Specifying a Database Connect String."
  - The user name for the BIPLATFORM schema.
  - The password for the BIPLATFORM schema.

After you specify the database settings, click **Next**.

- **10.** On the MDS Schema screen, specify the following:
  - The type of database for your MDS schema.
  - The connect string for your database. See Section 4.2.9, "Specifying a Database Connect String."
  - The user name for the MDS schema.
  - The password for the MDS schema.

After you specify the database settings, click **Next**.

- 11. On the Security Updates screen, enter your My Oracle Support account information, and then click Next.
- 12. On the Installation or Configuration Summary screen, click Save to save the settings for this installation in a response file (optional). The installer prompts you for a name for the response file and a location where to save it.

**Note:** If your only intent for running the installer was to create a response file, you can exit the installer at this point. You do not need to complete the installation. To exit the installer, click **Cancel**.

To continue with the installation, click **Install**.

**13.** On the Installation Progress screen, you can monitor the progress of your installation. To stop the installation, click **Cancel**.

**Note:** As the installation progresses, a WebLogic Server command window might appear temporarily. Ignore the command window, as it is expected and closes automatically.

**14.** On the Configuration Progress screen, you can monitor the progress of your software configuration and respond to errors, if any occur.

If a configuration task fails, an error message appears. To retry the task, click **Retry.** To continue with the next task, click **Continue** (not recommended). To stop the installation and configuration process entirely, click **Abort**.

For more information, see Section 4.7, "Troubleshooting the Installation and Configuration Processes."

**Note:** Your installation might not function normally if you choose to continue the installation process without resolving the issue that caused an error or warning message. Oracle recommends that you attempt to resolve any issues before continuing or restarting the installation process. See Section 4.7, "Troubleshooting the Installation and Configuration Processes."

After the configuration concludes without any errors, click **Next**.

**15.** On the Installation Complete screen, click **Save** to save the settings for this installation in a response file (optional), and then click Finish to exit Oracle Business Intelligence 11g Installer.

Next, refer to Section 5, "Postinstallation Tasks" for the list of tasks and related steps that you can perform after completing the installation process.

Some postinstallation tasks are required, depending on your situation, while others are optional. For example, if you installed Oracle Business Intelligence on a computer running a Linux or UNIX operating system, and you want to use Oracle Business Intelligence client tools, you must run the Oracle Business Intelligence Client Tools installer on a computer running a Windows operating system. See Section 5.1, "Installing and Uninstalling Oracle Business Intelligence Client Tools."

### 4.5.2 Enterprise Install for New Installations

The Enterprise Install type enables you to install a new Oracle Business Intelligence system for a hosted deployment on one or more computers. When you select the Enterprise Install type for a new installation, Oracle Business Intelligence 11g Installer installs the Oracle Business Intelligence components that you select, such as Oracle Business Intelligence Enterprise Edition, Oracle Business Intelligence Publisher, and Oracle Real-Time Decisions.

### 4.5.2.1 Considerations and Limitations of Enterprise Install Type for New Installations

The following considerations and limitations apply to the Enterprise Install type for new installations:

To use the Enterprise Install type to scale out an existing installation, refer to Section 4.5.3, "Enterprise Install to Scale Out Existing Installations." For more information on scaling out your installation, see Chapter 6 "Scaling Your

- Deployment" in Oracle Fusion Middleware System Administrator's Guide for Oracle Business Intelligence Enterprise Edition.
- Oracle Business Intelligence 11g Installer automatically assigns the Node Manager port (default is 9556), unless you specify your Oracle Business Intelligence ports manually using a configuration file such as staticports.ini (see Section 4.2.8, "Setting Custom Port Values for Oracle Business Intelligence"). However, if you are installing Oracle Business Intelligence into a shared Fusion Middleware home where Node Manager is installed, Oracle Business Intelligence 11g Installer uses the existing Node Manager and its port number.
- Do not use the Enterprise Install type if you are installing on a 64-bit operating system and you intend to use the pasteBinary script as part of your test to production strategy. In this case, use the Software Only Install type instead. See Section 4.5.4, "Software Only Install."

### 4.5.2.2 Summary of Enterprise Install Procedure for New Installations

Table 4–3, "Summary of Enterprise Install Procedure for New Installations" summarizes the steps for using the Enterprise Install type for new installations. The procedure in Section 4.5.2.3, "Enterprise Install Procedure for New Installations" provides more detailed instructions.

Table 4–3 Summary of Enterprise Install Procedure for New Installations

| Screen                        | Actions                                                                                                    |  |
|-------------------------------|----------------------------------------------------------------------------------------------------|--|
| None.                         | Start Oracle Business Intelligence 11 <i>g</i> Installer. See Section 4.4, "Starting Oracle Business Intelligence 11 <i>g</i> Installer.". |  |
| Welcome                       | Click <b>Next</b> to continue.                                                                                                    |  |
| Install Software Updates      | Specify your My Oracle Support account information and software update preferences.                                                        |  |
|                               | Click <b>Next</b> to continue.                                                                                                    |  |
| Select Installation Type      | Click Enterprise Install.                                                                                                    |  |
|                               | Click <b>Next</b> to continue.                                                                                                    |  |
| Prerequisite Checks           | Click <b>Next</b> to continue.                                                                                                    |  |
| Create or Scale Out BI        | Click Create New BI System and specify the following:                                                                                      |  |
| System                        | ■ The user name and password of the system administrator                                                                                   |  |
|                               | ■ The domain name for the new Oracle Business Intelligence system                                                                          |  |
|                               | Click <b>Next</b> to continue.                                                                                                    |  |
| Specify Installation Location | Specify the Oracle Middleware home location.                                                                                               |  |
|                               | Optionally, change the following settings:                                                                                                 |  |
|                               | <ul> <li>Domain home location</li> </ul>                                                                                                   |  |
|                               | Oracle instance location                                                                                                    |  |
|                               | <ul> <li>Oracle instance name</li> </ul>                                                                                                   |  |
|                               | Click <b>Next</b> to continue.                                                                                                    |  |
| Configure Components          | Uncheck the boxes next to the components that you <b>do not</b> want to install and configure.                                             |  |
|                               | Click <b>Next</b> to continue.                                                                                                    |  |
| BIPLATFORM Schema             | Specify the database type, the database connection string, and the user name and password for the Business Intelligence Platform schema.   |  |
|                               | Click <b>Next</b> to continue.                                                                                                    |  |

Table 4–3 (Cont.) Summary of Enterprise Install Procedure for New Installations

| Screen                 | Actions                                                                                                    |  |
|------------------------|----------------------------------------------------------------------------------------------------|--|
|                        | ****                                                                                                    |  |
| MDS Schema             | Specify the database type, the database connection string, and the user name and password for the MDS schema.                                                                                                    |  |
|                        | Click <b>Next</b> to continue.                                                                                                    |  |
| Configure Ports        | Click one of the following options:                                                                                                    |  |
|                        | ■ <b>Auto Port Configuration:</b> Oracle Business Intelligence 11 <i>g</i> Installer configures the ports automatically.                                                                                                    |  |
|                        | Specify Ports Using Configuration File: Configure the ports using a<br>configuration file that you specify. Click Browse to navigate to your<br>configuration file and click View/Edit to view and edit it. If you edit the file,<br>click Save to save your changes. |  |
|                        | Click <b>Next</b> to continue.                                                                                                    |  |
| Security Updates       | Specify your My Oracle Support account information and security update preferences.                                                                                                    |  |
|                        | Click <b>Next</b> to continue.                                                                                                    |  |
| Summary                | Verify the information on this screen.                                                                                                    |  |
|                        | Click Back to change the information in a previous screen.                                                                                                    |  |
|                        | Click <b>Save</b> to save the settings for the installation in a response file.                                                                                                    |  |
|                        | Click Install to begin the installation.                                                                                                    |  |
| Installation Progress  | When the installation is 100% complete, Oracle Business Intelligence $11g$ Installer automatically proceeds to the Configuration Progress screen.                                                                                                    |  |
| Configuration Progress | When the configuration is 100% complete, click <b>Next</b> to continue.                                                                                                    |  |
| Complete               | Click <b>Finish</b> to exit Oracle Business Intelligence 11g Installer.                                                                                                    |  |

#### 4.5.2.3 Enterprise Install Procedure for New Installations

**Note:** Not all Oracle Business Intelligence 11g Installer screens may appear for your installation, depending on which options you select.

### To install Oracle Business Intelligence and related components using the Enterprise Install type:

- Start Oracle Business Intelligence 11g Installer. See Section 4.4, "Starting Oracle Business Intelligence 11g Installer."
- On the Welcome screen, click **Next**.
- On the Software Updates screen, select one of the following options:
  - **Skip Software Updates**

You can choose to skip the option to download and install software updates.

#### Search My Oracle Support for Updates

If you have a My Oracle Support account, you can specify your account name and password to have the installer automatically download applicable software updates from My Oracle Support.

After entering your credentials, you can test the connection by clicking **Test** Connection.

If you must configure a proxy server for the installer to access My Oracle Support, click **Proxy Settings**. In the Proxy Settings screen, enter values for the following settings:

- Proxy Server
- Proxy Port
- Proxy User Name (leave blank if your proxy server requires no authentication)
- Password (leave blank if your proxy server requires no authentication)
- **Search Local Directory for Updates**

If you have software updates available locally, you can specify the location by using this option. In the Local Directory field, enter the location of the directory that contains the software updates, or click **Browse** to navigate to and select the directory.

To continue, click **Next**.

- 4. On the Select Installation Type screen, click Enterprise Install, and then click Next.
- 5. On the Prerequisite Checks screen, after the prerequisite checks conclude with no errors, click Next.

If an error message appears, fix the error and then click **Retry** to run the prerequisite check again (recommended). Repeat this until all prerequisite checks conclude with no errors.

To stop the installation process while you fix a prerequisite error, click **Abort**.

To ignore an error or warning message, and continue with the installation, click **Continue** (not recommended).

**Note:** Your installation might not function normally if you continue without resolving the issue that caused an error or warning message during the prerequisite checks.

- 6. On the Create or Scale Out BI System screen, click Create New BI System, and then enter the following information:
  - The user name and password for the system administrator for the new Oracle Business Intelligence system
  - The domain name for the new Oracle Business Intelligence system

Click Next.

7. On the Specify Installation Location (Enterprise) screen, in the Oracle Middleware **Home** input box, type the path to the Oracle Fusion Middleware home directory or click **Browse** to navigate to the directory.

If you specify a directory that exists, it must be empty. If you specify a directory that does not yet exist, Oracle Business Intelligence 11g Installer creates the directory for you.

Optionally, change the following settings:

- Domain Home Location
- **Oracle Instance Location**

Oracle Instance Name

Click Next.

On the Configure Components screen, all products are selected by default. Click the check box next to each component that you do **not** want to install.

Select all the products that you want or might want to install. You cannot install some products now and then install others later in the current domain.

**Note:** If you choose to install Oracle Business Intelligence Enterprise Edition, Oracle Business Intelligence Publisher is installed automatically.

After you make your selections, click **Next**.

- On the BIPLATFORM Schema screen, specify the following:
  - The type of database for your Oracle Business Intelligence system.
  - The connect string for your database. See Section 4.2.9, "Specifying a Database Connect String."
  - The user name for the BIPLATFORM schema.
  - The password for the BIPLATFORM schema.

After you specify the database settings, click **Next**.

- **10.** On the MDS Schema screen, specify the following:
  - The type of database for your MDS schema.
  - The connect string for your database. See Section 4.2.9, "Specifying a Database Connect String."
  - The user name for the MDS schema.
  - The password for the MDS schema.

After you specify the database settings, click **Next**.

11. On the Configure Ports screen, click Auto Port Configuration or Specify Ports **Using Configuration File.** 

If you select the latter option, you must specify a configuration file that contains the custom port values for your Oracle Business Intelligence installation. Click Browse to navigate to the file and click View/Edit to view and edit it. If you edit the file, click **Save** to save your changes.

**Note:** Oracle Business Intelligence 11g Installer automatically assigns the Node Manager port (default is 9556), unless you specify your Oracle Business Intelligence ports manually using a configuration file such as staticports.ini (see Section 4.2.8, "Setting Custom Port Values for Oracle Business Intelligence"). However, if installing Oracle Business Intelligence into a shared Fusion Middleware home where Node Manager is installed, Oracle Business Intelligence Platform Installer uses the existing Node Manager and its port number.

Click Next.

- **12.** On the Security Updates screen, enter your My Oracle Support account information, and then click Next.
- **13.** On the Installation or Configuration Summary screen, click **Save** to save the settings for this installation in a response file (optional). The installer prompts you for a name for the response file and a location where to save it.

**Note:** If your only intent for running the installer was to create a response file, you can exit the installer at this point. You do not need to complete the installation. To exit the installer, click **Cancel**.

To continue with the installation, click **Install**.

**14.** On the Installation Progress screen, you can monitor the progress of your installation. To stop the installation, click **Cancel**.

> **Note:** As the installation progresses, a WebLogic Server command window might appear temporarily. Ignore the command window, as it is expected and closes automatically.

**15.** On the Configuration Progress screen, you can monitor the progress of your software configuration and respond to errors, if any occur.

If a configuration task fails, an error message appears. To retry the task, click **Retry.** To continue with the next task, click **Continue** (not recommended). To stop the installation and configuration process entirely, click **Abort**.

For more information, see Section 4.7, "Troubleshooting the Installation and Configuration Processes."

**Note:** Your installation might not function normally if you choose to continue the installation process without resolving the issue that caused an error or warning message. Oracle recommends that you attempt to resolve any issues before continuing or restarting the installation process. See Section 4.7, "Troubleshooting the Installation and Configuration Processes."

After the configuration concludes without any errors, click **Next**.

**16.** On the Installation Complete screen, click **Save** to save the settings for this installation in a response file (optional), and then click **Finish** to exit Oracle Business Intelligence 11g Installer.

Next, refer to Section 5, "Postinstallation Tasks" for the list of tasks and related steps that you can perform after completing the installation process.

Some postinstallation tasks are required, depending on your situation, while others are optional. For example, if you installed Oracle Business Intelligence on a computer running a Linux or UNIX operating system, and you want to use Oracle Business Intelligence client tools, you must install another instance of Oracle Business Intelligence on a computer running a Windows operating system. See Section 5.1, "Installing and Uninstalling Oracle Business Intelligence Client Tools."

### 4.5.3 Enterprise Install to Scale Out Existing Installations

The Enterprise Install type enables you to scale out an existing enterprise installation of Oracle Business Intelligence. When you select the Enterprise Install type to scale out an existing installation, Oracle Business Intelligence 11g Installer installs all Oracle Business Intelligence components that were installed on the primary host computer of the cluster, which you must specify. For example, if you installed Oracle Business Intelligence Enterprise Edition and Oracle Real-Time Decisions on the primary host, Oracle Business Intelligence 11g Installer installs only those two products on other computers in the cluster.

For more information on scaling out your installation, see Chapter 6 "Scaling Your Deployment" in Oracle Fusion Middleware System Administrator's Guide for Oracle Business Intelligence Enterprise Edition.

### 4.5.3.1 Considerations and Limitations of Enterprise Install Type for Scaling Out **Existing Installations**

The following considerations and limitations apply to the Enterprise Install type when scaling out existing installations:

- Scaling out Oracle Business Intelligence installations that were previously installed with the Simple Install type is not supported.
- Oracle Business Intelligence 11g Installer supports scaling out existing installations by installing each node of an Oracle Business Intelligence cluster on its own computer. This is referred to as "horizontal scaling." The instructions for this type of scaling are providing in this section. Do not use Oracle Business Intelligence 11g Installer to vertically scale an installation, that is, do not install two or more nodes of an Oracle Business Intelligence cluster on the same computer. The steps for vertical scaling are provided in Chapter 6 "Scaling Your Deployment" in Oracle Fusion Middleware System Administrator's Guide for Oracle Business Intelligence Enterprise Edition.
- Oracle Business Intelligence 11g Installer automatically assigns the Node Manager port (default is 9556), unless you specify your Oracle Business Intelligence ports manually using a configuration file such as staticports.ini (see Section 4.2.8, "Setting Custom Port Values for Oracle Business Intelligence"). However, if installing Oracle Business Intelligence into a shared Fusion Middleware home where Node Manager is installed, Oracle Business Intelligence Platform Installer uses the existing Node Manager and its port number.
- Before scaling out your system, you must verify that every computer where you plan to scale out can access (ping) the primary host computer of your cluster using its fully qualified domain name and can access the Oracle Business Intelligence install directory on that computer. For the installation to succeed, every computer where you scale out your installation must be able to support bidirectional communication with the Administration Server on the cluster's primary host and can access the Oracle Business Intelligence install directory.
- Before initiating the scale out installation procedure, ensure that you are not logged in to the Oracle WebLogic Server Administration Console.
- You must scale out to the same operating system used in the existing installation (for example, a 64bit Linux installation, must scale out to 64bit Linux, and not to 32bit Linux). Oracle does not support heterogenous platforms in the same cluster.
- If BI Composer is installed when you scale out your system, then you must update the instanceconfig.xml file on the scaled-out computer. For more information, see Section 5.3, "Installing and Configuring BI Composer for Oracle BI EE".

### 4.5.3.2 Summary of Enterprise Install Procedure to Scale Out Existing Installations

Table 4–4, "Summary of Enterprise Install Procedure to Scale Out Existing Installations" summarizes the steps for using the Enterprise Install type for horizontally scaling out existing installations. The procedure in Section 4.5.3.3, "Enterprise Install Procedure to Scale Out Existing Installations" provides more detailed instructions.

Table 4–4 Summary of Enterprise Install Procedure to Scale Out Existing Installations

| Screen                      | Actions                                                                                                    |  |
|-----------------------------|----------------------------------------------------------------------------------------------------|--|
| None.                       | Start Oracle Business Intelligence 11g Installer. See Section 4.4, "Starting Oracle Business Intelligence 11g Installer."                                                                                                    |  |
| Welcome                     | Click <b>Next</b> to continue.                                                                                                    |  |
| Install Software Updates    | Specify your My Oracle Support account information and software update preferences.                                                                                                    |  |
|                             | Click <b>Next</b> to continue.                                                                                                    |  |
| Select Installation Type    | Click Enterprise Install.                                                                                                    |  |
|                             | Click <b>Next</b> to continue.                                                                                                    |  |
| Prerequisite Checks         | Click <b>Next</b> to continue.                                                                                                    |  |
| Create or Scale Out BI      | Click <b>Scale Out BI System</b> and specify the following:                                                                                                    |  |
| System                      | ■ The host name and port number for the Administration Server domain                                                                                                    |  |
|                             | <ul> <li>The user name and password for logging in to the WebLogic<br/>Administration Server</li> </ul>                                                                                                    |  |
|                             | Click <b>Next</b> to continue.                                                                                                    |  |
| Scale Out BI System Details | Optionally, change the following settings:                                                                                                    |  |
|                             | <ul> <li>Oracle instance location</li> </ul>                                                                                                    |  |
|                             | <ul> <li>Oracle instance name</li> </ul>                                                                                                    |  |
|                             | Click <b>Next</b> to continue.                                                                                                    |  |
| Configure Ports             | Click one of the following options:                                                                                                    |  |
|                             | ■ <b>Auto Port Configuration:</b> Oracle Business Intelligence 11 <i>g</i> Installer configure the ports automatically.                                                                                                    |  |
|                             | ■ Specify Ports Using Configuration File: Configure the ports using a configuration file that you specify. Click Browse to navigate to the file and click View/Edit to view and edit it. If you edit the file, click Save to save your changes. |  |
|                             | Click <b>Next</b> to continue.                                                                                                    |  |
| Security Updates            | Specify your My Oracle Support account information and security update preferences.                                                                                                    |  |
|                             | Click <b>Next</b> to continue.                                                                                                    |  |
| Summary                     | Verify the information on this screen.                                                                                                    |  |
|                             | Click <b>Back</b> to change the information in a previous screen.                                                                                                    |  |
|                             | Click <b>Save</b> to save the settings for the installation in a response file.                                                                                                    |  |
|                             | Click <b>Install</b> to begin the installation.                                                                                                    |  |
| Installation Progress       | When the installation is 100% complete, Oracle Business Intelligence 11g Installer automatically proceeds to the Configuration Progress screen.                                                                                                 |  |

Table 4–4 (Cont.) Summary of Enterprise Install Procedure to Scale Out Existing

| Screen                 | Actions                                                                 |
|------------------------|-------------------------------------------------------------------------|
| Configuration Progress | When the configuration is 100% complete, click <b>Next</b> to continue. |
| Complete               | Click <b>Finish</b> to exit Oracle Business Intelligence 11g Installer. |

### 4.5.3.3 Enterprise Install Procedure to Scale Out Existing Installations

**Note:** Not all Oracle Business Intelligence 11*g* Installer screens may appear for your installation, depending on which options you select.

### To scale out an existing Oracle Business Intelligence installation using the **Enterprise Install type:**

- 1. Start Oracle Business Intelligence 11g Installer. See Section 4.4, "Starting Oracle Business Intelligence 11g Installer."
- **2.** On the Welcome screen, click **Next**.
- **3.** On the Software Updates screen, select one of the following options:
  - **Skip Software Updates**

You can choose to skip the option to download and install software updates.

#### Search My Oracle Support for Updates

If you have a My Oracle Support account, you can specify your account name and password to have the installer automatically download applicable software updates from My Oracle Support.

After entering your credentials, you can test the connection by clicking Test Connection.

If you must configure a proxy server for the installer to access My Oracle Support, click **Proxy Settings**. In the Proxy Settings screen, enter values for the following settings:

- Proxy Server
- Proxy Port
- Proxy User Name (leave blank if your proxy server requires no authentication)
- Password (leave blank if your proxy server requires no authentication)

#### Search Local Directory for Updates

If you have software updates available locally, you can specify the location by using this option. In the Local Directory field, enter the location of the directory that contains the software updates, or click Browse to navigate to and select the directory.

To continue, click **Next**.

- 4. On the Select Installation Type screen, click Enterprise Install, and then click Next.
- 5. On the Prerequisite Checks screen, after the prerequisite checks conclude with no errors, click Next.

If an error message appears, fix the error and then click **Retry** to run the prerequisite check again (recommended). Repeat this until all prerequisite checks conclude with no errors.

To stop the installation process while you fix a prerequisite error, click **Abort**.

To ignore an error or warning message, and continue with the installation, click **Continue** (not recommended).

**Note:** Your installation might not function normally if you continue without resolving the issue that caused an error or warning message during the prerequisite checks.

- **6.** In the Create or Scale Out BI System screen, click **Scale Out BI System**, and then enter the following information:
  - The host name and port number for the Administration Server domain
  - The user name and password for logging in to the WebLogic Administration Server

#### Click Next.

- 7. On the Scale Out BI System Details screen, optionally change the following settings:
  - Oracle Instance Location
  - Oracle Instance Name

#### Click Next.

**8.** On the Configure Ports screen, click **Auto Port Configuration** or **Specify Ports Using Configuration File.** 

If you select the latter option, you must specify a configuration file that contains the custom port values for your Oracle Business Intelligence installation. Click Browse to navigate to the file and click View/Edit to view and edit it. If you edit the file, click **Save** to save your changes.

**Note:** Oracle Business Intelligence 11g Installer automatically assigns the Node Manager port (default is 9556), unless you specify your Oracle Business Intelligence ports manually using a configuration file such as staticports.ini (see Section 4.2.8, "Setting Custom Port Values for Oracle Business Intelligence"). However, if installing Oracle Business Intelligence into a shared Fusion Middleware home where Node Manager is installed, Oracle Business Intelligence Platform Installer uses the existing Node Manager and its port number.

#### Click Next.

- On the Security Updates screen, enter your My Oracle Support account information, and then click Next.
- **10.** On the Installation or Configuration Summary screen, click **Save** to save the settings for this installation in a response file (optional). The installer prompts you for a name for the response file and a location where to save it.

**Note:** If your only intent for running the installer was to create a response file, you can exit the installer at this point. You do not need to complete the installation. To exit the installer, click **Cancel**.

To continue with the installation, click **Install**.

11. On the Installation Progress screen, you can monitor the progress of your installation. To stop the installation, click Cancel.

> **Note:** As the installation progresses, a WebLogic Server command window might appear temporarily. Ignore the command window, as it is expected and closes automatically.

**12.** On the Configuration Progress screen, you can monitor the progress of your software configuration and respond to errors, if any occur.

If a configuration task fails, an error message appears. To retry the task, click **Retry.** To continue with the next task, click **Continue** (not recommended). To stop the installation and configuration process entirely, click **Abort**.

For more information, see Section 4.7, "Troubleshooting the Installation and Configuration Processes."

**Note:** Your installation might not function normally if you choose to continue the installation process without resolving the issue that caused an error or warning message. Oracle recommends that you attempt to resolve any issues before continuing or restarting the installation process. See Section 4.7, "Troubleshooting the Installation and Configuration Processes.'

After the configuration concludes without any errors, click **Next**.

**13.** On the Installation Complete screen, click **Save** to save the settings for this installation in a response file, and then click Finish to exit Oracle Business Intelligence 11g Installer.

Next, refer to Chapter 5, "Postinstallation Tasks" for the list of tasks and related steps that you can perform after completing the installation process.

Some postinstallation tasks are required, depending on your situation, while others are optional. For example, if your scaled out enterprise installation uses an IBM DB2 or Microsoft SQL Server database, you must create an ODBC data source name on each Oracle Business Intelligence node. See Section 5.4, "Creating a DSN for IBM DB2 or Microsoft SQL Server."

## 4.5.4 Software Only Install

The Software Only Install type enables you to install Oracle Business Intelligence software binary files in an Oracle home for later configuration.

You can use the Software Only Install type to complete the installation segment of the following scenarios:

- Perform an Enterprise Install
- Scale out an existing Enterprise Install

Note, the Software Only Install type is required to perform one of the following additional scenarios:

- Install Oracle Business Intelligence into an existing Oracle WebLogic Server domain.
- Install Oracle Business Intelligence into a Middleware home that was previously created by another Oracle Fusion Middleware product installation, such as Oracle SOA Suite.
- Install Oracle Business Intelligence on a 64-bit operating system where you intend to later use the pasteBinary script to move your installation from a test environment to a production environment.
- Install Oracle Business Intelligence with your own JDK. By default, the Simple Install and Enterprise Install types install the JDK that is provided with the Oracle Business Intelligence installation package. You can instead choose to install your own JDK, however you must install it before you install Oracle WebLogic Server and Oracle Business Intelligence. See Section 4.2.5, "Installing Oracle Business Intelligence 11g with Your Own Java Development Kit (JDK)."

When you select the Software Only Install type, Oracle Business Intelligence 11g Installer installs the software binary files for all Oracle Business Intelligence components, including Oracle Business Intelligence Enterprise Edition, Oracle Business Intelligence Publisher, and Oracle Real-Time Decisions. Afterward, you use the Oracle Business Intelligence Configuration Assistant to configure the components you installed. See Section 5.2, "Configuring Oracle Business Intelligence with the Configuration Assistant."

### 4.5.4.1 Considerations and Limitations for Software Only Install Type

The following considerations and limitations apply to the Software Only Install type:

- The Software Only Install type can be used if you ultimately want an "enterprise install" of Oracle Business Intelligence. The Software Only Install type does not support "simple installs." Use the Simple Install type instead.
- You must install Oracle WebLogic Server separately before initiating a Software Only installation. For more information on installing Oracle WebLogic Server, see Oracle Fusion Middleware Installation Guide for Oracle WebLogic Server.
- To install Oracle Business Intelligence with your own JDK rather than the one that is provided with Oracle WebLogic Server, you must first install the JDK before installing Oracle WebLogic Server and Oracle Business Intelligence.
- If you intend to use the Software Only Install type as part of your strategy to later extend an existing Oracle WebLogic Server domain, ensure the following:
  - The domain is empty, that is, no other software products exist in the domain.
  - The domain physically exists on the same computer where you plan to install and configure Oracle Business Intelligence. Extending domains remotely is not supported.
- To scale out your installation using the Software Only Install type on a shared network drive and with a shared Fusion Middleware home, you must specify the same domain home for all computers in your cluster. This can be accomplished by setting the same value in the Domain Home field in the Scale BI System Details screen of the Configuration Assistant. Using the same domain home for all computers in a scaled-out system with a shared Middleware home is required to start one or more managed servers within a domain through Node Manager.

### 4.5.4.2 Summary of Software Only Install Procedure

Table 4-5, "Summary of Software Only Install Procedure" summarizes the steps for installing with the Software Only Install type. The procedure in Section 4.5.4.3, "Software Only Install Procedure" provides more detailed instructions.

Table 4–5 Summary of Software Only Install Procedure

| Screen                        | Actions                                                                                                    |
|-------------------------------|----------------------------------------------------------------------------------------------------|
| None.                         | Start Oracle Business Intelligence 11 <i>g</i> Installer. See Section 4.4, "Starting Oracle Business Intelligence 11 <i>g</i> Installer."                |
| Welcome                       | Click <b>Next</b> to continue.                                                                                                    |
| Install Software Updates      | Specify your My Oracle Support account information and software update preferences.                                                                      |
|                               | Click <b>Next</b> to continue.                                                                                                    |
| Select Installation Type      | Click Software Only Install.                                                                                                    |
|                               | Select this option to copy the software binary files to the target computer. You do not configure your components until after the installation finishes. |
|                               | Click <b>Next</b> to continue.                                                                                                    |
| Prerequisite Checks           | Click <b>Next</b> to continue.                                                                                                    |
| Specify Installation Location | Specify the Oracle Middleware home and Oracle Business Intelligence home locations.                                                                      |
|                               | Click <b>Next</b> to continue.                                                                                                    |
| Security Updates              | Specify your My Oracle Support account information and security update preferences.                                                                      |
|                               | Click <b>Next</b> to continue.                                                                                                    |
| Summary                       | Verify the information on this screen.                                                                                                    |
|                               | Click Back to change the information in a previous screen.                                                                                               |
|                               | Click <b>Save</b> to save the settings for the installation in a response file.                                                                          |
|                               | Click <b>Install</b> to begin the installation.                                                                                                    |
| Installation Progress         | When the installation is 100% complete, click <b>Next</b> to continue.                                                                                   |
| Complete                      | Click <b>Finish</b> to exit Oracle Business Intelligence 11 <i>g</i> Installer.                                                                          |

### 4.5.4.3 Software Only Install Procedure

**Note:** You must install Oracle WebLogic Server separately before initiating the Software Only Install procedure.

### To install Oracle Business Intelligence using the Software Only Install type:

- Start Oracle Business Intelligence 11g Installer. See Section 4.4, "Starting Oracle Business Intelligence 11g Installer."
- 2. On the Welcome screen, click Next.
- On the Software Updates screen, select one of the following options:
  - **Skip Software Updates**

You can choose to skip the option to download and install software updates.

Search My Oracle Support for Updates

If you have a My Oracle Support account, you can specify your account name and password to have the installer automatically download applicable software updates from My Oracle Support.

After entering your credentials, you can test the connection by clicking **Test** Connection.

If you must configure a proxy server for the installer to access My Oracle Support, click **Proxy Settings**. In the Proxy Settings screen, enter values for the following settings:

- Proxy Server
- Proxy Port
- Proxy User Name (leave blank if your proxy server requires no authentication)
- Password (leave blank if your proxy server requires no authentication)
- **Search Local Directory for Updates**

If you have software updates available locally, you can specify the location by using this option. In the Local Directory field, enter the location of the directory that contains the software updates, or click **Browse** to navigate to and select the directory.

To continue, click **Next**.

- 4. On the Select Installation Type screen, click Software Only Install, and then click
- 5. On the Prerequisite Checks screen, after the prerequisite checks conclude with no errors, click Next.

If an error message appears, fix the error and then click Retry to run the prerequisite check again (recommended). Repeat this until all prerequisite checks conclude with no errors.

To stop the installation process while you fix a prerequisite error, click **Abort**.

To ignore an error or warning message, and continue with the installation, click **Continue** (not recommended).

**Note:** Your installation might not function normally if you continue without resolving the issue that caused an error or warning message during the prerequisite checks.

**6.** On the Specify Installation Location (Software Only) screen, in the **Oracle** Middleware Home input box, type the path to an existing Middleware home directory or click **Browse** to navigate to the directory.

The Middleware home that you specify can be from an existing WebLogic Server or Fusion Middleware product installation (including Oracle Business Intelligence).

Optionally, change the location of the Oracle Home Directory.

Click Next.

7. On the Security Updates screen, enter your My Oracle Support account information, and then click Next.

8. On the Installation or Configuration Summary screen, click Save to save the settings for this installation in a response file (optional). The installer prompts you for a name for the response file and a location where to save it.

**Note:** If your only intent for running the installer was to create a response file, you can exit the installer at this point. You do not need to complete the installation. To exit the installer, click **Cancel**.

To continue with the installation, click Install.

On the Installation Progress screen, you can monitor the progress of your installation. To stop the installation, click **Cancel**.

> **Note:** As the installation progresses, a WebLogic Server command window might appear temporarily. Ignore the command window, as it is expected and closes automatically.

**10.** On the Installation Complete screen, click **Save** to save the settings for this installation in a response file (optional), and then click Finish to exit Oracle Business Intelligence 11g Installer.

Next, refer to Chapter 5, "Postinstallation Tasks" for the list of tasks and related steps that you can perform after completing the installation process.

Some postinstallation tasks are required, depending on your situation, while others are optional. For example, after completing the Software Only Install, you must configure your installation. See Section 5.2, "Configuring Oracle Business Intelligence with the Configuration Assistant."

## 4.6 Installing Oracle Business Intelligence in Silent Mode

This section describes how to install Oracle Business Intelligence from the command line in silent mode. Silent installation eliminates the need to monitor the Oracle Business Intelligence installation because no graphical output is displayed and no input by the user is required.

This section contains the following topics:

- Section 4.6.1, "What is a Silent Installation?"
- Section 4.6.2, "Creating Response Files"
- Section 4.6.3, "Creating the oraInst.loc File"
- Section 4.6.4, "Pre-Installation Tasks"
- Section 4.6.5, "Software Update Options Supported by Silent Installation"
- Section 4.6.6, "Silent Installation Instructions"

### 4.6.1 What is a Silent Installation?

Silent installation of Oracle Business Intelligence is accomplished by supplying the installation program with a response file and using the -silent flag on the command line. The response file is a text file containing variables and parameter values that provide answers to the installation program prompts.

You can also deinstall the software silently on your system by using the -d or -deinstall parameter from the command line. See Chapter 6, "Deinstalling Oracle Business Intelligence."

### 4.6.2 Creating Response Files

Before performing a silent installation, you must provide information specific to your installation in a response file. If you attempt to install using a response file that is not configured correctly, the installation program is very likely to fail.

You can create response files manually in a text editor or automatically in the Oracle Business Intelligence 11g Installer (recommended). With the latter method, you run the installer and select your installation preferences in each installation screen. Then, on the Installation or Configuration Summary screen, you click Save. The installer prompts you for a name for the response file and a location where to save it. After you specify this information, you can exit the installer. You do not need to complete the installation.

After you create a response file, you can use it to replicate the installation on other systems, or you can modify it in a text editor as needed.

#### 4.6.2.1 Command Line Variables

#### **Installer Variables**

Installer variables are specified using VarName=value. For example:

```
ORACLE_HOME=/home/Oracle/Middleware/as_1
```

#### Session Variables

Session variables are specified using session:varName=value.

#### **Component Variables**

```
Component variables are specified using
session:compInternalName:[Version:]varName=value.
```

#### 4.6.2.2 Sample Commands

To perform a silent installation, use the following command:

```
> ./runInstaller -silent -response file -invPtrLoc file
```

Below is a full example of this command:

```
> ./runInstaller -silent -response
/home/jdoe/response/oracle.classicwls.top.Custom.rsp -invPtrLoc
/home/jdoe/oraInst.loc
```

If you installed an Oracle product on your system and do not need to specify an inventory location, then you can use a command similar to the following:

```
> ./runInstaller -silent -response file
```

Below is a full example of this command:

```
> ./runInstaller -silent -response
/home/jdoe/response/oracle.classicwls.top.Custom.rsp
```

## 4.6.3 Creating the oralnst.loc File

The Oracle inventory directory is used by the installation program to keep track of all Oracle products installed on computers. The inventory directory is stored in a file

called oraInst.loc (on UNIX and Linux). If this file does not exist on your system, the installation program creates it automatically.

### 4.6.4 Pre-Installation Tasks

If this is the first time you are installing on your system (meaning there is no pre-existing Oracle inventory location), Oracle recommends that you validate that your environment meets the installation requirements. You can perform this task interactively or silently.

To interactively validate that your environment meets the installation requirements, run the following command, depending on your operating system:

#### On UNIX:

```
./runInstaller -validate
```

#### On Windows:

```
setup.exe -validate
```

To silently validate that your environment meets the installation requirements, run the following command, depending on your operating system:

#### On UNIX

```
./runInstaller -silentvalidate -response response_file_path
On Windows:
setup.exe -silentvalidate -response response_file_path
```

### 4.6.5 Software Update Options Supported by Silent Installation

Silent installation supports the following software update options only:

- Skip software updates
- Install software updates from a local directory

Silent installation does not support the option to download and install software updates through My Oracle Support.

### 4.6.6 Silent Installation Instructions

The syntax for running the Oracle Business Intelligence 11g Installer silently from the command line depends on your operating system, as follows:

On UNIX systems:

```
runInstaller [-mode] [-options]
[(CommandLinevariable=Value)*]
```

On Windows systems:

```
setup.exe [-mode] [-options] [(CommandLinevariable=Value)*]
```

For more details on supported command line syntax and options, see Section 4.2.10, "Using Command Line Parameters to Install Oracle Business Intelligence 11g."

## 4.7 Troubleshooting the Installation and Configuration Processes

For more information about a specific error or warning that appeared during the installation process, refer to the installation log file. The location of the installation log file depends on your operating system and on where you opted to create the oralnventory directory for the first Oracle product you installed (that is, if multiple Oracle products are installed on the current computer).

The following are the default locations for supported operating systems:

UNIX:

USER HOME/oraInventory/logs/

Windows:

C:\Program Files\Oracle\Inventory\logs\

If your installation did not conclude successfully or if you terminated the installation process during the Configuration phase, you must clean up your failed or terminated installation before you attempt to install Oracle Business Intelligence again. The deinstallation process that you follow depends on the type of installation you attempted. For example, if you attempted to install Oracle Business Intelligence on a single computer, see Section 6.1.1, "Deinstalling Oracle Business Intelligence on a Single Computer." For the list of supported deinstallation processes, see Section 6.1, "Deinstallation Scenarios."

Furthermore, some tasks in a particular deinstallation process might not be relevant to your situation, depending on which task or tasks failed during your installation attempt. For example, if the installation failed before the installer created an Oracle Business Intelligence instance, then the procedure for deinstalling the instance (described in Section 6.4.2, "Deinstalling Oracle Business Intelligence Instances") does not apply and should not be followed.

During a Simple Install or Enterprise Install, or when using the Configuration Assistant to complete a Software Only Install, the coreapplication\_obisch1 can intermittently fail to start with the error messages 'Could not connect to Oracle database', and 'TNS: no listener'. In this situation the database might be unresponsive due to the listener having simultaneous requests from multiple computers. You can resolve this issue by dropping RCU schemas that are no longer used, or by deleting tablespaces, to free up disk space. The database administrator should check the availability and status of the database.

## 4.8 Reinstalling Oracle Business Intelligence

The installer does not allow reinstallation of Oracle Business Intelligence in a directory that contains another Oracle Business Intelligence installation. To reinstall Oracle Business Intelligence in the same directory as before, first deinstall the software as described in Chapter 6, "Deinstalling Oracle Business Intelligence." Then, return to this chapter and follow the installation instructions that best match your needs.

# **Postinstallation Tasks**

After completing the installation process, there may be one or more optional or required configuration-related tasks to perform. Such post installation tasks are covered in this section, including:

- Section 5.1, "Installing and Uninstalling Oracle Business Intelligence Client Tools"
- Section 5.2, "Configuring Oracle Business Intelligence with the Configuration Assistant"
- Section 5.3, "Installing and Configuring BI Composer for Oracle BI EE"
- Section 5.4, "Creating a DSN for IBM DB2 or Microsoft SQL Server"
- Section 5.5, "Configuring IBM DB2 to Support Multibyte Data"
- Section 5.6, "Managing the OPMN Service on Windows Operating Systems"
- Section 5.7, "Configuring Sample Reports for BI Publisher"
- Section 5.8, "Changing the Default Password for SampleAppLite.rpd"
- Section 5.9, "Changing Admin Server or Managed Server Port Numbers on Windows Operating Systems"

Some configuration and administration topics covered in other guides may be of interest. Table 5–1, "Topics Covered in Other Guides" lists these topics, and indicates where to go for more information.

Table 5-1 Topics Covered in Other Guides

| Topic                 | Where to Go for More Information                                                                                                  |  |
|-----------------------|----------------------------------------------------------------------------------------------------|--|
| General configuration | Oracle Fusion Middleware System Administrator's Guide for<br>Oracle Business Intelligence Enterprise Edition                      |  |
|                       | • Oracle Fusion Middleware Metadata Repository Builder's Guide for Oracle Business Intelligence Enterprise Edition                |  |
| Deployment            | <ul> <li>Oracle Fusion Middleware Enterprise Deployment Guide for<br/>Oracle Business Intelligence</li> </ul>                     |  |
|                       | <ul> <li>Oracle Fusion Middleware Security Guide for Oracle Business<br/>Intelligence Enterprise Edition</li> </ul>               |  |
|                       | <ul> <li>Oracle Fusion Middleware System Administrator's Guide for<br/>Oracle Business Intelligence Enterprise Edition</li> </ul> |  |

# 5.1 Installing and Uninstalling Oracle Business Intelligence Client Tools

Oracle Business Intelligence supports the following client tools on 32- and 64-bit Windows operating systems only:

- Oracle Business Intelligence Administration Tool
- Oracle Business Intelligence Job Manager
- Oracle Business Intelligence Catalog Manager

This section provides information on installing and uninstalling the Oracle Business Intelligence client tools, and includes the following topics:

- Section 5.1.1, "About Oracle Business Intelligence Client Tools"
- Section 5.1.2, "Considerations for Installing Oracle Business Intelligence Client
- Section 5.1.3, "Installing and Uninstalling Oracle Business Intelligence Client Tools with the Oracle Business Intelligence Enterprise Edition Plus Client Installer"
- Section 5.1.4, "Installing Oracle Business Intelligence Client Tools with the Oracle Business Intelligence 11g Installer"

### 5.1.1 About Oracle Business Intelligence Client Tools

When you install Oracle Business Intelligence on a Windows operating system, the Oracle Business Intelligence 11g Installer automatically installs the Oracle Business Intelligence client tools. The bit-versions of the client tools that get installed depend on the bit-version on the Oracle Business Intelligence 11g Installer that you use. For example, the 32-bit version of the Oracle Business Intelligence 11g Installer installs 32-bit versions of the client tools; the 64-bit version of the Oracle Business Intelligence 11g Installer installs 64-bit versions of the client tools.

However, if you installed Oracle Business Intelligence on a computer running an AIX, Linux, or UNIX operating system, or if you installed Oracle Business Intelligence on a 32- or 64-bit Windows operating system but want to use the client tools on another computer, you must do one of the following:

- Run the Oracle Business Intelligence Enterprise Edition Plus Client Installer. Select this option to install the Oracle Business Intelligence Administration Tool, Oracle Business Intelligence Job Manager, and Oracle Business Intelligence Catalog Manager (online mode).
- Install another instance of Oracle Business Intelligence on a computer running a Windows operating system. Select this option to install the Oracle Business Intelligence Administration Tool, Oracle Business Intelligence Job Manager, and Oracle Business Intelligence Catalog Manager.

To continue, refer to the following topics:

- Section 5.1.2, "Considerations for Installing Oracle Business Intelligence Client Tools"
- Section 5.1.3, "Installing and Uninstalling Oracle Business Intelligence Client Tools with the Oracle Business Intelligence Enterprise Edition Plus Client Installer"
- Section 5.1.4, "Installing Oracle Business Intelligence Client Tools with the Oracle Business Intelligence 11g Installer"

For instructions on how to use the client tools, see Oracle Fusion Middleware System Administrator's Guide for Oracle Business Intelligence Enterprise Edition.

## 5.1.2 Considerations for Installing Oracle Business Intelligence Client Tools

Consider the following before installing the Oracle Business Intelligence client tools:

- The Oracle Business Intelligence Enterprise Edition Plus Client Installer installs 32-bit versions of the Oracle Business Intelligence Administration Tool, Oracle Business Intelligence Job Manager, and Oracle Business Intelligence Catalog Manager. These client tools are supported on 32- and 64-bit Windows operating systems only.
- The Administration Tool requires its own system DSN for connecting to your Oracle Business Intelligence system. You create and configure the system DSN after you install the Oracle Business Intelligence client tools. Your Oracle Business Intelligence system administrator should supply the details required to create the system DSN. For the instructions on configuring a separate ODBC DSN, see "Configuring an ODBC DSN for the Oracle BI Server on Windows" in Oracle Fusion Middleware Integrator's Guide for Oracle Business Intelligence Enterprise Edition.
- Oracle Business Intelligence supports multiple instances of the Oracle Business Intelligence client tools on the same computer. That is, if your organization has installed multiple instances of Oracle Business Intelligence, you can install and configure the Oracle Business Intelligence client tools multiple times, or once for each instance of Oracle Business Intelligence. However, do not install the client tools on the same computers that host your Oracle Business Intelligence server instances, as the client tools are already installed on those computers (as part of the Oracle Business Intelligence installation).

## 5.1.3 Installing and Uninstalling Oracle Business Intelligence Client Tools with the Oracle Business Intelligence Enterprise Edition Plus Client Installer

This section describes how to install and uninstall the Oracle Business Intelligence clients using the Oracle Business Intelligence Enterprise Edition Plus Client Installer, and includes the following topics:

- Section 5.1.3.1, "Prerequisites for Running the Oracle Business Intelligence Enterprise Edition Plus Client Installer"
- Section 5.1.3.2, "Running the Oracle Business Intelligence Enterprise Edition Plus Client Installer"
- Section 5.1.3.3, "Uninstalling Oracle Business Intelligence Client Tools"

### 5.1.3.1 Prerequisites for Running the Oracle Business Intelligence Enterprise **Edition Plus Client Installer**

Before running the Oracle Business Intelligence Enterprise Edition Plus Client Installer, do *all* of the following:

- Identify a computer running a supported 32-bit or 64-bit Windows operating system where you will install the Oracle Business Intelligence client tools.
- Verify that the computer where you want to install the Oracle Business Intelligence client tools can access the Linux, UNIX, or Windows computer (32-bit or 64-bit) that hosts your Oracle Business Intelligence system.
- Contact your system administrator to obtain the information necessary to create the system DSN for the Administration Tool.
- Obtain the Oracle Business Intelligence Enterprise Edition Plus Client Installer file (biee\_client\_install.exe) using one of the following methods:
  - Access the Oracle Business Intelligence Enterprise Edition Plus Client Installer file from the analytics home page by selecting the **Download BI Desktop**

**Tools** link and choosing **Oracle BI Client Installer**. You can display the analytics home page from the following URL:

http://<host>:<port>/analytics/saw.dll?bieehome

For example:

http://computer1:9704/analytics/saw.dll?bieehome

Access biee\_client\_install.exe in your Oracle home and transfer a copy of it to the computer where you want to install the client tools. You can find biee\_client\_install.exe in the following location:

ORACLE HOME/clients/biserver/biee client install.exe

Access the Oracle Business Intelligence Enterprise Edition Plus Client Installer file on OTN and download it to the computer where you want to install the client tools. You can find the Oracle Business Intelligence Enterprise Edition Plus Client Installer file on OTN at the following link:

http://www.oracle.com/technology/software/products/middlew are/htdocs/111110 fmw.html

### 5.1.3.2 Running the Oracle Business Intelligence Enterprise Edition Plus Client Installer

To install Oracle Business Intelligence client tools with the Oracle Business **Intelligence Enterprise Edition Plus Client Installer:** 

- Ensure that you have satisfied the prerequisites described in Section 5.1.3.1, "Prerequisites for Running the Oracle Business Intelligence Enterprise Edition Plus Client Installer."
- 2. Start the Oracle Business Intelligence Enterprise Edition Plus Client Installer by accessing and double-clicking biee\_client\_install.exe. The installer launches and the Introduction screen opens.

**Note:** If you installed the Oracle Business Intelligence client tools on the current computer, the Manage Instances window opens instead. Click **Install a New Instance**, and then click **OK** to open the Introduction screen.

Click **Next**. The Choose Install Folder window opens.

In the Choose Install Folder window, you can accept the default install location or specify another one. To specify another location, either enter the location in the text box or click **Choose...** and navigate to the location. To restore the path in the text box to the default location, click **Restore Default Folder**.

To continue, click **Next**. The Choose Shortcut Folder window opens.

In the Choose Shortcut Folder window, you can specify where you want the installer to create product icons for the Oracle Business Intelligence client tools. Click the radio button for the option you want.

To continue, click **Next**. The Pre-Installation Summary window opens.

In the Pre-Installation Summary window, confirm your installation settings. To change a setting, click Previous and return to the screen that contains the setting you want to change.

To begin the installation, click **Install**.

- When the installation concludes, click **Done**. The ODBC Data Source Administrator dialog opens.
- 7. In the ODBC Data Source Administrator dialog window, configure a system DSN for the Administration Tool to connect to your Oracle Business Intelligence system. For the instructions on configuring a separate ODBC DSN, see "Configuring an ODBC DSN for the Oracle BI Server on Windows" in Oracle Fusion Middleware Integrator's Guide for Oracle Business Intelligence Enterprise Edition.

For instructions on how to use the client tools after you install them, see Oracle Fusion Middleware System Administrator's Guide for Oracle Business Intelligence Enterprise Edition.

### 5.1.3.3 Uninstalling Oracle Business Intelligence Client Tools To uninstall the Oracle Business Intelligence client tools:

- Do one of the following:
  - If you chose to create product icons when you installed the Oracle Business Intelligence client, click Change Oracle Business Intelligence Enterprise Edition Plus Client Installation in the location where you created the icons (such as on your desktop or in the Oracle Business Intelligence Enterprise Edition Plus Client program group of the Programs menu).
  - If you chose *not* to create product icons when you installed the Oracle Business Intelligence clients, access the directory where you installed the Oracle Business Intelligence clients. In the install directory, open the \_Oracle Business Intelligence Enterprise Edition Plus Client\_installation folder and double-click the file Change Oracle Business Intelligence Enterprise Edition Plus Client Installation.exe.

The Maintenance Mode window opens.

- In the Maintenance Mode window, click **Uninstall Product**, and then click **Next**. The Confirm Uninstall window opens.
- 3. In the Confirm Uninstall window, click **Next** to uninstall the Oracle Business Intelligence client tools.
- **4.** When the uninstall process concludes, click **Done**.
- To uninstall other installations of the Oracle Business Intelligence client tools, repeat steps 1 through 4 for each installation.

## 5.1.4 Installing Oracle Business Intelligence Client Tools with the Oracle Business Intelligence 11*g* Installer

To install the Oracle Business Intelligence client tools using the Oracle Business Intelligence 11g Installer:

- Create a new set of BIPLATFORM and MDS schemas in your database using RCU (see Section 3.3.6, "Running RCU to Create Oracle Business Intelligence Database Schemas"). This set of schemas will be used by a new Oracle Business Intelligence instance for the client tools. You will install this new instance in step 3.
- Identify a computer running a 32-bit or 64-bit Windows operating system to host the new instance for the client tools. Verify that the Windows computer you identify can access the computer that is hosting your active Oracle Business Intelligence system.

- **3.** Install the new Oracle Business Intelligence instance on a computer running a 32-bit or 64-bit Windows operating system. For this, you can use the Simple Install type (see Section 4.5.1, "Simple Install").
- 4. After installing the new Oracle Business Intelligence instance, shut down all of its services, including OPMN and Node Manager. See Chapter 4, "Starting and Stopping Oracle Business Intelligence" in Oracle Fusion Middleware System Administrator's Guide for Oracle Business Intelligence Enterprise Edition.
- **5.** On the computer hosting the client tools, configure a separate DSN for the Administration Tool to connect to your active Oracle Business Intelligence system. Do not use the default, centrally managed DSN to connect to your active system. For the instructions on configuring a separate ODBC DSN, see "Configuring an ODBC DSN for the Oracle BI Server on Windows" in Oracle Fusion Middleware *Integrator's Guide for Oracle Business Intelligence Enterprise Edition.*
- To deinstall the client tools, follow the procedure for deinstalling Oracle Business Intelligence. See Chapter 6, "Deinstalling Oracle Business Intelligence."

## 5.2 Configuring Oracle Business Intelligence with the Configuration **Assistant**

With the Oracle Business Intelligence Configuration Assistant, you configure Oracle Business Intelligence software that was installed through the Software Only Install type. The Oracle Business Intelligence Configuration Assistant enables you to do the following:

- Configure a new enterprise installation of Oracle Business Intelligence. When you configure a new enterprise installation, the Configuration Assistant creates a new domain for Oracle Business Intelligence.
- Configure a scaled out enterprise installation of Oracle Business Intelligence. When you configure a scaled out enterprise installation, the Configuration Assistant associates the scaled out instance of Oracle Business Intelligence with an existing instance that you specify.
- Extend an Oracle WebLogic Server domain with Oracle Business Intelligence. When you extend a WebLogic Server domain with Oracle Business Intelligence, the Configuration Assistant does not create a new domain for Oracle Business Intelligence. Rather, the Configuration Assistant adds Oracle Business Intelligence components and a Managed Server to the WebLogic Server domain that you specify. Also, the Configuration Assistant uses the Domain and Node Manager ports for the existing WebLogic Server domain, and ignores any Domain and Node Manager port values specified in a custom configuration file, such as staticports.ini (see Section 4.2.8, "Setting Custom Port Values for Oracle Business Intelligence").

**Note:** If you used the Software Only Install type to install Oracle Business Intelligence into an existing Middleware home of another Oracle Fusion Middleware product, you can follow the procedures for any of the configuration scenarios described above (assuming your installation meets the prerequisites for those scenarios).

This section contains the following topics:

Section 5.2.1, "Considerations and Limitations for Configuring Oracle Business Intelligence with the Configuration Assistant"

- Section 5.2.2, "Starting the Oracle Business Intelligence Configuration Assistant"
- Section 5.2.3, "Configuring a New Enterprise Installation of Oracle Business Intelligence"
- Section 5.2.4, "Configuring a Scaled Out Enterprise Installation of Oracle Business Intelligence"
- Section 5.2.5, "Extending an Oracle WebLogic Server Domain with Oracle Business Intelligence"

### 5.2.1 Considerations and Limitations for Configuring Oracle Business Intelligence with the Configuration Assistant

The following considerations and limitations apply when configuring Oracle Business Intelligence with the Configuration Assistant:

- Do not run the Oracle Business Intelligence Configuration Assistant to scale your installation vertically. For vertical scaling, see Chapter 6, "Scaling Your Deployment" in Oracle Fusion Middleware System Administrator's Guide for Oracle Business Intelligence Enterprise Edition.
- The Configuration Assistant is not supported on Oracle Business Intelligence installations that were installed with the Simple Install type.
- You cannot extend a domain using the Oracle Fusion Middleware Configuration Wizard, which is found in ORACLE\_HOME/common/bin. Specifically, you cannot use the Configuration Wizard to add more Oracle Business Intelligence components to an existing Business Intelligence or Oracle WebLogic Server domain, or to the domain of any other Oracle Fusion Middleware product.

### 5.2.2 Starting the Oracle Business Intelligence Configuration Assistant

Start the Oracle Business Intelligence Configuration Assistant from the bin directory in the ORACLE\_HOME (default folder name is Oracle\_BI1), based on your operating system:

UNIX commands:

cd ORACLE HOME/bin

./config.sh

Windows commands:

cd ORACLE HOME\bin

config.exe

# 5.2.3 Configuring a New Enterprise Installation of Oracle Business Intelligence

**Note:** If you used the Software Only Install type to install Oracle Business Intelligence into an existing Middleware home of another Oracle Fusion Middleware product, you can follow the procedure described in this section to complete the configuration of your installation (assuming your installation meets the prerequisites for this configuration scenario).

### To configure a new enterprise installation of Oracle Business Intelligence using the **Configuration Assistant:**

- 1. Start the Oracle Business Intelligence Configuration Assistant. See Section 5.2.2, "Starting the Oracle Business Intelligence Configuration Assistant."
- On the Welcome screen, click Next.
- On the Prerequisite Checks screen, after the prerequisite checks conclude with no errors, click Next.

If an error message appears, fix the error and then click **Retry** to run the prerequisite check again (recommended). Repeat this until all prerequisite checks conclude with no errors.

To stop the configuration process while you fix a prerequisite error, click **Abort**.

To ignore an error or warning message, and continue with the configuration process, click **Continue** (not recommended).

**Note:** Your installation might not function normally if you continue without resolving the issue that caused an error or warning message during the prerequisite checks.

- On the Create, Scale Out, or Extend BI System screen, click Create New BI System, and then enter the following information:
  - The user name and password for the system administrator for the new Oracle Business Intelligence system
  - The domain name for the new Oracle Business Intelligence system

Click Next.

The Specify Installation Location (Enterprise) screen displays the current Middleware home and other key locations for the new installation.

Optionally, change the following settings:

- Domain Home Location
- Oracle Instance Location
- Oracle Instance Name

Click Next.

On the Configure Components screen, all products are selected by default. Click the check box next to each component that you do **not** want to configure.

Select all the products that you want or might want to configure. You cannot configure some products now and then configure others later in the current domain.

Note: If you choose to configure Oracle Business Intelligence Enterprise Edition, Oracle Business Intelligence Publisher is configured automatically.

After you make your selections, click **Next**.

7. On the BIPLATFORM Schema screen, specify the following:

- The type of database for your Oracle Business Intelligence system.
- The connect string for your database. See Section 4.2.9, "Specifying a Database Connect String."
- The user name for the BIPLATFORM schema.
- The password for the BIPLATFORM schema.

After you specify the database settings, click Next.

- On the MDS Schema screen, specify the following:
  - The type of database for your MDS schema.
  - The connect string for your database. See Section 4.2.9, "Specifying a Database Connect String."
  - The user name for the MDS schema.
  - The password for the MDS schema.

After you specify the database settings, click **Next**.

9. On the Configure Ports screen, click Auto Port Configuration or Specify Ports Using Configuration File.

If you select the latter option, you must specify a configuration file that contains the custom port values for your Oracle Business Intelligence installation. Click Browse to navigate to the file and click View/Edit to view and edit it. If you edit the file, click **Save** to save your changes.

Note: The Oracle Business Intelligence Configuration Assistant automatically assigns the Node Manager port (default is 9556), unless you specify your Oracle Business Intelligence ports manually using a configuration file such as staticports.ini (see Section 4.2.8, "Setting Custom Port Values for Oracle Business Intelligence"). However, if configuring Oracle Business Intelligence in a shared Middleware home where Node Manager is installed, the Oracle Business Intelligence Configuration Assistant uses the existing Node Manager and its port number.

#### Click **Next**.

- **10.** On the Security Updates screen, enter your My Oracle Support account information, and then click Next.
- 11. On the Summary screen, click **Save** to save the settings for this configuration in a response file (optional), and then click **Configure** to start the configuration process.
- **12.** On the Configuration Progress screen, you can monitor the progress of your software configuration and respond to errors, if any occur.

If a configuration task fails, an error message appears. To retry the task, click **Retry.** To continue with the next task, click **Continue** (not recommended). To stop the installation and configuration process entirely, click **Abort**.

For more information, see Section 4.7, "Troubleshooting the Installation and Configuration Processes."

**Note:** Your installation might not function normally if you choose to continue the configuration process without resolving the issue that caused an error or warning message. Oracle recommends that you attempt to resolve any issues before continuing or restarting the configuration process. See Section 4.7, "Troubleshooting the Installation and Configuration Processes."

After the configuration concludes without any errors, click Next.

**13.** On the Complete screen, click **Save** to save the settings for this installation in a response file (optional), and then click Finish to exit the Oracle Business Intelligence Configuration Assistant.

### 5.2.4 Configuring a Scaled Out Enterprise Installation of Oracle Business Intelligence

**Note:** If you used the Software Only Install type to install Oracle Business Intelligence into an existing Middleware home of another Oracle Fusion Middleware product, you can follow the procedure described in this section to complete the configuration of your installation (assuming your installation meets the prerequisites for this configuration scenario).

### To configure a scaled out enterprise installation of Oracle Business Intelligence using the Configuration Assistant:

- Start the Oracle Business Intelligence Configuration Assistant. See Section 5.2.2, "Starting the Oracle Business Intelligence Configuration Assistant."
- **2.** On the Welcome screen, click **Next**.
- **3.** On the Prerequisite Checks screen, after the prerequisite checks conclude with no errors, click **Next**.

If an error message appears, fix the error and then click **Retry** to run the prerequisite check again (recommended). Repeat this until all prerequisite checks conclude with no errors.

To stop the configuration process while you fix a prerequisite error, click **Abort**.

To ignore an error or warning message, and continue with the configuration process, click **Continue** (not recommended).

**Note:** Your installation might not function normally if you continue without resolving the issue that caused an error or warning message during the prerequisite checks.

- 4. In the Create, Scale Out, or Extend BI System screen, click Scale Out BI System, and then enter the following information:
  - The host name and port number for the Administration Server domain
  - The user name and password for logging in to the WebLogic Administration Server.

Click **Next**.

- 5. On the Scale Out BI System Details screen, optionally change the following settings:
  - Oracle Instance Location
  - Oracle Instance Name

Click Next.

6. On the Configure Ports screen, click Auto Port Configuration or Specify Ports **Using Configuration File.** 

If you select the latter option, you must specify a configuration file that contains the custom port values for your Oracle Business Intelligence installation. Click Browse to navigate to the file and click View/Edit to view and edit it. If you edit the file, click **Save** to save your changes.

**Note:** The Oracle Business Intelligence Configuration Assistant automatically assigns the Node Manager port (default is 9556), unless you specify your Oracle Business Intelligence ports manually using a configuration file such as staticports.ini (see Section 4.2.8, "Setting Custom Port Values for Oracle Business Intelligence"). However, if configuring Oracle Business Intelligence in a shared Middleware home where Node Manager is installed, the Oracle Business Intelligence script uses the existing Node Manager and its port number.

#### Click Next.

- 7. On the Security Updates screen, enter your My Oracle Support account information, and then click Next.
- On the Summary screen, click **Save** to save the settings for this configuration in a response file, and then click **Configure** to start the configuration process.
- **9.** On the Configuration Progress screen, you can monitor the progress of your software configuration and respond to errors, if any occur.

If a configuration task fails, an error message appears. To retry the task, click **Retry.** To continue with the next task, click **Continue** (not recommended). To stop the installation and configuration process entirely, click **Abort**.

For more information, see Section 4.7, "Troubleshooting the Installation and Configuration Processes."

**Note:** Your installation might not function normally if you choose to continue the configuration process without resolving the issue that caused an error or warning message. Oracle recommends that you attempt to resolve any issues before continuing or restarting the configuration process. See Section 4.7, "Troubleshooting the Installation and Configuration Processes."

After the configuration concludes without any errors, click **Next**.

**10.** On the Complete screen, click **Save** to save the settings for this configuration in a response file (optional), and then click **Finish** to exit the Oracle Business Intelligence Configuration Assistant.

### 5.2.5 Extending an Oracle WebLogic Server Domain with Oracle Business Intelligence

**Note:** If you used the Software Only Install type to install Oracle Business Intelligence into an existing Middleware home of another Oracle Fusion Middleware product, you can follow the procedure described in this section to complete the configuration of your installation (assuming your installation meets the prerequisites for this configuration scenario).

You can use the Oracle Business Intelligence Configuration Assistant to configure an instance of Oracle Business Intelligence that was previously installed into an existing Middleware home of an Oracle WebLogic Server domain. This is referred to as *extending* the domain.

Before you use the Oracle Business Intelligence Configuration Assistant to extend an existing Oracle WebLogic Server domain, ensure the following:

- Oracle WebLogic Server was previously installed and the associated domain was created using the WebLogic Server Configuration Wizard. For more information, see Oracle Fusion Middleware Installation Guide for Oracle WebLogic Server.
- Oracle Business Intelligence was previously installed into an existing Middleware home using the Software Only Install type. For more information, see Section 4.5.4, "Software Only Install."
- The domain exists on the same computer where you installed Oracle Business Intelligence. Extending domains remotely is not supported.
- The domain is empty.
- The domain is running.
- The Administration Server for the domain is named AdminServer. Other names for the Administration Server are not supported.

#### To extend an Oracle WebLogic Server domain with Oracle Business Intelligence using the Configuration Assistant:

- Start the Oracle Business Intelligence Configuration Assistant. See Section 5.2.2, "Starting the Oracle Business Intelligence Configuration Assistant."
- 2. On the Welcome screen, click Next.
- **3.** On the Prerequisite Checks screen, after the prerequisite checks conclude with no errors, click Next.

If an error message appears, fix the error and then click **Retry** to run the prerequisite check again (recommended). Repeat this until all prerequisite checks conclude with no errors.

To stop the configuration process while you fix a prerequisite error, click **Abort**.

To ignore an error or warning message, and continue with the configuration process, click **Continue** (not recommended).

**Note:** Your installation might not function normally if you continue without resolving the issue that caused an error or warning message during the prerequisite checks.

- 4. On the Create, Scale Out, or Extend BI System screen, click Extend BI System, and then enter the following information:
  - The host name and port number for the existing WebLogic Server domain
  - The user name and password for the administrator account that was created when Oracle WebLogic Server was installed and configured

#### Click Next.

5. The Specify Installation Location (Enterprise) screen displays the current Middleware home and other key locations for the new installation.

Optionally, change the following settings:

- **Domain Home Location**
- Oracle Instance Location
- Oracle Instance Name

#### Click Next.

On the Configure Components screen, all products are selected by default. Click the check box next to each component that you do **not** want to configure.

Select all the products that you want or might want to configure. You cannot configure some products now and then configure others later in the current domain.

**Note:** If you choose to configure Oracle Business Intelligence Enterprise Edition, Oracle Business Intelligence Publisher is configured automatically.

After you make your selections, click **Next**.

- **7.** On the BIPLATFORM Schema screen, specify the following:
  - The type of database for your Oracle Business Intelligence system.
  - The connect string for your database. See Section 4.2.9, "Specifying a Database Connect String."
  - The user name for the Business Intelligence Platform schema.
  - The password for the Business Intelligence Platform schema.

After you specify the database settings, click **Next**.

- On the MDS Schema screen, specify the following:
  - The type of database for your MDS schema.
  - The connect string for your database. See Section 4.2.9, "Specifying a Database Connect String."
  - The user name for the MDS schema.
  - The password for the MDS schema.

After you specify the database settings, click **Next**.

On the Configure Ports screen, click Auto Port Configuration or Specify Ports **Using Configuration File.** 

If you select the latter option, you must specify a configuration file that contains the custom port values for your Oracle Business Intelligence installation. Click Browse to navigate to the file and click View/Edit to view and edit it. If you edit the file, click **Save** to save your changes.

**Note:** The Configuration Assistant refers to the Domain and Node Manager ports for the existing WebLogic Server domain, and ignores any Domain and Node Manager port values specified in a custom configuration file, such as staticports.ini (see Section 4.2.8, "Setting Custom Port Values for Oracle Business Intelligence").

#### Click Next.

- **10.** On the Security Updates screen, enter your My Oracle Support account information, and then click Next.
- **11.** On the Summary screen, click **Save** to save the settings for this configuration in a response file (optional), and then click **Configure** to start the configuration process.
- **12.** On the Configuration Progress screen, you can monitor the progress of your software configuration and respond to errors, if any occur.

If a configuration task fails, an error message appears. To retry the task, click **Retry**. To continue with the next task, click **Continue** (not recommended). To stop the installation and configuration process entirely, click **Abort**.

For more information, see Section 4.7, "Troubleshooting the Installation and Configuration Processes."

**Note:** Your installation might not function normally if you choose to continue the configuration process without resolving the issue that caused an error or warning message. Oracle recommends that you attempt to resolve any issues before continuing or restarting the configuration process. See Section 4.7, "Troubleshooting the Installation and Configuration Processes."

After the configuration concludes without any errors, click **Next**.

**13.** On the Complete screen, click **Save** to save the settings for this installation in a response file (optional), and then click **Finish** to exit the Oracle Business Intelligence Configuration Assistant.

# 5.3 Installing and Configuring BI Composer for Oracle BI EE

You install BI Composer for an Oracle Business Intelligence installation by extending the Oracle WebLogic Server domain to include the BI Composer application and the BI Composer run-time implementation shared libraries, and by configuring the instanceconfig.xml file on the installed computer and on any scaled-out computers. The Oracle Fusion Middleware Configuration Assistant does not create a new domain for BI Composer. Rather, the Oracle Fusion Middleware Configuration Assistant adds BI Composer components to the WebLogic Server domain that you specify.

To extend an Oracle WebLogic Server domain by including the BI Composer application, the BI Composer run-time implementation shared libraries, and configuring the instanceconfig.xml file:

Stop the Oracle Business Intelligence components using Fusion Middleware Control.

For more information, see "Using Fusion Middleware Control to Start and Stop Oracle Business Intelligence System Components and Java Components" in Oracle Fusion Middleware System Administrator's Guide for Oracle Business Intelligence Enterprise Edition.

**2.** Stop the Managed WebLogic Server.

The system will not include a Managed Server if the Simple Install type was selected during installation.

On Windows, open an MS-DOS window and change the directory to MW HOME\user projects\domains\bifoundation domain\bin. Then, run the following command (which requires the administrator user name and password), for example:

```
stopManagedWebLogic.cmd bi_server1
http://<administration_server_host_name>:7001
```

You can also stop the Java components from the MS-DOS window in which they were started, if you press Ctrl+C.

On UNIX, open a shell prompt and change the directory to MW\_HOME/user\_projects/domains/bifoundation\_domain/bin. Then, run the following command (which requires the administrator user name and password), for example:

```
./stopManagedWebLogic.sh bi_server1
http://<administration server host name>:7001
```

You can also use the process termination command for the operating system in use (for example, kill on UNIX). Java indicates on the console window that it is shutting down when it receives a shutdown signal.

- **3.** Stop the Oracle WebLogic Server.
  - On Windows, use one of the following methods:
    - Display the Start Menu, click All Programs, Oracle WebLogic, User **Projects**, and **bifoundation\_domain**.

Select the **Stop Admin Server for WebLogic Server Domain** menu option.

An MS-DOS window indicates the progress of the processing steps of stopping the Administration Server.

Open an MS-DOS window and change the directory to *MW\_HOME*\user\_projects\domains\bifoundation\_domain\bin. Then, run the following command (which requires the administrator user name and password):

```
stopWebLogic.cmd -stop
```

You can also stop the Java components from the MS-DOS window in which they were started, if you press Ctrl+C.

On UNIX, open a shell prompt and change the directory to MW\_HOME/user\_projects/domains/bifoundation\_domain/bin. Then, run the following command (which requires the administrator user name and password):

```
./stopWebLogic.sh
```

You can also use the process termination command for the operating system in use (for example, kill on UNIX). Java indicates on the console window that it is shutting down when it receives a shutdown signal.

For more information, see "Starting and Stopping the Administration Server and All Oracle Business Intelligence Java Components on Windows and UNIX" in Oracle Fusion Middleware System Administrator's Guide for Oracle Business Intelligence *Enterprise Edition.* 

**4.** Start the Oracle Fusion Middleware Configuration Wizard.

Start the Oracle Fusion Middleware Configuration Wizard from the bin directory in the MW\_HOME (default folder name is Middleware\_Home):

#### UNIX commands:

```
cd MW_HOME/wlserver_10.3/common/bin
./config.sh
```

#### Windows commands:

```
cd MW HOME\wlserver 10.3\common\bin
config.exe
```

- **5.** Select the **Extend an existing WebLogic domain** radio button.
- **6.** Select a WebLogic Domain Directory.

For example, select:

MWHOME/user\_projects/domains/bifoundation\_domain

- **7.** Click **Next**.
- **8.** In the Select Extension Source page select the **Extend my domain using an existing extension template** radio button.
- 9. Click **Browse** and then select the oracle.bicomposer\_template\_11.1.1.jar file in the following location:

MWHOME/BI\_HOME/common/templates/applications/oracle.bicomposer\_tem plate\_11.1.1.jar

- 10. Click OK.
- 11. Click Next to display the Configure JDBC Data Sources page.

You do not need to select any options on this page.

**12.** Click **Next** to display the Test JDBC Data Sources page.

You do not need to select any options on this page.

**13.** Click **Next** to display the Configure JDBC Component Schema page.

You do not need to select any options on this page.

**14.** Click **Next** to display the Select Optional Configuration page.

You do not need to select any options on this page.

**15.** Click **Next** to display the Configuration Summary page.

- 16. Click Extend.
- **17.** Click **Done** when the process is complete.
- **18.** Stop the Oracle Process Manager and Notification Server (OPMN).
  - **a.** Go to the following directory that contains the OPMN command-line tool: ORACLE INSTANCE/bin
  - **b.** Run the following command:

```
opmnctl shutdown
```

Stops OPMN and all Oracle Business Intelligence system components.

- **19.** Add the BIComposer element to the Presentation Services instanceconfig.xml file.
  - **a.** Open the instanceconfig.xml file for editing.

Note that if you scale out, you must also update the instanceconfig.xml file on the scaled out computer.

For example, on UNIX:

MW\_HOME/ORACLE\_INSTANCE/instancen/config/OracleBIPresentationSer vicesComponent/bi\_component\_name

For example:

/mw\_home/instances/instance1/config/OracleBIPresentationServicesComp onent/coreapplication\_obips1

- **b.** Search for the ServerInstance section, in which you must add the BIComposer element.
- **c.** Include the elements as shown in the following example:

```
<ServerInstance>
 <BIComposer>
    <Enabled>true</Enabled>
 </BIComposer>
</ServerInstance>
```

- **20.** Save the instanceconfig.xml file.
- **21.** Start the Oracle WebLogic Server.

For more information, see "Starting and Stopping the Administration Server and All Oracle Business Intelligence Java Components on Windows and UNIX" in Oracle Fusion Middleware System Administrator's Guide for Oracle Business Intelligence Enterprise Edition.

**22.** Start the Managed WebLogic Server.

The system does not include a Managed WebLogic Server if the Simple Install type was selected during installation.

On Windows, open an MS-DOS window and change the directory to *MW\_HOME*\user\_projects\domains\bifoundation\_domain\bin. Then, run the following command (which requires the administrator user name and password), for example:

```
startManagedWebLogic.cmd bi_server1
http://<administration_server_host_name>:7001
```

On UNIX, open a shell prompt and change the directory to MW\_HOME/user\_projects/domains/bifoundation\_domain/bin. Then, run the following command (which requires the administrator user name and password), for example:

```
./startManagedWebLogic.sh bi_server1
http://<administration_server_host_name>:7001
```

- **23.** Start the Oracle Process Manager and Notification Server (OPMN).
  - **a.** Go to the following directory that contains the OPMN command-line tool: ORACLE\_INSTANCE/bin
  - **b.** Run the following command:

```
opmnctl startall
```

Starts OPMN and all Oracle Business Intelligence system components.

24. Start all Oracle Business Intelligence components using Fusion Middleware Control.

For more information, see "Starting and Stopping the Oracle Business Intelligence Components" in Oracle Fusion Middleware System Administrator's Guide for Oracle Business Intelligence Enterprise Edition.

- 25. (Optional) Display the Oracle WebLogic Server Administration Console.
- **26.** (Optional) In the left pane, click **Deployments**.

The BI Composer application and shared libraries will be visible as follows:

- bicomposer (11.1.1)
- oracle.bi.composer (11.1.1,11.1.1)
- oracle.bi.jbips (11.1.1,11.1.1)

Note that the stub libraries oracle.bi.composer (11.1.1,11.0.1) and oracle.bi.jbips (11.1.1,11.0.1) will always be present, but must not be confused with the deployed libraries shown above.

BI Composer is now available in Oracle Business Intelligence. For more information, see "Availability of BI Composer in Oracle BI Enterprise Edition" in Oracle Fusion Middleware User's Guide for Oracle Business Intelligence Enterprise Edition.

# 5.4 Creating a DSN for IBM DB2 or Microsoft SQL Server

If you installed the Oracle Business Intelligence schemas using RCU on an IBM DB2 or Microsoft SQL Server database, and you have scaled out your system on multiple hosts, you must create an ODBC data source name (DSN) on each node where you scaled out Oracle Business Intelligence. You create each ODBC DSN by using the same data source details of the ODBC DSN used by the BI Scheduler on the primary node of the cluster. The steps that you perform depend on the operating systems of the computers where you scaled out Oracle Business Intelligence.

To create an ODBC DSN on the scaled-out nodes of an Oracle Business Intelligence cluster:

**1.** Log in to Fusion Middleware Control.

- 2. Open the Scheduler tab of the Deployment page to identify the IBM DB2 or Microsoft SQL Server data source of the primary node of the cluster.
- **3.** Close Fusion Middleware Control.
- Access the primary node of your Oracle Business Intelligence cluster and identify the data source details, as follows:

The data source details are available in odbc.ini. Open odbc.ini from the following location:

ORACLE\_INSTANCE/bifoundation/OracleBIApplication/coreappli cation/setup/

Windows:

The data source details are available in the ODBC Data Source Administrator window. To access this window, click **Start**, select **Settings**, and click **Control** Panel.

In Control Panel, double-click Administrative Tools. In the Administrative Tools window, double-click **Data Sources (ODBC)**.

In the ODBC Data Source Administrator window, click the **System DSN** tab, select the SQL Server or DB2 data source of the primary node of the cluster, and then click **Configure**.

- 5. Make a note of the driver types and the data source details. The BI Scheduler uses ODBC data sources, which appear in the following formats, depending on your database type:
  - IBM DB2:

instancename\_DB2

Microsoft SQL Server:

instancename MSSS

- 6. Close odbc.ini or the ODBC Data Source Administrator window, depending on your operating system.
- 7. On each scaled out node, do the following depending on your operating system:

Open odbc.ini from the following location:

ORACLE\_INSTANCE/bifoundation/OracleBIApplication/ coreapplication/setup/

Update odbc.ini with the same data source details as those of the primary node. Save your changes and close odbc.ini.

Windows:

Click **Start**, select **Settings**, and click **Control Panel**. In Control Panel, double-click **Administrative Tools**, and then double-click **Data Sources** (ODBC).

In the ODBC Data Source Administrator window, click the **System DSN** tab, and then click **Add**. In the Create New Data Source window, select the driver type and click Finish.

Then, follow the steps in the wizard to enter the data source details of the primary node.

# 5.5 Configuring IBM DB2 to Support Multibyte Data

When Oracle Business Intelligence is installed with an IBM DB2 database, the Oracle Business Intelligence installer configures an ODBC 2.0 driver, which can result in issues with multibyte data. To avoid these issues, use Oracle Fusion Middleware Control to configure Oracle Business Intelligence to use the native DB2 CLI driver instead.

#### To configure Oracle Business Intelligence to use DB2 CLI driver with IBM DB2:

- 1. Install the IBM DB2 client software on the computers where Oracle Business Intelligence resides, and create a data source for your scheduler database.
- After installing Oracle Business Intelligence, log in to Fusion Middleware Control.
- **3.** Expand the **Business Intelligence** folder and select the coreapplication node.
- **4.** Go to the **Scheduler** tab. Click the **Help** button on the page to access the page-level help for its elements.
- 5. Click Lock and Edit Configuration.
- **6.** Click the **Call Interface** drop-down list and select DB2 CLI Unicode.
- **7.** In the **Data Source** field, enter your data source name.
- **8.** Click **Apply**, and then click **Activate Changes**.

# 5.6 Managing the OPMN Service on Windows Operating Systems

After installation, the OPMN Service appears as stopped in the Services list on Windows operating systems, as Oracle Business Intelligence 11g Installer starts OPMN directly. You can manage OPMN by running opmnctl.bat, which is located in the following directory:

ORACLE\_INSTANCE\bin

The OPMN Services is set to manual, therefore, you must manually restart it if you restart your system.

# 5.7 Configuring Sample Reports for BI Publisher

Oracle Business Intelligence provides several sample reports that you can access through BI Publisher. Some reports depend on data models that source data from the OE sample schema provided by Oracle Database. For these reports to run correctly, unlock the OE sample schema and configure the "demo" JDBC connection on the BI Publisher Administration page as described in the following procedure.

#### To configure the sample reports for BI Publisher:

- Unlock the OE sample schema and obtain the connection string for it. For more information, see Oracle Database Sample Schemas.
- 2. In a supported Web browser, open the BI Publisher Admin page for the JDBC Data Source Connections.
- 3. In the demo JDBC Data Source connection details, specify and save the connection string for the OE sample schema.

#### For example:

```
Connection String:
jdbc:oracle:thin:@foobar.com.example:1521:orcl
Username: OE
Password: oe password
```

**Note:** If you do not have access to an OE schema or privileges to update the demo JDBC Data Source, some sample reports are very likely to fail with errors of the following form:

```
Error:
The report cannot be rendered because of an error,
please contact the administrator.
Error Detail Parameter name:
param Invalid number format for port number
```

# 5.8 Changing the Default Password for SampleAppLite.rpd

When you install Oracle Business Intelligence, the Oracle Business Intelligence installer automatically installs the SampleAppLite.rpd file with a default repository password of Admin123. If you intend to use the SampleAppLite.rpd file in a production system, Oracle recommends that you change the repository password for security reasons. For more information, see "Changing the Repository Password" in Oracle Fusion Middleware Metadata Repository Builder's Guide for Oracle Business *Intelligence Enterprise Edition.* 

You can download the Sample Application (full version) from the following location on OTN:

http://www.oracle.com/technetwork/middleware/bi-foundation/obiee -samples-167534.html

# 5.9 Changing Admin Server or Managed Server Port Numbers on Windows Operating Systems

If you change the Admin Server or Managed Server port numbers after you finish installing Oracle Business Intelligence on a Windows operating system, you must also update their values in the StartStopServices.cmd file.

To change port number settings in StartStopServices.cmd file after making post installation Admin Server or Managed Server port number changes on Windows operating systems:

- Open the StartStopServices.cmd file for editing, from the following directory: INSTANCE\bifoundation\OracleBIApplication\coreapplication
- 2. Update the port values for the Admin Server and Managed Server as required, for example:

```
set wls.admin.port=7002
set wls.mgd.port=9705
```

The above example from the StartStopServices.cmd file, shows the updated values you would need to enter if you had changed the Admin Server and Managed Server ports to 7002 and 9705 respectively.

**3.** Save the StartStopServices.cmd file.

# **Deinstalling Oracle Business Intelligence**

This chapter describes the process of deinstalling some or all Oracle Business Intelligence components. This chapter contains the following sections:

- Section 6.1, "Deinstallation Scenarios"
- Section 6.2, "About the Deinstallation Script"
- Section 6.3, "Before You Deinstall Oracle Business Intelligence"
- Section 6.4, "Deinstallation Tasks"
- Section 6.5, "Silent Deinstallation"

### 6.1 Deinstallation Scenarios

You can deinstall Oracle Business Intelligence for the following scenarios:

- Section 6.1.1, "Deinstalling Oracle Business Intelligence on a Single Computer"
- Section 6.1.2, "Deinstalling Oracle Business Intelligence with Multiple Domains"
- Section 6.1.3, "Deinstalling Oracle Business Intelligence Scaled Out"

**Note:** To deinstall an Oracle Business Intelligence system that was installed using the Simple or Enterprise Install type on a Windows 64-bit computer, you must uninstall Oracle WebLogic Server before deinstalling the Oracle home because of JDK dependencies.

### 6.1.1 Deinstalling Oracle Business Intelligence on a Single Computer

To deinstall an Oracle Business Intelligence system that was previously installed on a single computer, you deinstall all Oracle Business Intelligence and WebLogic Server components.

Deinstalling an Oracle Business Intelligence installation on a single computer involves the following tasks:

- Run the deinstall script and select the **Deinstall instances managed by a** WebLogic domain option.
- Stop all Oracle Business Intelligence processes and servers, including all OPMN-controlled components and JEE components.
- **3.** Drop the Metadata Services (MDS) and Business Intelligence Platform (BIPLATFORM) schemas using RCU.
- Run the deinstall script and select the **Deinstall the Oracle home** option.

- 5. Deinstall the Oracle Common home manually or by running the deinstall script that it contains.
- **6.** Use the Oracle WebLogic Server uninstaller to uninstall WebLogic Server.
- **7.** Remove the Oracle home (if necessary).
- Remove the Middleware home and any other homes (Domain home, Applications home, and Instance home) that might have been installed outside of the Middleware home.

To begin the process of deinstalling an Oracle Business Intelligence system, deinstall your Oracle Business Intelligence instance. See Section 6.4.2, "Deinstalling Oracle Business Intelligence Instances."

### 6.1.2 Deinstalling Oracle Business Intelligence with Multiple Domains

To deinstall an Oracle Business Intelligence system that was previously installed with multiple domains on a single computer, you deinstall the Oracle Business Intelligence instance only. This deinstall approach also applies if the Oracle Business Intelligence system is collocated with other Fusion Middleware products on a single computer.

Deinstalling an installation of Oracle Business Intelligence with multiple domains on single computer includes the following tasks:

- 1. Run the Oracle Business Intelligence deinstall script and select the **Deinstall** instances managed by a WebLogic domain option.
- 2. Stop all Oracle Business Intelligence processes and servers, including all OPMN-controlled components and JEE components.
- Remove the domain, if appropriate, either manually or by using Oracle WebLogic Server Administration Console. After all Oracle Business Intelligence domains are removed, you can also remove the Oracle Business Intelligence home directory.

To begin the process of deinstalling an Oracle Business Intelligence system, deinstall your Oracle Business Intelligence instance. See Section 6.4.2, "Deinstalling Oracle Business Intelligence Instances."

# 6.1.3 Deinstalling Oracle Business Intelligence Scaled Out

To deinstall an Oracle Business Intelligence system that was previously installed and scaled out across multiple computers, you scale in the installation and then deinstall all Oracle Business Intelligence and WebLogic Server components on each computer.

Deinstalling an installation of Oracle Business Intelligence that is scaled out across multiple computers includes the following tasks:

- Scale in your Oracle Business Intelligence system. For more information, refer to "Using Fusion Middleware Control to Scale System Components" in Oracle Fusion Middleware System Administrator's Guide for Oracle Business Intelligence Enterprise Edition.
- On each computer that contains Oracle Business Intelligence, complete the steps described in Section 6.1.1, "Deinstalling Oracle Business Intelligence on a Single Computer."

# 6.2 About the Deinstallation Script

Oracle Business Intelligence includes a script that enables you to perform some steps in the deinstall process (see Section 6.2.2, "Deinstallation Script Options"). When you

deinstall Oracle Business Intelligence, you should use the script exactly as described in this chapter. Otherwise, future reinstallations may fail.

### 6.2.1 Deinstallation Script Location

To use the deinstallation script for your operating system, run one of the following files from your Oracle home with the -deinstall option:

UNIX:

ORACLE HOME/oui/bin/runInstaller.sh

Windows:

ORACLE\_HOME\oui\bin\setup.exe

Alternatively, on Windows, you can access and start the deinstallation script by clicking the Deinstall shortcut, found in the Start menu programs group Oracle **Business Intelligence.** 

### 6.2.2 Deinstallation Script Options

The Oracle Business Intelligence deinstallation script provides the following options:

Deinstall the Oracle home

This option removes everything under the Oracle home from which the deinstallation script is started. Before you select this option, ensure that no system components are using the Oracle home you are deinstalling.

Deinstall instances managed by a WebLogic domain

This options removes instances of your system components that are managed by a WebLogic domain. You must provide the credentials for your WebLogic domain.

# 6.3 Before You Deinstall Oracle Business Intelligence

Before you deinstall Oracle BI, do the following:

Ensure the Oracle home you want to deinstall is not in use by an existing domain.

**Note:** The Oracle home can be deinstalled only from the computer that contains the OUI/oraInventory folder. In the case of a shared or mapped drive, use the deinstallation script to connect to a domain and proceed with deinstallation. The Oracle home itself, however, cannot be removed in this case.

Stop all running processes that use the Oracle home.

### 6.4 Deinstallation Tasks

This section provides instructions for the tasks that are related to deinstalling Oracle Business Intelligence. The actual tasks that you must perform vary depending on your situation. In other words, you might not need to perform all of the tasks described in this section. To determine which tasks you must perform for your situation, see Chapter 6.1, "Deinstallation Scenarios."

The section includes the following topics:

- Section 6.4.1, "Starting the Deinstallation Script"
- Section 6.4.2, "Deinstalling Oracle Business Intelligence Instances"
- Section 6.4.3, "Stopping Java Enterprise Edition (JEE) Components"
- Section 6.4.4, "Dropping Oracle BI Schemas"
- Section 6.4.5, "Deinstalling the Oracle Home"
- Section 6.4.6, "Deinstalling the Oracle Common Home"
- Section 6.4.7, "Uninstalling Oracle WebLogic Server"
- Section 6.4.8, "Removing the Oracle Business Intelligence Domain"
- Section 6.4.9, "Removing the Oracle Home"
- Section 6.4.10, "Removing the Middleware Home and Homes Installed Outside of the Middleware Home"

### 6.4.1 Starting the Deinstallation Script

The instructions to start the deinstallation script depend on the operating system you are using, as described in this section.

#### To start the deinstallation script on UNIX operating systems:

In a command window, navigate to the following directory:

```
ORACLE_HOME/oui/bin
```

**2.** Run the following command:

```
./runInstaller.sh -deinstall
```

### To start the deinstallation script on Windows operating systems, do one of the following:

- Click Start, select Programs and then Oracle Business Intelligence, and then click Deinstall.
- In a command window, navigate to the following directory:

```
ORACLE_HOME\oui\bin
```

Run the following command:

```
setup.exe -deinstall
```

# 6.4.2 Deinstalling Oracle Business Intelligence Instances

To deinstall Oracle Business Intelligence instances, follow the steps provided in this section.

**Note:** Do not use the opmnctl unregisterinstance command to unregister any Oracle Business Intelligence managed instances. Instead, complete the steps in the following procedure.

#### To deinstall an Oracle Business Intelligence instance:

- Start the deinstallation script. See Section 6.4.1, "Starting the Deinstallation Script."
- Welcome Screen

Click **Next**.

**3.** Select Deinstallation Type Screen

Click Deinstall ASInstances managed by WebLogic Domain, and then click Next to continue.

4. Specify WebLogic Domain Detail Screen

Specify the following information:

- The host name of the domain
- The port number for the domain (default is 7001)
- User name of the system administrator account
- Password for the system administrate account

Click **Next** to continue.

5. Select Managed Instance Screen

Click the Oracle Business Intelligence instance you want to deinstall and make a note of the instance name. You will need this name in step 9.

Click **Next** to continue.

6. Deinstallation Summary Screen

Verify the deinstallation settings.

Click **Deinstall** to initiate the deinstallation. If a confirmation screen appears, click Yes.

7. Deinstall Progress Screen

This screen shows the progress and status of the deinstallation. No action is required; the installer automatically advances to the next screen when deinstallation is complete.

8. Deinstall Completed Screen

Click **Finish**.

9. Before proceeding, verify that the deinstallation script fully removed your Oracle Business Intelligence instance by navigating to the /instances directory for your operating system:

UNIX:

MW\_HOME/instances/

Windows:

MW HOME\instances\

If the instance you deinstalled no longer exists in this directory, the deinstallation script fully removed it. Proceed to step 10.

However, if the instance still exists, navigate to OPMN for the instance and run the opmnctl stopall command. This stops all OPMN-controlled components for the instance. The location for OPMN depends on your operating system, as follows:

**UNIX:** 

MW\_HOME/instances/instance\_name/bin/

Windows:

MW HOME\instances\instance name\bin\

- **10.** If you are deinstalling an Oracle Business Intelligence instance in a scaled out installation, complete the following additional steps:
  - a. Open Oracle Enterprise Manager Fusion Middleware Control. In Fusion Middleware Control, click Capacity Management, Scalability, and then Lock and Edit Configuration. Next, without changing any configuration settings, click **Release Configuration**. This removes references of Business Intelligence components from the instance you deinstalled. To complete the removal, click Activate Changes/Restart All.
  - **b.** Open the WebLogic Server Administration Console. Select the Managed Server for the instance you deinstalled, and then shut it down. Next, select the Managed Server and delete it.

Next, stop the Java Enterprise Edition (JEE) components in your WebLogic domain. See Section 6.4.3, "Stopping Java Enterprise Edition (JEE) Components."

### 6.4.3 Stopping Java Enterprise Edition (JEE) Components

Use Oracle Enterprise Manager Fusion Middleware Control to stop the Java Enterprise Edition (JEE) components in your WebLogic domain. See Section 4.3, "Using Fusion Middleware Control to Start and Stop Oracle Business Intelligence System Components and Java Components" in Chapter 4, "Starting and Stopping Oracle Business Intelligence" of Oracle Fusion Middleware System Administrator's Guide for Oracle Business Intelligence Enterprise Edition.

Next, continue with one of the following tasks, depending on your deinstallation scenario:

- **Deinstalling Oracle Business Intelligence on a single computer:** The next step is to drop your Oracle Business Intelligence schemas. See Section 6.4.4, "Dropping Oracle BI Schemas."
- Deinstalling Oracle Business Intelligence that was previously installed with multiple domains on a single computer: The next step is to remove the Oracle Business Intelligence domain. See Section 6.4.8, "Removing the Oracle Business Intelligence Domain."

# 6.4.4 Dropping Oracle BI Schemas

To drop the Oracle Business Intelligence schemas from your database, you run the Repository Creation Utility (RCU). Access RCU from one of the following directories, depending on your operating system:

On UNIX:

RCU\_HOME/bin

On Windows:

RCU\_HOME\bin

#### To drop the Oracle BI database schemas:

- Ensure that the Oracle Business Intelligence components controlled by OPMN (opmnctl stopall) and JEE components are not running. You will experience errors if these components are running and you attempt to drop the associated database schemas. To stop these components, see Section 6.4.3, "Stopping Java Enterprise Edition (JEE) Components."
- Start RCU using one of the following commands, depending on your operating system:

On UNIX:

./rcu

On Windows:

Run rcu.bat

If you downloaded the RCU .zip file from OTN, then you can also start RCU as shown above from the bin directory of the RCU\_HOME.

- **3.** On the Welcome screen, click **Next**.
- **4.** On the Create Repository screen, select **Drop**, and then click **Next**.
- **5.** On the Database Connection Details screen, provide the credentials to connect to your database. These are the same credentials you provided on this screen when you created the Metadata Services (MDS) and Business Intelligence Platform (BIPLATFORM) schemas.
  - Click **Next**. A Checking Prerequisites screen appears. If there are errors, details about the errors are displayed on the Database Connection Details Screen. Fix the errors and click Next again.
- **6.** On the Select Components screen, select the prefix and schemas you want to drop from the repository.
  - Click **Next**. A Checking Prerequisites screen appears. If there are errors, details about the errors are displayed on the Select Components Screen. Fix the errors and click **Next** again.

After the checking is complete with no errors, click **OK** to dismiss the screen.

**7.** On the Summary screen, click **Drop**.

A DROP screen appears. If there are errors, details about the errors are displayed on the Summary Screen. Fix the errors and click Next again.

After the schemas are dropped with no errors, click **OK** to dismiss the screen.

**8.** On the Completion Summary screen, click **Close**.

Next, restart the deinstallation script and deinstall the Oracle home. See Section 6.4.5, "Deinstalling the Oracle Home."

# 6.4.5 Deinstalling the Oracle Home

After all managed and unmanaged Oracle Business Intelligence instances have been deinstalled, deinstall the Oracle home.

To deinstall the Oracle home:

**Note:** To deinstall an Oracle Business Intelligence system that was installed using the Simple or Enterprise Install type on a Windows 64-bit computer, you must uninstall Oracle WebLogic Server before deinstalling the Oracle home because of JDK dependencies.

- 1. Start the deinstallation script. See Section 6.4.1, "Starting the Deinstallation Script."
- 2. Welcome Screen

Click Next.

**3.** Select Deinstallation Type Screen

#### Click Deinstall Oracle home.

Click **Next** to continue.

4. Deinstall Oracle Home Screen

Verify the Oracle home you are about to deinstall.

Click **Deinstall** to continue. If a confirmation screen appears, click **Yes**.

5. Deinstall Progress Screen

This screen shows the progress and status of the deinstallation. No action is required; the installer automatically advances to the next screen when deinstallation is complete.

**6.** Deinstall Completed Screen

Click Finish.

Next, deinstall the Oracle Common home. See Section 6.4.6, "Deinstalling the Oracle Common Home."

### 6.4.6 Deinstalling the Oracle Common Home

You can deinstall the Oracle Common home (inside the Middleware home) manually or by using the deinstall script provided in the Oracle Common home. If you use the deinstall script, you must specify the full path of your Java Runtime Environment (JRE). If you installed Oracle Business Intelligence using the Simple or Enterprise Install type, you can fulfill this requirement by specifying the JDK directory that was created by Oracle Business Intelligence 11g Installer in the Middleware home.

**Note:** Do not deinstall the Oracle Common home if other Oracle products are installed in the Middleware home.

#### To remove the Oracle Common home with the deinstall script:

- 1. Access your the following directory, depending on your operating system:
  - UNIX:

```
MW HOME/oracle common/oui/bin/
```

Windows

```
MW_HOME\oracle_common\oui\bin\
```

- **2.** Enter the following command, depending on your operating system:
  - UNIX:

```
./runInstaller.sh -deinstall -jreLoc
full_path_of_jre_or_jdk
```

Windows:

```
setup.exe -deinstall -jreLoc full_path_of_jre_or_jdk
```

The Oracle home deinstaller Welcome screen opens.

- **3.** In the Welcome screen, click **Next**.
- 4. In the Deinstall Oracle Home screen, click Deinstall. If a confirmation screen appears, click Yes.

- When the deinstallation concludes, click **Finish**.
- If you are deinstalling on a computer running a Windows operating system, restart the computer to finalize the deinstallation of the Oracle Business Intelligence instance, Oracle home, and Oracle Common home.

To remove the Oracle Common home manually, do one of the following, depending on your operating system:

- On UNIX, run the following commands:
  - > cd MW HOME
  - > rm -rf oracle common
- On Windows operating systems, open a file manager window, navigate to your Middleware home, then right-click the oracle\_common folder and click **Delete**. Then, restart the computer to finalize the deinstallation of your Oracle Business Intelligence instance, your Oracle home, and Oracle Common home.

Next, uninstall Oracle WebLogic Server. See Section 6.4.7, "Uninstalling Oracle WebLogic Server."

### 6.4.7 Uninstalling Oracle WebLogic Server

**Note:** If you installed Oracle Business Intelligence on a Windows operating system using the Enterprise Install type, you must uninstall the Node Manager Service *before* you uninstall Oracle WebLogic Server. To uninstall the Node Manager Service, run uninstallNodeMgrSvc.cmd from the following directory in your WebLogic Home:

WL\_HOME\server\bin\uninstallNodeMgrSvc.cmd

For more information, refer to "Installing and Uninstalling the Node Manager Service" in Oracle Fusion Middleware Installation Guide for Oracle WebLogic Server.

Uninstall your Oracle WebLogic Server. For more information, refer to Chapter 7, "Uninstalling the Software" in *Oracle Fusion Middleware Installation Guide for Oracle* WebLogic Server.

Next, remove the Oracle home (if the deinstallation script did not remove it). See Section 6.4.9, "Removing the Oracle Home."

# 6.4.8 Removing the Oracle Business Intelligence Domain

You can remove the Oracle Business Intelligence domain manually or by using Oracle WebLogic Server Administration Console. This section describes the manual method. For details on the method using Oracle WebLogic Server Administration Console, refer to Oracle Fusion Middleware Administrator's Guide.

#### To delete your Oracle BI domain manually:

- **1.** Do one of the following, depending on your operating system:
  - On UNIX, run the following commands:
    - > cd MW\_HOME/user\_projects/domains
    - > rm -rf bifoundation\_domain

- On Windows operating systems, open a file manager window, navigate to the MW\_HOME\user\_projects\domains directory, right-click the bifoundation\_domain folder, and click Delete.
- 2. If you're deinstalling a scaled out installation, an additional domain directory (bifoundation domain) exists in the MW\_HOME/user\_projects/applications directory. Oracle recommends that you remove this directory using the methods described above.

Next, remove the Oracle home (if the deinstallation script did not remove it). See Section 6.4.9, "Removing the Oracle Home."

### 6.4.9 Removing the Oracle Home

Under certain circumstances, the Oracle BI deinstallation script does not remove the Oracle home. If this occurs, manually remove Oracle home and all its sub-directories.

To manually remove the Oracle home, do one of the following, depending on your operating system:

- On UNIX, run the following commands:
  - > cd MW\_HOME
  - > rm -rf Oracle BI1
- On Windows operating systems, open a file manager window, navigate to your Middleware home, right-click the Oracle\_BI1 folder, and click **Delete**.

After you manually remove the Oracle home and all its sub-directories, do one of the following, depending on your deinstallation scenario:

- **Deinstalling Oracle Business Intelligence on a single computer:** The next step is to remove the Middleware home and any other homes (Domain, Applications, and Instance homes) that were optionally installed outside of the Middleware home. See Section 6.4.10, "Removing the Middleware Home and Homes Installed Outside of the Middleware Home."
- Deinstalling Oracle Business Intelligence that was previously installed with multiple domains on a single computer: This is the final step of the deinstall process. No other tasks are required.

### 6.4.10 Removing the Middleware Home and Homes Installed Outside of the Middleware Home

After removing the Oracle BI home and all its sub-directories, manually remove the Middleware home and any homes that were installed outside of the Middleware home, such as the Domain, Applications, and Instance homes.

To manually remove the Middleware home, do one of the following, depending on your operating system:

- On UNIX, run the following commands:
  - > cd MW\_HOME\_parent\_dir
  - > rm -rf MW HOME
- On Windows operating systems, open a file manager window, navigate to the parent directory of your Middleware home, right-click the MW\_HOME folder, and click Delete.

Typically, the Domain, Applications, and Instance homes are installed *inside* the Middleware home. However, in certain situations, you have the option to install them outside of the Middleware home. If any of these homes were installed outside of the Middleware home and you want to remove them, you must do so manually.

This is the final step of the deinstall process if you are deinstalling Oracle Business Intelligence on a single computer or with multiple domains. If you are deinstalling a scaled out installation of Oracle Business Intelligence, return to Section 6.4.2, "Deinstalling Oracle Business Intelligence Instances" and repeat the deinstallation process for all other computers that contain Oracle Business Intelligence.

### 6.5 Silent Deinstallation

In a silent deinstallation (or unattended installation), an Oracle Business Intelligence instance and home are deinstalled without user interaction.

Silent deinstallation eliminates the need to monitor the deinstallation of Oracle Business Intelligence instances and homes because no graphical output is displayed and no direct user input is required. You use the -d or -deinstall parameter from the command line and supply the installer with a response file. The response file is a text file containing variables and parameter values that provide answers to the deinstallation script prompts. Unless it is modified, a response file is only portable to computers that have the same directory structures (including logical drives) as the computer where it was created.

Silently deinstalling Oracle Business Intelligence includes the following tasks:

- 1. Create a response file for deinstalling the Oracle Business Intelligence instance. See Section 6.5.1, "Creating Response Files to Silently Deinstall Oracle Business Intelligence."
- 2. Create a response file for deinstalling the Oracle home. See Section 6.5.1, "Creating Response Files to Silently Deinstall Oracle Business Intelligence."
- **3.** Deinstall the Oracle Business Intelligence instance using the response file you created in Step 1. You can deinstall an Oracle Business Intelligence instance by using the response file from the command line or by running a batch or shell program that uses the response file. See Section 6.5.2, "Silently Deinstalling Oracle Instances."
- **4.** Stop all Oracle Business Intelligence processes and servers, including all OPMN-controlled components and JEE components. See Section 6.4.3, "Stopping Java Enterprise Edition (JEE) Components."
- 5. Drop your Oracle Business Intelligence schemas. See Section 6.4.4, "Dropping Oracle BI Schemas."
- Deinstall the Oracle home using the response file you created in Step 2. You can deinstall an Oracle home by using the response file from the command line or by running a batch or shell program that uses the response file. See Section 6.5.3, "Silently Deinstalling Oracle Homes."
- 7. Deinstall the Oracle Common home manually or by running the deinstall script that it contains. See Section 6.4.6, "Deinstalling the Oracle Common Home."
- **8.** Deinstall Oracle WebLogic Server. See Section 6.4.7, "Uninstalling Oracle WebLogic Server."
- 9. Remove the Oracle Business Intelligence domain. Section 6.4.8, "Removing the Oracle Business Intelligence Domain."

- **10.** Remove the Oracle home. See Section 6.4.9, "Removing the Oracle Home."
- 11. Remove the Middleware home and any other homes (Domain home, Applications home, and Instance home) that might have been installed outside of the Middleware home. Section 6.4.10, "Removing the Middleware Home and Homes Installed Outside of the Middleware Home."

### 6.5.1 Creating Response Files to Silently Deinstall Oracle Business Intelligence

To silently deinstall Oracle Business Intelligence, you must save information specific about your installation in a response file. If you attempt to deinstall using a response file that is not configured correctly, the deinstallation program is very likely to fail.

You can create response files manually in a text editor or automatically by running the Oracle Business Intelligence deinstallation script. This procedures in this section describe the latter method.

To create a response file using the Oracle Business Intelligence deinstallation script, you click Save on the Deinstall Oracle Home screen (if you selected to deinstall your Oracle home) or the Deinstallation Summary screen (if you selected to deinstall an Oracle instance). When you use the deinstallation script, it prompts you for a name and location where to save the response file. After you create a response file, you can use it to replicate the deinstallation on other systems by modifying it in a text editor as needed.

To create a response file for a silent deinstallation, refer to one or both of the following sections:

- Section 6.5.1.1, "Creating Response Files for Silently Deinstalling Oracle Business Intelligence Instances"
- Section 6.5.1.2, "Creating Response Files for Silently Deinstalling Oracle Homes"

### 6.5.1.1 Creating Response Files for Silently Deinstalling Oracle Business Intelligence Instances

To create a response file for a silently deinstalling an Oracle Business Intelligence instance:

- Start the deinstallation script. See Section 6.4.1, "Starting the Deinstallation Script."
- Welcome Screen

Click Next.

**3.** Select Deinstallation Type Screen

Click Deinstall ASInstances managed by WebLogic Domain, and then click Next to continue.

4. Specify WebLogic Domain Detail Screen

Specify the following information:

- The host name of the domain
- The port number for the domain (default is 7001)
- User name of the system administrator account
- Password for the system administrate account

Click **Next** to continue.

**5.** Select Managed Instance Screen

Click the Oracle Business Intelligence instance you want to deinstall.

Click **Next** to continue.

Deinstallation Summary Screen

Verify the deinstallation settings.

Click **Save** to save the deinstallation settings in a response file.

- 7. In the Save window, specify the name of your response file and the location where you want to save it, and then click **Save**. Remember to save the file with the .rsp file extension. Also, make a note of the name and location of the response file.
- **8.** Do one of the following:
  - To exit the deinstallation script, click **Cancel** and then click **Yes**.
  - To create a response file for silently deinstalling your Oracle home, click **Back** until you reach the Select Deinstallation Type screen, and then continue with Step #3 in Section 6.5.1.2, "Creating Response Files for Silently Deinstalling Oracle Homes."
  - To silently deinstall your Oracle Business Intelligence instance, see Section 6.5.2, "Silently Deinstalling Oracle Instances."

### 6.5.1.2 Creating Response Files for Silently Deinstalling Oracle Homes To create a response file for a silently deinstalling an Oracle home:

- Start the deinstallation script. See Section 6.4.1, "Starting the Deinstallation Script."
- Welcome Screen

Click Next.

**3.** Select Deinstallation Type Screen

Click Deinstall Oracle home.

Click **Next** to continue.

Deinstall Oracle Home Screen

Verify the Oracle home you are about to deinstall.

Click **Save** to save the deinstallation settings in a response file.

- In the Save window, specify the name of your response file and the location where you want to save it, and then click **Save**. Remember to save the file with the .rsp file extension. Also, make a note of the name and location of the response file.
- Do one of the following:
  - To exit the deinstaller script, click **Cancel** and then click **Yes**.
  - To create a response file for silently deinstalling your Oracle instance, click Back until you reach the Select Deinstallation Type screen, and then continue with Step #3 in Section 6.5.1.1, "Creating Response Files for Silently Deinstalling Oracle Business Intelligence Instances."
  - To silently deinstall your Oracle home, see Section 6.5.3, "Silently Deinstalling Oracle Homes."

# 6.5.2 Silently Deinstalling Oracle Instances

To silently deinstall an Oracle instance:

1. In a command window, access the following directory, depending on your operating system:

UNIX:

ORACLE HOME/oui/bin/

Windows:

ORACLE\_HOME\oui\bin\

**2.** Run the following command, depending on your operating system:

**UNIX:** 

```
./runInstaller -silent -deinstall -response
path_to_deinstall_instance_file/deinstall_instance_filename.r
sp
```

Windows:

```
setup.exe -silent -deinstall -response
path_to_deinstall_instance_file\deinstall_instance_filename.r
```

### 6.5.3 Silently Deinstalling Oracle Homes

#### To silently deinstall an Oracle home:

In a command window, access the following directory, depending on your operating system:

UNIX:

ORACLE\_HOME/oui/bin/

Windows:

ORACLE HOME\oui\bin\

**2.** Run the following command, depending on your operating system:

UNIX:

```
./runInstaller -silent -deinstall -response
path_to_deinstall_home_file/deinstall_home_filename.rsp
Windows:
setup.exe -silent -deinstall -response
```

path\_to\_deinstall\_home\_file\deinstall\_home\_filename.rsp

# **Oracle Business Intelligence Installation Screens**

The following sections describe the options available when you are installing Oracle Business Intelligence:

- Section A.1, "Select Installation Type"
- Section A.2, "Specify Installation Location (Simple)"
- Section A.3, "Specify Installation Location (Software Only)"
- Section A.4, "Create, Scale Out, or Extend BI System"
- Section A.5, "Specify Installation Location (Enterprise)"
- Section A.6, "Scale Out BI System Details"
- Section A.7, "Configure Components"
- Section A.8, "Administrator Details"
- Section A.9, "BIPLATFORM Schema"
- Section A.10, "MDS Schema"
- Section A.11, "Configure Ports"

The installer screens are described in detail, generally in the order in which they appear during installation.

# A.1 Select Installation Type

Use this screen to select the type of installation.

#### Installation Types

Using the installer, you can choose among several installation scenarios. The following table describes the choices on this screen.

For more information about the installation type that works best for you, see Section 1.4, "Installation Types."

| Selection             | Result                                                                                                    |
|-----------------------|----------------------------------------------------------------------------------------------------|
| Simple Install        | The default selection. All software components are downloaded onto one computer and configured with default settings. Oracle Business Intelligence runs after the installation is completed. This installation option is typically used for a single user deployment, such as for demonstration or development purposes. You cannot scale out, add components to, or use the Configuration Assistant on instances of Oracle Business Intelligence that are installed with the Simple Install type.                                 |
| Enterprise Install    | This installation type assumes some familiarity with Oracle Business Intelligence. All software components are downloaded onto one computer. You can accept the default configuration settings or use your own. You use this installation type when you have an established Oracle WebLogic domain, and you want to extend it to the Oracle Business Intelligence application. This install option is typically used for more advanced deployments with multiple users, such as to scale out a deployment on additional computers. |
| Software Only Install | This installation type creates a directory and copies the Oracle Business Intelligence binary files to that directory. The Software Only Install does not configure any files. This is useful when cloning or extending an Oracle Business Intelligence deployment across a network or to deploy the binaries onto a shared network drive.                                                                                                    |

# A.2 Specify Installation Location (Simple)

Use this screen to specify where you want to install your Oracle Fusion Middleware software.

**Note:** This screen is specific to Oracle Business Intelligence for the Simple Install type.

The following table describes the fields on this screen.

| Field                        | Description                                                                                                    |
|------------------------------|----------------------------------------------------------------------------------------------------|
| Oracle<br>Middleware<br>Home | Specify the absolute path to the directory where you want the installer to create the new Oracle Middleware home. |
|                              | If you do not know the location of the directory, click <b>Browse</b> to locate the directory on your system.     |

If you are installing on a Microsoft Windows operating system:

- Ensure that your directory paths are valid and do not contain double backslashes
- Do not install Oracle Business Intelligence on a computer that uses a FAT file system. Instead, Oracle recommends installing on a computer that uses a NTFS file system. If you attempt to install Oracle Business Intelligence on a computer that uses a FAT file system, a Warning box appears, prompting you to continue or to exit from this installation. If you answer **Y** (for yes), the installation continues. If you answer **N** (for no), the installer stops running.

For more information about the Middleware home and the Oracle home requirements, see "Oracle Fusion Middleware Directory Structure and Concepts" in the Oracle Fusion Middleware Installation Planning Guide.

# A.3 Specify Installation Location (Software Only)

Use this screen to specify where you want to install your Oracle Fusion Middleware software.

The following table describes the fields on this screen.

| Field                        | Description                                                                                                    |
|------------------------------|----------------------------------------------------------------------------------------------------|
| Oracle<br>Middleware<br>Home | Specify the absolute path to the home directory for an existing Oracle Middleware home.                                                                                                    |
|                              | If you do not know the location of the directory, click <b>Browse</b> to locate the directory on your system.                                                                                              |
| Oracle Home<br>Directory     | The Oracle home directory is where your products are installed. All software binaries reside in this directory, and no run-time process can write to this directory.                                       |
|                              | Specify the directory inside the Oracle Middleware home where you want to install your products, but note the following:                                                                                   |
|                              | <ul> <li>If you specify a new directory, it is created inside the Oracle<br/>Middleware home.</li> </ul>                                                                                                   |
|                              | ■ If you specify a directory that exists (for example, you are reinstalling due of an incomplete previous installation), then an error message appears and the installation does not allow you to proceed. |

If you are installing on a Microsoft Windows operating system:

- Ensure that your directory paths are valid and do not contain double backslashes  $(\ \ ).$
- Do not install Oracle Business Intelligence on a computer that uses a FAT file system. Instead, Oracle recommends installing on a computer that uses a NTFS file system. If you attempt to install Oracle Business Intelligence on a computer that uses a FAT file system, a Warning box appears, prompting you to continue or to exit from this installation. If you answer **Y** (for yes), the installation continues. If you answer **N** (for no), the installer stops running.

# A.4 Create, Scale Out, or Extend BI System

This screen also appears as:

Create or Scale Out BI System

Use this screen to specify details for a new Oracle Business Intelligence system, for scaling out an existing system on a new computer, or for adding Oracle Business Intelligence to an existing Oracle WebLogic Server domain (referred to as "extending the domain").

#### Note:

- This screen is specific to Oracle Business Intelligence for the Enterprise Install type.
- The Extend BI System option only appears when the configuring Oracle Business Intelligence with the Configuration Assistant.

The following table describes the fields on this screen with the Create New BI System option selected.

| Field         | Description                                                                                                    |
|---------------|----------------------------------------------------------------------------------------------------|
| User Name     | The user name for the system administrator.                                                                                                    |
| User Password | The password for the system administrator.                                                                                                    |
| Domain Name   | The name of the domain that the installer creates and associates with<br>the new Oracle Business Intelligence system. This domain must not<br>exist. |

The following table describes the fields on this screen with the Scale Out BI System or Extend BI System option selected.

| Field         | Description                                                                                                    |
|---------------|----------------------------------------------------------------------------------------------------|
| Host Name     | The host name of the computer on which the Administration Server domain exists. This field is read only when using the Extend BI System option. |
| Port          | The port number over which the Administration Server domain communicates.                                                                       |
| User Name     | The user name for logging in to the WebLogic Administration Server.                                                                             |
| User Password | The password for logging in to the WebLogic Administration Server.                                                                              |

# A.5 Specify Installation Location (Enterprise)

Use this screen to specify where you want to install your Oracle Fusion Middleware software.

**Note:** This screen appears for the Oracle Business Intelligence Enterprise Install type, and also for the Configuration Assistant when creating a new BI System after a Software Only install.

The following table describes the fields on this screen.

| Field                                 | Description                                                                                                    |
|---------------------------------------|----------------------------------------------------------------------------------------------------|
| Oracle<br>Middleware<br>Home Location | The absolute path of the directory for your Oracle Middleware home. Specify either an empty directory or a directory that does not exist. If the directory does not exist, the installer creates it for you automatically. If you specify an existing non-empty directory, an error message appears and the installation does not allow you to proceed. |
|                                       | If you do not know directory path for your Middleware home, click <b>Browse</b> to locate and select the directory on your system.                                                                                                    |
|                                       | The value in this field is read only when displayed using the Configuration Assistant to create a new BI System.                                                                                                    |
| Oracle Home<br>Directory              | The location where your products are installed. All software binaries reside in this directory, and no run-time process can write to this directory.                                                                                                    |
|                                       | The value in this field is read-only and is pre-filled based on the host name you specified in the Oracle Middleware Home field.                                                                                                    |

| Field                        | Description                                                                                                    |
|------------------------------|----------------------------------------------------------------------------------------------------|
| WebLogic Server<br>Directory | The directory name for your WebLogic Server. The installer automatically creates this directory inside the Oracle Middleware home. The default name for this directory is "wlserver_" followed by the version number. For example, wlserver_10.3.                                                                                        |
|                              | The value in this field is read only and is pre-filled based on the host name you specified in the Oracle Middleware Home field.                                                                                                    |
| Domain Home<br>Location      | The home directory for the domain associated with your Oracle Business Intelligence system. The directory you specify must not exist.                                                                                                    |
|                              | If you do not know directory path for your Middleware home, click <b>Browse</b> to locate and select the directory on your system.                                                                                                    |
| Oracle Instance<br>Location  | The absolute path to the location where you want to create the Oracle Instance directory. The installer creates the Oracle Instance directory using the location you specify in this field. Do not enter a path to an existing directory that contains files—if you enter a path to an existing directory, that directory must be empty. |
|                              | If you do not know path for your Oracle Instance directory, click <b>Browse</b> to locate and select the directory on your system.                                                                                                    |
|                              | The installer installs component configuration files and run-time processes in the Oracle Instance directory. Run-time components write to this directory only. You can identify any location on your system for the Oracle Instance directory—it does not have to reside inside the Oracle Middleware home directory.                   |
| Oracle Instance<br>Name      | The name of your Oracle Business Intelligence instance. By default, the location is based on the value in the Oracle Instance Location field. You can specify another name, if preferred. This directory is commonly referred to as ORACLE_INSTANCE.                                                                                     |
|                              | Instance names are important because Oracle Fusion Middleware uses them to uniquely identify instances. If you install multiple Oracle Fusion Middleware instances on the same computer, for example, an Oracle Business Intelligence instance and an Oracle WebLogic Server instance, you must give them different names.               |
|                              | The name you enter for the Oracle Instance directory must:                                                                                                    |
|                              | ■ Contain only alphanumeric and underscore (_) characters                                                                                                    |
|                              | ■ Begin with an alphabetic character (a-z or A-Z)                                                                                                    |
|                              | ■ Consist of 4-30 characters                                                                                                    |
|                              | Not contain the host name or IP address of the computer                                                                                                    |

If you are installing on a Microsoft Windows operating system:

- Ensure that your directory paths are valid and do not contain double backslashes (\\).
- Do not install Oracle Business Intelligence on a computer that uses a FAT file system. Instead, Oracle recommends installing on a computer that uses a NTFS file system. If you attempt to install Oracle Business Intelligence on a computer that uses a FAT file system, a Warning box appears, prompting you to continue or to exit from this installation. If you answer Y (for yes), the installation continues. If you answer N (for no), the installer stops running.

For more information about the Middleware home and the Oracle home requirements, see "Oracle Fusion Middleware Directory Structure and Concepts" in the Oracle Fusion Middleware Installation Planning Guide.

# A.6 Scale Out BI System Details

Use this screen to specify additional details for scaling out an existing Oracle Business  $Intelligence\ system.$ 

**Note:** This screen is specific to the Enterprise Install type with the Scale Out BI System option.

The following table describes the fields on this screen.

| Field                   | Description                                                                                                    |
|-------------------------|----------------------------------------------------------------------------------------------------|
| Middleware<br>Home      | The absolute path to an existing Middleware home directory. The directory you specify must have been previously created during an Oracle WebLogic Server or Oracle Business Intelligence installation. The value in this field is read only and is pre-filled based on the host name you specified in the Create, Scale Out, or Extend BI System screen. This directory must be empty or not exist.                                                                   |
| Oracle Home             | The Oracle home directory is where the installer installs your products. All software binaries reside in this directory, and no run-time process can write to this directory. The value in this field is read-only and is pre-filled based on the host name you specified in the Create, Scale Out, or Extend BI System screen. This directory must be empty or not exist.                                                                                            |
|                         | If it is a new directory, it is created inside the Middleware home.                                                                                                    |
|                         | If the directory exists (for example, you are reinstalling due of an incomplete previous installation), then it must be inside the Middleware home.                                                                                                    |
| WebLogic Server<br>Home | The location of your WebLogic Server Home directory. The value in this field is read only and is pre-filled based on the host name you specified in the Create, Scale Out, or Extend BI System screen. This directory must be empty or not exist. If it does not exist, the installer automatically creates this directory inside the Middleware home. The default name for this directory is "wlserver_" followed by the version number. For example, wlserver_10.3. |
| Domain Home             | The home directory for the domain associated with your Oracle Business Intelligence system.                                                                                                    |
| Applications<br>Home    | The home directory for Oracle Business Intelligence applications.                                                                                                    |
| Instance Home           | The absolute path to the location where you want to create the Oracle Instance directory. The installer creates the Oracle Instance directory using the location you specify in this field. Do not enter a path to an existing directory that contains files—if you enter a path to an existing directory, that directory must be empty.                                                                                                    |
|                         | The Installer installs component configuration files and run-time processes in the Oracle Instance directory. Run-time components write to this directory only. You can identify any location on your system for the Oracle Instance directory—it does not have to reside inside the Oracle Middleware home directory.                                                                                                    |

| Field         | Description                                                                                                    |
|---------------|----------------------------------------------------------------------------------------------------|
| Instance Name | The name of your Oracle Business Intelligence instance. By default, the location is based on the value in the Instance Home field. You can specify another name, if preferred. This directory is commonly referred to as ORACLE_INSTANCE.                                                                                  |
|               | Instance names are important because Oracle Fusion Middleware uses them to uniquely identify instances. If you install multiple Oracle Fusion Middleware instances on the same computer, for example, an Oracle Business Intelligence instance and an Oracle WebLogic Server instance, you must give them different names. |
|               | The name you enter for the Oracle Instance directory must:                                                                                                    |
|               | ■ Contain only alphanumeric and underscore (_) characters                                                                                                    |
|               | ■ Begin with an alphabetic character (a-z or A-Z)                                                                                                    |
|               | ■ Consist of 4-30 characters                                                                                                    |
|               | Not contain the host name or IP address of the computer                                                                                                    |

If you are installing on a Microsoft Windows operating system:

- Ensure that your directory paths are valid and do not contain double backslashes  $(\ \ ).$
- Do not install Oracle Business Intelligence on a computer that uses a FAT file system. Instead, Oracle recommends installing on a computer that uses a NTFS file system. If you attempt to install Oracle Business Intelligence on a computer that uses a FAT file system, a Warning box appears, prompting you to continue or to exit from this installation. If you answer Y (for yes), the installation continues. If you answer **N** (for no), the installer stops running.

For more information about the Middleware home and the Oracle home requirements, see "Oracle Fusion Middleware Directory Structure and Concepts" in the Oracle Fusion Middleware Installation Planning Guide.

### A.7 Configure Components

Use this screen to configure the applications listed. The default selection is to configure them all. You may uncheck those that you do not want configured after the installation. Oracle Business Intelligence Publisher is automatically installed if you select Oracle Business Intelligence Enterprise Edition.

**Note:** This screen is specific to the Enterprise Install type with the Create New BI System option.

### A.8 Administrator Details

Use this screen to specify details for the administrator account of your Oracle Business Intelligence system.

**Note:** This screen is displayed only when you select the Simple Install type.

The following table describes the fields on this screen.

| Field     | Description                                 |
|-----------|---------------------------------------------|
| User Name | The user name for the system administrator. |
| Password  | The password for the system administrator.  |

### A.9 BIPLATFORM Schema

Use this screen to specify details about the database for your Oracle Business Intelligence system.

> **Note:** This screen is specific to Simple Install type and the Enterprise Install type with the **Create New BI System** option.

The following table describes the fields on this screen.

| Field                         | Description                                                                                                    |
|-------------------------------|----------------------------------------------------------------------------------------------------|
| Database Type                 | The type of database for your Oracle Business Intelligence system.<br>Supported database types include Oracle Database, Microsoft SQL<br>Server, and IBM DB2.                                                  |
| Connect String                | The connect string used to access the Oracle Business Intelligence schema.                                                                                                    |
| BIPLATFORM Schema<br>Username | The schema name for the Oracle Business Intelligence schema. The schema name contains the prefix that was provided when the schema was created with RCU, followed by _BIPLATFORM. For example: DEV_BIPLATFORM. |
| BIPLATFORM Schema<br>Password | The password for the Oracle Business Intelligence schema.                                                                                                    |

### A.10 MDS Schema

Use this screen to specify details about the database that hosts your MDS schema.

**Note:** This screen is specific to the Simple Install type and the Enterprise Install type with the **Create New BI System** option.

The following table describes the fields on this screen.

| Field               | Description                                                                                                    |
|---------------------|----------------------------------------------------------------------------------------------------|
| Database Type       | The type of database that hosts your MDS schema. Supported database types include Oracle Database, Microsoft SQL Server, and IBM DB2. |
| Connect String      | The connect string used to access your MDS schema.                                                                                    |
| MDS Schema Username | The schema name for your MDS schema.                                                                                                  |
| MDS Schema Password | The password for your MDS schema.                                                                                                    |

## **A.11 Configure Ports**

Use this screen to configure the ports for your Oracle Business Intelligence system.

**Note:** This screen is specific to Oracle Business Intelligence for the Enterprise Install type.

The following table describes the options on this screen.

| Field                                     | Description                                                                                                    |
|-------------------------------------------|----------------------------------------------------------------------------------------------------|
| Auto Port Configuration                   | Select this option if you want Oracle Business Intelligence 11g<br>Installer to configure the ports for you.                                                                                               |
| Specify Ports Using<br>Configuration File | Select this option to use an existing configuration file to configure the ports. Optionally, click <b>Browse</b> to access the specify its location. Click <b>View/Edit File</b> to view or edit the file. |

# **Installer Screens Common to All Oracle Fusion Middleware Suites**

This chapter describes the following installation screens, that are common to all the Oracle Fusion Middleware product installers:

- **Specify Inventory Location**
- **Inventory Location Confirmation**
- Welcome
- Prerequisite Checks
- Security Updates
- Software Updates
- **Installation Location**
- **Application Server**
- Installation or Configuration Summary
- **Installation Progress**
- **Configuration Progress**
- **Installation Complete**

## **B.1 Specify Inventory Location**

If this is your first Oracle installation on a host that is running UNIX or Linux system software, you must use this screen to specify the location of the Oracle inventory directory.

The inventory directory is used by the installer to keep track of all Oracle products installed on the computer.

The following table describes the fields on this screen.

| Field                       | Description                                                                                                    |
|-----------------------------|----------------------------------------------------------------------------------------------------|
| Inventory Directory         | Use this field to identify the complete path for the new Oracle inventory directory that is created.                                                                                                    |
|                             | By default, the installer assumes you create the Oracle inventory in a directory, based on the following environment variable and path:                                                                                 |
|                             | \$USER_HOME/oraInventory                                                                                                    |
|                             | If this location is not appropriate for your environment, enter a new path for the location of the inventory directory.                                                                                                 |
|                             | Note that the inventory directory eventually contains many files, including log files for each Oracle software installation you perform on this computer.                                                               |
| Operating System Group Name | From the <b>Operating System Group</b> drop-down menu, select the group whose members you want to grant access to the inventory directory; all members of this group will be able to install products on this computer. |

### **B.2 Inventory Location Confirmation**

This dialog box appears only on UNIX systems. It prompts you to run a shell script that will create the Oracle inventory in the location you specified on the Inventory Location screen.

You must have root privileges to run the script.

If you do not have root privileges, but you want to continue with the installation, select Continue Installation with Local Inventory.

Note that the preferred method of managing your Oracle installations is to create a central inventory directory with the shell script. If you create a central inventory directory, then the next time you install any Oracle software on this computer, the installer will automatically locate and update the inventory without prompting you. The installer uses the inventory to identify what Oracle software is installed. It also saves all your installation log files to the inventory location.

If you do not run the script and use a local inventory, a local copy of the inventory is created for this specific installation only. If you later run the installer to install additional Oracle software, the installer will again prompt you to create an inventory.

### **B.3 Welcome**

This page introduces you to the Oracle Fusion Middleware installer and provides two important pieces of information:

- A navigation pane on the left that summarizes the tasks the installer will help you complete. Each item in the navigation pane represents a specific installer screen that will prompt you for information required to install the software.
- Information about any prerequisites you might need to perform before continuing with the installation.

Review the information on this screen carefully to be sure you have performed all the necessary prerequisites.

If you are not sure about any of the prerequisite tasks, refer to the Oracle Fusion Middleware Installation Planning Guide, as well as the Installation Guide for the specific Oracle Fusion Middleware software you are about to install.

### **B.4 Prerequisite Checks**

This screen analyzes the host computer to ensure that specific operating system prerequisites have been met.

If any of the prerequisite checks fail, then a short error message appears in the bottom portion of the screen. Fix the error and click **Retry** to try again. If you want to ignore the error or warning messages and continue with the installation, click **Continue**.

Click **Abort** to stop prerequisite checking for all components.

#### More About System Requirements and Prerequisites

Note that before performing any installation you should read the system requirements and certification documentation to ensure that your environment meets the minimum installation requirements for the products you are installing. Both of these documents are available on Oracle Technology Network (OTN).

The system requirements document covers information such as hardware and software requirements, minimum disk space and memory requirements, and required system libraries, packages, or patches:

http://www.oracle.com/technology/software/products/ias/files/fusion\_requirements.h

The certification document covers supported installation types, platforms, operating systems, databases, JDKs, and third-party products:

http://www.oracle.com/technology/software/products/ias/files/fusion\_certification. htm1

#### About 32-Bit and 64-Bit Installers

Some Oracle Fusion Middleware products provide separate installers for 64-bit and 32-bit operating systems. for those products, be sure to use the appropriate installer for the operating system you are using.

For more information, refer to the information on this topic in the *System Requirements* and Specifications on the Oracle Technology Network (OTN):

http://www.oracle.com/technetwork/middleware/ias/downloads/fusion-requirements-100 147.html

### **B.5 Security Updates**

Use this screen to enter your My Oracle Support account information so you can receive the latest product information and security updates through your My Oracle Support account.

The following table describes the fields on this screen.

| Element                                                      | Description                                                                                                    |
|--------------------------------------------------------------|----------------------------------------------------------------------------------------------------|
| Email                                                        | Enter the email address you used to register with My Oracle Support.                                                                        |
| I wish to receive security updates through My Oracle Support | Select this check box to indicate that you have a My Oracle Support account and that you want to receive updates through My Oracle Support. |
| My Oracle Support Password                                   | Enter the password for your My Oracle Support account.                                                                                      |

If you do not want to register for security updates or if you do not have a My Oracle Support account, then leave all the fields on this screen empty. You will be prompted to confirm your selection; click Yes in the dialog box.

## **B.6 Software Updates**

Use this screen to quickly and easily search for the latest software updates, including important security updates, through your My Oracle Support account.

The following table describes the fields on this screen.

| Element                                 | Description                                                                                                    |
|-----------------------------------------|----------------------------------------------------------------------------------------------------|
| Skip Software Updates                   | Select this option to skip this screen. The installer will not check for updates that might be applicable to the current product installation.                                                                             |
| Search My Oracle Support for<br>Updates | If you have a My Oracle Support account, then select this option to have the installer automatically search My Oracle Support for software updates that apply to the software products are about to install.               |
|                                         | Enter your My Oracle Support account name and password, and then click <b>Search for Updates</b> .                                                                                                    |
|                                         | The installer automatically downloads applicable software updates from My Oracle Support.                                                                                                    |
|                                         | Before you search for update, you can test your login credentials and the connection to My Oracle Support by clicking <b>Test Connection</b> . Click <b>Proxy Settings</b> to configure a proxy server if one is required. |
| Search Local Directory for Updates      | Select this option if you already downloaded the latest software updates and you want the installer to search a local directory for updates applicable to the products you are about to install.                           |
|                                         | When you select this option, the installer displays an additional field and <b>Browse</b> button that you can use to identify the local directory where your updates are located.                                          |

### **B.7 Installation Location**

Use this screen to identify where you want to install your Oracle Fusion Middleware software.

The following table describes the fields that might appear on this page.

#### **Important Notes:**

- Depending upon the type of installation you are performing one or more of the fields shown here might not appear on this screen. Each Fusion Middleware component has different requirements for determining where the software is installed.
- If you are installing a Patch Set, then you must specify an existing Middleware home that contains the Oracle home that will be patched.
- If you are performing an installation on a Windows operating system, be sure that your directory paths are valid and do not contain double backslashes (\\).

| Field                              | Description                                                                                                    |
|------------------------------------|----------------------------------------------------------------------------------------------------|
| Oracle Middleware<br>Home Location | Use this field to specify the location of your Oracle Middleware home directory.                                                                                                    |
|                                    | ■ If you are using Oracle WebLogic Server as your application server:                                                                                                    |
|                                    | In the Oracle Middleware Home field, specify the absolute path to your existing Oracle Middleware home directory; this is the directory that was created when you installed Oracle WebLogic Server. If you do not know the full path to your Middleware home, you can click <b>Browse</b> to select an existing directory in your system.                                                                   |
|                                    | ■ If you are using IBM WebSphere as your application server:                                                                                                    |
|                                    | In the Oracle Middleware Home field, specify the absolute path to the directory you want to use as the Middleware home. This directory has no relation to the location of your WebSphere installation. If you specify a directory location that does not already exist, the installer will create the directory for you.                                                                                    |
| Oracle Home<br>Directory           | The Oracle home directory is where your products will be installed. All software binaries will reside in this directory, and no run-time process can write to this directory.                                                                                                    |
|                                    | Specify the directory inside the Oracle Middleware home where you want to install your products, but note the following:                                                                                                    |
|                                    | <ul> <li>If you specify a new directory, it will be created inside the<br/>Middleware home.</li> </ul>                                                                                                    |
|                                    | <ul> <li>If you specify a directory that already exists (for example, you are<br/>reinstalling due of an incomplete previous installation), then it<br/>must be inside the Oracle Middleware home.</li> </ul>                                                                                                    |
|                                    | <ul> <li>If you are using the Oracle Fusion Middleware Application<br/>Developer installer, then all the binaries are installed into the<br/>Oracle Common home.</li> </ul>                                                                                                    |
|                                    | ■ If you are using a Patch Set installer, the installer will verify that the Oracle home you selected is compatible with the patch set installer you have selected. For example, you cannot patch an Oracle Identity Management Oracle home with the Oracle SOA Suite patch set installer.                                                                                                    |
| WebLogic Server<br>Location        | The directory name for your WebLogic Server home. This directory will automatically be created inside the Middleware home. The default name for this directory is "wlserver_" followed by the version number. For example, wlserver_10.3.                                                                                                    |
| Oracle Instance<br>Location        | Enter the absolute path to the location where you want to create the Oracle Instance directory. The Installer creates the Oracle Instance directory using the location you enter in this field and using the name you enter in the Oracle Instance Name field. Do not enter a path to an existing directory that contains files—if you enter a path to an existing directory, that directory must be empty. |
|                                    | The Installer installs the component's configuration files and run-time processes in the Oracle Instance directory. Run-time components will write only to this directory. You can identify any location on your system for the Oracle Instance directory—it does not have to reside inside the Oracle Middleware Home directory.                                                                           |

| Field                   | Description                                                                                                    |
|-------------------------|----------------------------------------------------------------------------------------------------|
| Oracle Instance<br>Name | Enter a name for the Oracle Instance directory. The Installer uses the name you enter in this field to create the Oracle Instance directory at the location you specify in the Oracle Instance Location field. This directory is commonly referred to as ORACLE_INSTANCE.                                                |
|                         | Instance names are important because Oracle Fusion Middleware uses them to uniquely identify instances. If you install multiple Oracle Fusion Middleware instances on the same computer, for example, an Oracle Identity Management instance and an Oracle WebLogic Server instance, you must give them different names. |
|                         | The name you enter for the Oracle Instance directory must:                                                                                                    |
|                         | Contain only alphanumeric and underscore (_) characters                                                                                                    |
|                         | ■ Begin with an alphabetic character (a-z or A-Z)                                                                                                    |
|                         | ■ Consist of 4-30 characters                                                                                                    |
|                         | Not contain the host name or IP address of the computer                                                                                                    |
| Location                | If you are installing the Oracle Discoverer Desktop or Oracle Discoverer Admin applications, use this field to enter the location where the applications will be installed.                                                                                                    |
|                         | Enter the absolute path for the Oracle Home location. This is the directory where the software binaries will reside; no run-time processes may write to this directory. The specified directory must be an empty directory or an existing Oracle Home location.                                                          |

For more information about the Middleware home and the Oracle home requirements, see "Oracle Fusion Middleware Directory Structure and Concepts" in the Oracle Fusion Middleware Installation Planning Guide.

## **B.8 Application Server**

Use this screen to select the application server you want to use for this installation.

- If the installer detects a Middleware home with Oracle WebLogic Server installed, then this is the application server that will be used. All other fields in this screen will be inactive.
- If the installer detects a Middleware home without an Oracle WebLogic Server installed, you must select one of the application server options and then provide its location in the Application Server Location field.
- If the installer does not detect a Middleware home directory, the "WebLogic Server" option will be inactive. You must select "WebSphere" and then provide the location of your IBM WebSphere in the Application Server Location field.

## **B.9 Installation or Configuration Summary**

This screen summarizes the selections you have made during the installation or configuration session.

Note that some Oracle Fusion Middleware installers allow you to install and configure the products as part of the installation process. As a result, the installation summary page is sometimes referred to as the configuration summary page.

In either case, this screen provides the following information:

- The location of your installation
- How much disk space will be used for the installation

The applications you have selected for installation

Review the information on this screen to verify the options you have selected before the installation or configuration begins.

If you want to make any changes to the configuration before starting the installation or configuration, use the navigation pane to select the Installer screen you want to return to and edit.

If you want to save this installation or configuration to a text file (called a response file), click **Save**. The resulting response file can be used later if you choose to perform the same installation from the command line. See the section on "Silent Installation" in your component-specific installation guide for more information.

## **B.10 Installation Progress**

This screen shows you the progress of the installation.

To quit before the installation is completed, click **Cancel**. Doing so will result in a partial installation; the portion of the software that was installed on your system before you canceled the installation will remain on your system, and you will have to remove it manually.

## **B.11 Configuration Progress**

This screen shows you the progress of your software configuration.

This screen is divided into the following main parts:

- The navigation pane on the left, which shows you where you are in the overall installation and configuration process.
- A list of configuration tools that can be expanded and collapsed to show either the overall progress of the configuration or a more detailed listing of the progress of each configuration tool.
- A set of control buttons (Abort, Retry, and Continue), which you can use in the event of a configuration tool failure.
- The name and location of the configuration log file.
- A summary of the results for each configuration tool, which includes any error messages generated by the failure of a configuration tool.

If an error occurs while any of the configuration tools are running, the installer identifies the configuration tool, stops, and alerts you of the problem. You can do the following:

- Expand the list in the results section of the page, so you can see the error message that was generated.
- Leave the installer running and use another terminal window to review the configuration log file.
- Refer to the Installation documentation for more information.
- If possible, address the problem and use the control buttons to determine your next action, as described in the following table.

| Element  | Description                                                                                                    |
|----------|----------------------------------------------------------------------------------------------------|
| Abort    | Click this button to abort the installation and configuration of the Fusion Middleware software. This action closes the installer.                                               |
| Retry    | Click this button to retry the failed configuration tool. If you were able to identify and address the error, then use this button to try the configuration tool again.          |
| Continue | Click this button to ignore the error and continue with the rest of the configuration tools. This is the equivalent of skipping the configuration tool that generated the error. |

# **B.12 Installation Complete**

This screen summarizes the installation that was just completed.

To save this summary information to a text file for future reference, click **Save**.

For some Oracle Fusion Middleware installers, you can also save the configuration information to a text file.

Click Finish to dismiss the screen and end your installation session.

# **Oracle Business Intelligence Deinstallation Screens**

The following sections describe the options available when you are deinstalling Oracle Business Intelligence:

- Section C.1, "Select Deinstallation Type"
- Section C.2, "Specify WebLogic Domain Detail"
- Section C.3, "Select Managed Instance"
- Section C.4, "Deinstallation Summary"

## C.1 Select Deinstallation Type

Use this screen to select the type of deinstallation you want to perform.

#### **Deinstallation Types**

Using the installer, you can choose one of two deinstallation scenarios. The following table describes the options on this page.

| Selection                                               | Result                                                                                                |
|---------------------------------------------------------|----------------------------------------------------------------------------------------------------|
| Deinstall Oracle Home                                   | Deinstalls the binary files in the current Oracle home.                                               |
| Deinstall AS Instances<br>Managed by WebLogic<br>Domain | Deinstalls one or more Administration Server instances managed by a WebLogic domain that you specify. |

### C.2 Specify WebLogic Domain Detail

Use this screen to specify the details of the WebLogic domain that contains the Administration Server instances you want to deinstall. The following table describes the fields on this page.

| Field                 | Description                                                                     |
|-----------------------|---------------------------------------------------------------------------------|
| Domain Host Name      | The host name of the computer on which the Administration Server domain exists. |
| Domain Port<br>Number | The port number over which the Administration Server domain communicates.       |
| User Name             | The user name for logging in to the Administration Server.                      |
| User Password         | The password for logging in to the Administration Server.                       |

## **C.3 Select Managed Instance**

Use this screen to specify the managed instances you want to deinstall. The instances you select must be up and running before you proceed to deinstall them.

## C.4 Deinstallation Summary

Use this screen to review and confirm the deinstallation options you selected. To change an option, click Back until you reach the screen that contains the option you want to change. To cancel the deinstallation and close Oracle Business Intelligence 11g Installer, click **Cancel**.

# Index

| Numerics                                              | databases, supported, 1-x<br>DB2 CLI driver, and multibyte data, 5-20 |
|-------------------------------------------------------|-----------------------------------------------------------------------|
| 64-bit operating systems installing on, 4-3           | deinstallation                                                        |
| instaining on, 4-3                                    | scenarios, 6-1                                                        |
|                                                       | deinstallation script                                                 |
| A                                                     | about, 6-2                                                            |
| admin server                                          | options, 6-3                                                          |
| changing port number on Windows, 5-21                 | starting, 6-4                                                         |
|                                                       | deinstallation tasks, 6-3                                             |
| В                                                     | deinstalling                                                          |
| BI Composer                                           | on single computers, 6-1                                              |
| installing for Oracle Business Intelligence, 5-14     | Oracle Business Intelligence instances, 6-4                           |
| BI Publisher                                          | Oracle Common homes, 6-8                                              |
| sample reports                                        | manually, 6-9                                                         |
| configuring, 5-20                                     | with the deinstall script, 6-8                                        |
| BIPLATFORM schema, 3-2                                | Oracle homes, 6-7                                                     |
|                                                       | silently, 6-14                                                        |
| C                                                     | Oracle instances                                                      |
| certification information, 1-x                        | silently, 6-13                                                        |
| client tools                                          | scaled out installations, 6-2                                         |
| installing, 5-1                                       | systems with multiple domains, 6-2                                    |
| command line parameters                               | directory structure                                                   |
| for silent installations, 4-7                         | of Oracle Business Intelligence, 1-6                                  |
| command line variables                                | domains                                                               |
| component variables, 4-29                             | removing, 6-9                                                         |
| installer variables, 4-29                             | Dynamic Host Configuration Protocol (DHCP), 4-3                       |
| session variables, 4-29                               |                                                                       |
| component variables, 4-29                             | E                                                                     |
| configuration script                                  | Enterprise Install type, 4-14                                         |
| configuring new enterprise installations, 5-12        | considerations and limitations, 4-14                                  |
| configuring scaled out enterprise                     | procedure for new installations, 4-16                                 |
| installations, 5-10                                   | procedure for scaling out existing                                    |
| considerations and limitations, 5-7                   | installations, 4-22                                                   |
| for Oracle Business Intelligence, 5-6                 | summary of, 4-15, 4-21                                                |
| starting, 5-7                                         | enterprise installations                                              |
| coreapplication_obisch1, failure to start error, 4-31 | scaling out, 4-20                                                     |
| D                                                     | extending a WebLogic domain to include BI<br>Composer, 5-14           |
| data source names (DSNs)                              | •                                                                     |
| creating, 5-18                                        | F                                                                     |
| database schemas                                      | Fusion Middleware configuration wizard                                |
| Business Intelligence Platform (BIPLATFORM)           | starting, 5-16                                                        |
| schema, 3-2                                           | Fusion Middleware Control, 5-18                                       |
| creating with RCU, 3-2                                | 1 dolon inductivate Control, 0 10                                     |
| Metadata Services (MDS) schema, 3-2                   |                                                                       |
|                                                       |                                                                       |

| Н                                                         | client tools, 5-1                                    |
|-----------------------------------------------------------|------------------------------------------------------|
| horizontal scaling, 4-20                                  | configuration                                        |
|                                                           | troubleshooting, 4-30                                |
|                                                           | configuration script for, 5-6                        |
| IBM DB2, 4-6, 5-18                                        | deinstallation scenarios, 6-1                        |
| IBM DB2, multibyte data and DB2 CLI driver, 5-20          | deinstallation script, 6-2                           |
| installation directory structure, 1-6                     | directory structure, 1-6                             |
| installation modes                                        | domains                                              |
| interactive mode, 1-3                                     | removing, 6-9                                        |
| silent mode, 1-3                                          | installable products, 1-1 installation               |
| installation roadmap, 1-2                                 | troubleshooting, 4-30                                |
| installation scenarios                                    | installation modes, 1-3                              |
| about, 2-1                                                | installation roadmap, 1-2                            |
| Demonstration, Evaluation, or Proof of                    | installation scenarios, 2-1                          |
| Concept, 2-2                                              | installation types, 1-3                              |
| Enterprise Deployment for Highest Levels of               | installing                                           |
| Availability and Security, 2-4                            | on 64-bit operating systems, 4-15                    |
| Enterprise Deployment for Hosted Development              | logical architecture, 1-5                            |
| and Production, 2-3                                       | reinstalling, 4-31                                   |
| Single-User Development, 2-3                              | system requirements and certification, 3-1           |
| installation types<br>Enterprise Install, 1-4, 4-14, 4-20 | Oracle Business Intelligence 11g Installer, 1-3      |
| Simple Install, 1-3, 4-10                                 | Oracle Business Intelligence Administration          |
| Software Only, 1-4, 4-24                                  | Tool, 5-2                                            |
| installer variables, 4-29                                 | Oracle Business Intelligence Catalog Manager, 5-2    |
| installing                                                | Oracle Business Intelligence Enterprise Edition, 1-1 |
| on 64-bit operating systems, 4-3                          | installing, 4-1                                      |
| your own JDK, 1-5, 4-3, 4-10, 4-25                        | Oracle Business Intelligence Job Manager, 5-2        |
| instances                                                 | Oracle Business Intelligence Publisher, 1-1          |
| deinstalling, 6-4                                         | installing, 4-1                                      |
|                                                           | Oracle Database, 4-6                                 |
| J                                                         | Oracle Enterprise Manager Fusion Middleware          |
| JDKs                                                      | Control, 6-6 Oracle Fusion Middleware Certification  |
| installing your own, 1-5, 4-3, 4-10, 4-25                 | Document, 1-2                                        |
|                                                           | Oracle home, 1-6                                     |
| NΛ                                                        | Oracle homes                                         |
| M<br>managed conver                                       | deinstalling                                         |
| managed server changing port number on Windows, 5-21      | silently, 6-14                                       |
| MDS schema, 3-2                                           | removing, 6-10                                       |
| memory requirements, 1-x                                  | Oracle instances                                     |
| Microsoft SQL Server, 4-7, 5-18                           | deinstalling                                         |
| Middleware homes                                          | silently, 6-13                                       |
| removing, 6-10                                            | Oracle RAC, 4-6                                      |
| minimum disk space, 1-x                                   | Oracle Real-Time Decisions, 1-1                      |
| 1 '                                                       | installing, 4-1                                      |
| N                                                         | Oracle WebLogic Server, 4-25, 5-12                   |
| Node Manager, 4-15, 4-18, 4-20, 4-23, 5-9                 | uninstalling, 6-9                                    |
| default port, 4-15, 4-18, 4-20, 4-23, 5-9                 | Oracle WebLogic Server Administration                |
| deladit port, 110, 110, 120, 120, 0                       | Console, 4-9, 6-9                                    |
| •                                                         | oraInst.loc                                          |
| O (DCNI)                                                  | creating, 4-30                                       |
| ODBC data source names (DSNs)                             |                                                      |
| creating, 5-18                                            | P                                                    |
| operating systems, supported, 1-x<br>OPMN, 6-6            | pasteBinary script, 4-15, 4-25                       |
| OPMN Service                                              | platforms, supported, 1-x                            |
| managing, 5-20                                            | port number                                          |
| Oracle Business Intelligence                              | changing for admin server or managed server on       |
| additional requirements, 3-1                              | Windows, 5-21                                        |
|                                                           | ports                                                |

| reinstalling Oracle Business Intelligence, 4-31 Repository Creation Utility (RCU), 1-2 creating database schemas with, 3-2 requirements, 3-2 running, 3-4 requirements, system, 1-x response files creating, 4-29 for silent deinstallations, 6-12 roadmap for installation, 1-2  S scaling horizontal, 4-20 vertical, 4-20 scaling out existing enterprise installations, 4-20 with Software Only Install type, 4-25 schemas dropping, 6-6 scripts deinstallation script, 6-2 session variables, 4-29 shared or mapped drives, installing on Windows, 4-5 silent deinstallations about, 6-11 creating response files for, 6-12 silent installations command line parameters for, 4-7 creating response files for, 4-29 overview of, 4-28 sample commands, 4-29 silently deinstalling Oracle homes, 6-14 Oracle instances, 6-13 Simple Install type, 4-10 considerations and limitations, 4-10 procedure for, 4-11 |
|----------------------------------------------------------------------------------------------------|
| reinstalling Oracle Business Intelligence, 4-31 Repository Creation Utility (RCU), 1-2 creating database schemas with, 3-2 requirements, 3-2 running, 3-4 requirements, system, 1-x response files creating, 4-29 for silent deinstallations, 6-12 roadmap for installation, 1-2  S  S  S  S  S  S  S  S  S  S  S  S  S                                                                                                    |
| Oracle Business Intelligence, 4-31 Repository Creation Utility (RCU), 1-2 creating database schemas with, 3-2 requirements, 3-2 running, 3-4 requirements, system, 1-x response files creating, 4-29 for silent deinstallations, 6-12 roadmap for installation, 1-2  S scaling horizontal, 4-20 vertical, 4-20 scaling out existing enterprise installations, 4-20 with Software Only Install type, 4-25 schemas dropping, 6-6 scripts deinstallations about, 6-11 creating response files for, 6-12 silent deinstallations about, 6-11 creating response files for, 4-29 overview of, 4-28 sample commands, 4-29 silently deinstalling Oracle homes, 6-14 Oracle installet type, 4-10 considerations and limitations, 4-10                                                                                                    |
| Repository Creation Utility (RCU), 1-2 creating database schemas with, 3-2 requirements, 3-2 running, 3-4 requirements, system, 1-x response files creating, 4-29 for silent deinstallations, 6-12 roadmap for installation, 1-2  S scaling horizontal, 4-20 vertical, 4-20 scaling out existing enterprise installations, 4-20 with Software Only Install type, 4-25 schemas dropping, 6-6 scripts deinstallations script, 6-2 session variables, 4-29 shared or mapped drives, installing on Windows, 4-5 silent deinstallations about, 6-11 creating response files for, 6-12 silent installations command line parameters for, 4-7 creating response files for, 4-29 overview of, 4-28 sample commands, 4-29 silently deinstalling Oracle homes, 6-14 Oracle instances, 6-13 Simple Install type, 4-10 considerations and limitations, 4-10                                                                    |
| requirements, 3-2 running, 3-4 requirements, system, 1-x response files creating, 4-29 for silent deinstallations, 6-12 roadmap for installation, 1-2  S scaling horizontal, 4-20 vertical, 4-20 vertical, 4-20 scaling out existing enterprise installations, 4-20 with Software Only Install type, 4-25 schemas dropping, 6-6 scripts deinstallation script, 6-2 session variables, 4-29 shared or mapped drives, installing on Windows, 4-5 silent deinstallations about, 6-11 creating response files for, 6-12 silent installations command line parameters for, 4-7 creating response files for, 4-29 overview of, 4-28 sample commands, 4-29 silently deinstalling Oracle homes, 6-14 Oracle instances, 6-13 Simple Install type, 4-10 considerations and limitations, 4-10                                                                                                    |
| requirements, 3-2 running, 3-4 requirements, system, 1-x response files creating, 4-29 for silent deinstallations, 6-12 roadmap for installation, 1-2  S scaling horizontal, 4-20 vertical, 4-20 vertical, 4-20 scaling out existing enterprise installations, 4-20 with Software Only Install type, 4-25 schemas dropping, 6-6 scripts deinstallation script, 6-2 session variables, 4-29 shared or mapped drives, installing on Windows, 4-5 silent deinstallations about, 6-11 creating response files for, 6-12 silent installations command line parameters for, 4-7 creating response files for, 4-29 overview of, 4-28 sample commands, 4-29 silently deinstalling Oracle homes, 6-14 Oracle instances, 6-13 Simple Install type, 4-10 considerations and limitations, 4-10                                                                                                    |
| requirements, system, 1-x response files creating, 4-29 for silent deinstallations, 6-12 roadmap for installation, 1-2  S scaling horizontal, 4-20 vertical, 4-20 vertical, 4-20 scaling out existing enterprise installations, 4-20 with Software Only Install type, 4-25 schemas dropping, 6-6 scripts deinstallation script, 6-2 session variables, 4-29 shared or mapped drives, installing on Windows, 4-5 silent deinstallations about, 6-11 creating response files for, 6-12 silent installations command line parameters for, 4-7 creating response files for, 4-29 overview of, 4-28 sample commands, 4-29 silently deinstalling Oracle homes, 6-14 Oracle instances, 6-13 Simple Install type, 4-10 considerations and limitations, 4-10                                                                                                    |
| response files creating, 4-29 for silent deinstallations, 6-12 roadmap for installation, 1-2  S scaling horizontal, 4-20 vertical, 4-20 scaling out existing enterprise installations, 4-20 with Software Only Install type, 4-25 schemas dropping, 6-6 scripts deinstallation script, 6-2 session variables, 4-29 shared or mapped drives, installing on Windows, 4-5 silent deinstallations about, 6-11 creating response files for, 6-12 silent installations command line parameters for, 4-7 creating response files for, 4-29 overview of, 4-28 sample commands, 4-29 silently deinstalling Oracle homes, 6-14 Oracle instances, 6-13 Simple Install type, 4-10 considerations and limitations, 4-10                                                                                                    |
| creating, 4-29 for silent deinstallations, 6-12 roadmap for installation, 1-2  S scaling horizontal, 4-20 vertical, 4-20 scaling out existing enterprise installations, 4-20 with Software Only Install type, 4-25 schemas dropping, 6-6 scripts deinstallation script, 6-2 session variables, 4-29 shared or mapped drives, installing on Windows, 4-5 silent deinstallations about, 6-11 creating response files for, 6-12 silent installations command line parameters for, 4-7 creating response files for, 4-29 overview of, 4-28 sample commands, 4-29 silently deinstalling Oracle homes, 6-14 Oracle instances, 6-13 Simple Install type, 4-10 considerations and limitations, 4-10                                                                                                    |
| for silent deinstallations, 6-12 roadmap for installation, 1-2  S S scaling horizontal, 4-20 vertical, 4-20 scaling out existing enterprise installations, 4-20 with Software Only Install type, 4-25 schemas dropping, 6-6 scripts deinstallation script, 6-2 session variables, 4-29 shared or mapped drives, installing on Windows, 4-5 silent deinstallations about, 6-11 creating response files for, 6-12 silent installations command line parameters for, 4-7 creating response files for, 4-29 overview of, 4-28 sample commands, 4-29 silently deinstalling Oracle homes, 6-14 Oracle instances, 6-13 Simple Install type, 4-10 considerations and limitations, 4-10                                                                                                    |
| for silent deinstallations, 6-12 roadmap for installation, 1-2  S scaling horizontal, 4-20 vertical, 4-20 scaling out existing enterprise installations, 4-20 with Software Only Install type, 4-25 schemas dropping, 6-6 scripts deinstallation script, 6-2 session variables, 4-29 shared or mapped drives, installing on Windows, 4-5 silent deinstallations about, 6-11 creating response files for, 6-12 silent installations command line parameters for, 4-7 creating response files for, 4-29 overview of, 4-28 sample commands, 4-29 silently deinstalling Oracle homes, 6-14 Oracle instances, 6-13 Simple Install type, 4-10 considerations and limitations, 4-10                                                                                                    |
| S scaling horizontal, 4-20 vertical, 4-20 scaling out existing enterprise installations, 4-20 with Software Only Install type, 4-25 schemas dropping, 6-6 scripts deinstallation script, 6-2 session variables, 4-29 shared or mapped drives, installing on Windows, 4-5 silent deinstallations about, 6-11 creating response files for, 6-12 silent installations command line parameters for, 4-7 creating response files for, 4-29 overview of, 4-28 sample commands, 4-29 silently deinstalling Oracle homes, 6-14 Oracle instances, 6-13 Simple Install type, 4-10 considerations and limitations, 4-10                                                                                                    |
| scaling horizontal, 4-20 vertical, 4-20 scaling out existing enterprise installations, 4-20 with Software Only Install type, 4-25 schemas dropping, 6-6 scripts deinstallation script, 6-2 session variables, 4-29 shared or mapped drives, installing on Windows, 4-5 silent deinstallations about, 6-11 creating response files for, 6-12 silent installations command line parameters for, 4-7 creating response files for, 4-29 overview of, 4-28 sample commands, 4-29 silently deinstalling Oracle homes, 6-14 Oracle instances, 6-13 Simple Install type, 4-10 considerations and limitations, 4-10                                                                                                    |
| scaling horizontal, 4-20 vertical, 4-20 scaling out existing enterprise installations, 4-20 with Software Only Install type, 4-25 schemas dropping, 6-6 scripts deinstallation script, 6-2 session variables, 4-29 shared or mapped drives, installing on Windows, 4-5 silent deinstallations about, 6-11 creating response files for, 6-12 silent installations command line parameters for, 4-7 creating response files for, 4-29 overview of, 4-28 sample commands, 4-29 silently deinstalling Oracle homes, 6-14 Oracle instances, 6-13 Simple Install type, 4-10 considerations and limitations, 4-10                                                                                                    |
| horizontal, 4-20 vertical, 4-20 scaling out existing enterprise installations, 4-20 with Software Only Install type, 4-25 schemas dropping, 6-6 scripts deinstallation script, 6-2 session variables, 4-29 shared or mapped drives, installing on Windows, 4-5 silent deinstallations about, 6-11 creating response files for, 6-12 silent installations command line parameters for, 4-7 creating response files for, 4-29 overview of, 4-28 sample commands, 4-29 silently deinstalling Oracle homes, 6-14 Oracle instances, 6-13 Simple Install type, 4-10 considerations and limitations, 4-10                                                                                                    |
| scaling out existing enterprise installations, 4-20 with Software Only Install type, 4-25 schemas dropping, 6-6 scripts deinstallation script, 6-2 session variables, 4-29 shared or mapped drives, installing on Windows, 4-5 silent deinstallations about, 6-11 creating response files for, 6-12 silent installations command line parameters for, 4-7 creating response files for, 4-29 overview of, 4-28 sample commands, 4-29 silently deinstalling Oracle homes, 6-14 Oracle instances, 6-13 Simple Install type, 4-10 considerations and limitations, 4-10                                                                                                    |
| existing enterprise installations, 4-20 with Software Only Install type, 4-25 schemas dropping, 6-6 scripts deinstallation script, 6-2 session variables, 4-29 shared or mapped drives, installing on Windows, 4-5 silent deinstallations about, 6-11 creating response files for, 6-12 silent installations command line parameters for, 4-7 creating response files for, 4-29 overview of, 4-28 sample commands, 4-29 silently deinstalling Oracle homes, 6-14 Oracle instances, 6-13 Simple Install type, 4-10 considerations and limitations, 4-10                                                                                                    |
| with Software Only Install type, 4-25 schemas dropping, 6-6 scripts deinstallation script, 6-2 session variables, 4-29 shared or mapped drives, installing on Windows, 4-5 silent deinstallations about, 6-11 creating response files for, 6-12 silent installations command line parameters for, 4-7 creating response files for, 4-29 overview of, 4-28 sample commands, 4-29 silently deinstalling Oracle homes, 6-14 Oracle instances, 6-13 Simple Install type, 4-10 considerations and limitations, 4-10                                                                                                    |
| schemas dropping, 6-6 scripts deinstallation script, 6-2 session variables, 4-29 shared or mapped drives, installing on Windows, 4-5 silent deinstallations about, 6-11 creating response files for, 6-12 silent installations command line parameters for, 4-7 creating response files for, 4-29 overview of, 4-28 sample commands, 4-29 silently deinstalling Oracle homes, 6-14 Oracle instances, 6-13 Simple Install type, 4-10 considerations and limitations, 4-10                                                                                                    |
| dropping, 6-6 scripts deinstallation script, 6-2 session variables, 4-29 shared or mapped drives, installing on Windows, 4-5 silent deinstallations about, 6-11 creating response files for, 6-12 silent installations command line parameters for, 4-7 creating response files for, 4-29 overview of, 4-28 sample commands, 4-29 silently deinstalling Oracle homes, 6-14 Oracle instances, 6-13 Simple Install type, 4-10 considerations and limitations, 4-10                                                                                                    |
| scripts deinstallation script, 6-2 session variables, 4-29 shared or mapped drives, installing on Windows, 4-5 silent deinstallations about, 6-11 creating response files for, 6-12 silent installations command line parameters for, 4-7 creating response files for, 4-29 overview of, 4-28 sample commands, 4-29 silently deinstalling Oracle homes, 6-14 Oracle instances, 6-13 Simple Install type, 4-10 considerations and limitations, 4-10                                                                                                    |
| deinstallation script, 6-2 session variables, 4-29 shared or mapped drives, installing on Windows, 4-5 silent deinstallations about, 6-11 creating response files for, 6-12 silent installations command line parameters for, 4-7 creating response files for, 4-29 overview of, 4-28 sample commands, 4-29 silently deinstalling Oracle homes, 6-14 Oracle instances, 6-13 Simple Install type, 4-10 considerations and limitations, 4-10                                                                                                    |
| session variables, 4-29 shared or mapped drives, installing on Windows, 4-5 silent deinstallations about, 6-11 creating response files for, 6-12 silent installations command line parameters for, 4-7 creating response files for, 4-29 overview of, 4-28 sample commands, 4-29 silently deinstalling Oracle homes, 6-14 Oracle instances, 6-13 Simple Install type, 4-10 considerations and limitations, 4-10                                                                                                    |
| shared or mapped drives, installing on Windows, 4-5 silent deinstallations about, 6-11 creating response files for, 6-12 silent installations command line parameters for, 4-7 creating response files for, 4-29 overview of, 4-28 sample commands, 4-29 silently deinstalling Oracle homes, 6-14 Oracle instances, 6-13 Simple Install type, 4-10 considerations and limitations, 4-10                                                                                                    |
| Windows, 4-5 silent deinstallations about, 6-11 creating response files for, 6-12 silent installations command line parameters for, 4-7 creating response files for, 4-29 overview of, 4-28 sample commands, 4-29 silently deinstalling Oracle homes, 6-14 Oracle instances, 6-13 Simple Install type, 4-10 considerations and limitations, 4-10                                                                                                    |
| silent deinstallations about, 6-11 creating response files for, 6-12 silent installations command line parameters for, 4-7 creating response files for, 4-29 overview of, 4-28 sample commands, 4-29 silently deinstalling Oracle homes, 6-14 Oracle instances, 6-13 Simple Install type, 4-10 considerations and limitations, 4-10                                                                                                    |
| about, 6-11 creating response files for, 6-12 silent installations command line parameters for, 4-7 creating response files for, 4-29 overview of, 4-28 sample commands, 4-29 silently deinstalling Oracle homes, 6-14 Oracle instances, 6-13 Simple Install type, 4-10 considerations and limitations, 4-10                                                                                                    |
| creating response files for, 6-12 silent installations command line parameters for, 4-7 creating response files for, 4-29 overview of, 4-28 sample commands, 4-29 silently deinstalling Oracle homes, 6-14 Oracle instances, 6-13 Simple Install type, 4-10 considerations and limitations, 4-10                                                                                                    |
| silent installations command line parameters for, 4-7 creating response files for, 4-29 overview of, 4-28 sample commands, 4-29 silently deinstalling Oracle homes, 6-14 Oracle instances, 6-13 Simple Install type, 4-10 considerations and limitations, 4-10                                                                                                    |
| command line parameters for, 4-7 creating response files for, 4-29 overview of, 4-28 sample commands, 4-29 silently deinstalling Oracle homes, 6-14 Oracle instances, 6-13 Simple Install type, 4-10 considerations and limitations, 4-10                                                                                                    |
| creating response files for, 4-29 overview of, 4-28 sample commands, 4-29 silently deinstalling Oracle homes, 6-14 Oracle instances, 6-13 Simple Install type, 4-10 considerations and limitations, 4-10                                                                                                    |
| overview of, 4-28 sample commands, 4-29 silently deinstalling Oracle homes, 6-14 Oracle instances, 6-13 Simple Install type, 4-10 considerations and limitations, 4-10                                                                                                    |
| sample commands, 4-29 silently deinstalling Oracle homes, 6-14 Oracle instances, 6-13 Simple Install type, 4-10 considerations and limitations, 4-10                                                                                                    |
| silently deinstalling Oracle homes, 6-14 Oracle instances, 6-13 Simple Install type, 4-10 considerations and limitations, 4-10                                                                                                    |
| Oracle instances, 6-13 Simple Install type, 4-10 considerations and limitations, 4-10                                                                                                    |
| Simple Install type, 4-10 considerations and limitations, 4-10                                                                                                    |
| considerations and limitations, 4-10                                                                                                    |
|                                                                                                    |
| procedure for 4-11                                                                                                    |
|                                                                                                    |
| summary of, 4-10                                                                                                    |
| Software Only Install type                                                                                                    |
| overview of, 4-24                                                                                                    |
| procedure for, 4-26 summary, 4-26                                                                                                    |
| staticports.ini, 4-5, 4-15, 4-18, 4-20, 4-23, 5-6, 5-9,                                                                                                    |
| 5-11, 5-14                                                                                                    |
| supported installation types, 1-x                                                                                                    |
| system requirements, 1-x                                                                                                    |
|                                                                                                    |
| T                                                                                                    |
| troubleshooting                                                                                                    |
| installation and configuration, 4-30                                                                                                    |